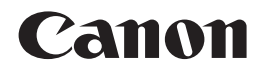

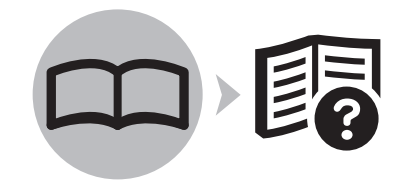

# 多功能传真一体机 **PIXMA MX348** 入门指南

使用说明书

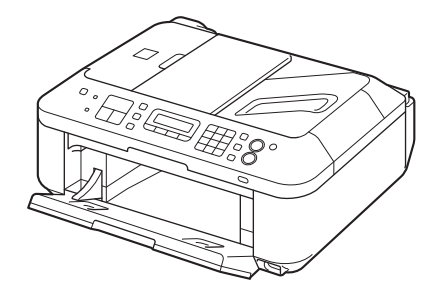

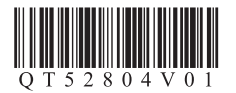

在使用本产品之前,请务必先仔细阅读本使用说明书。 请务必妥善保管好本书,以便日后能随时查阅。 请在充分理解内容的基础上,正确使用。

### ■ 本文档中使用的符号

禁止的操作。 包含重要信息的说明。 尾 注释信息。 Ø 需要一段时间完成的操作。

**Windows** 表示Windows环境下的操作。

**Macintosh** 表示Macintosh环境下的操作。

在本指南中,Windows 7操作系统简称Windows 7,Windows Vista操作系统简称Windows Vista。

- Microsoft是Microsoft Corporation的注册商标。 •
- Windows是Microsoft Corporation在美国和/或其他国家的商标或注册商标。
- Windows Vista是Microsoft Corporation在美国和/或其他国家的商标或注册商标。 •
- Internet Explorer是Microsoft Corporation在美国和/或其他国家的商标或注册商标。
- Macintosh、Mac和AirPort是Apple Inc.在美国和其他国家的注册商标。
- Bonjour是Apple Inc.在美国和其他国家的注册商标。 •

本机包含印刷手册和在计算机上查看的电子手册。 电子手册可在安装光盘中找到并已在软件安装过程中安装。

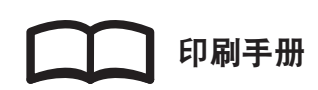

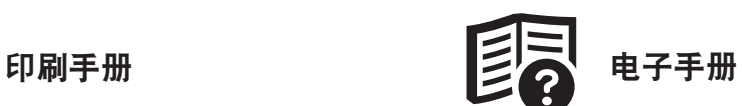

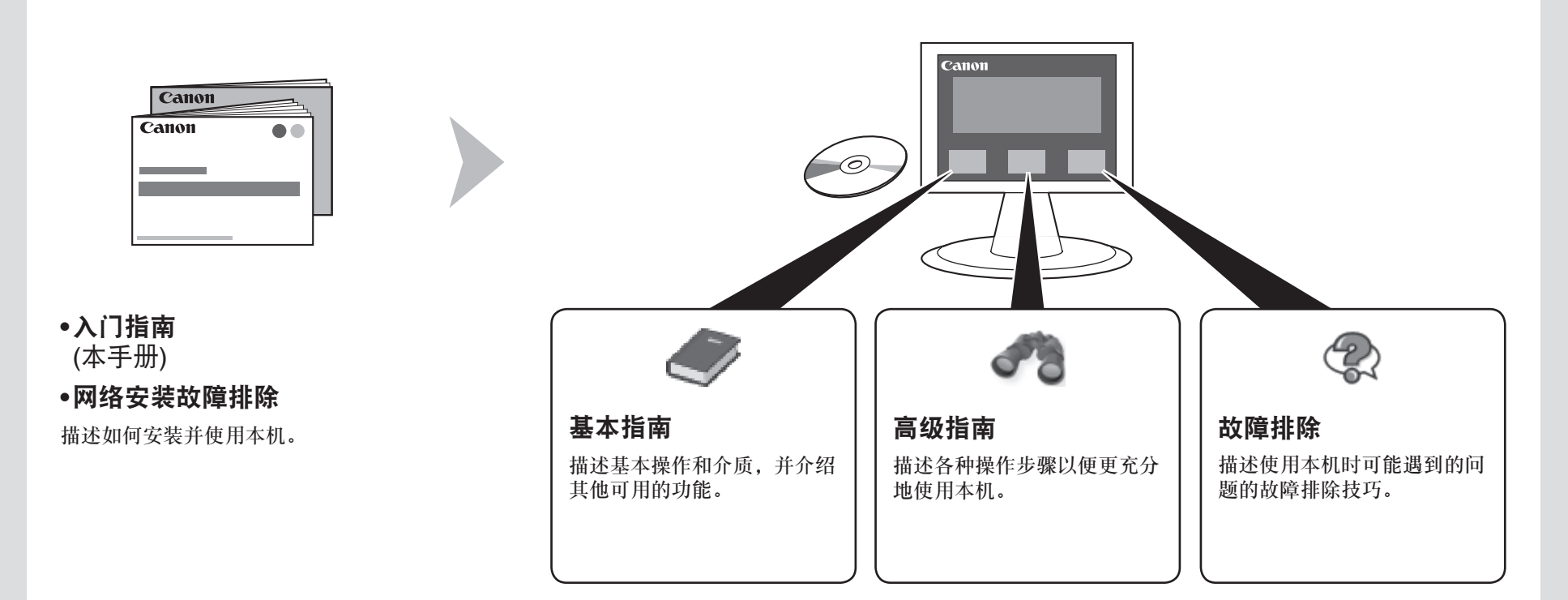

有关打开电子手册的详细资料,请参阅第64页。

## ■ 目录

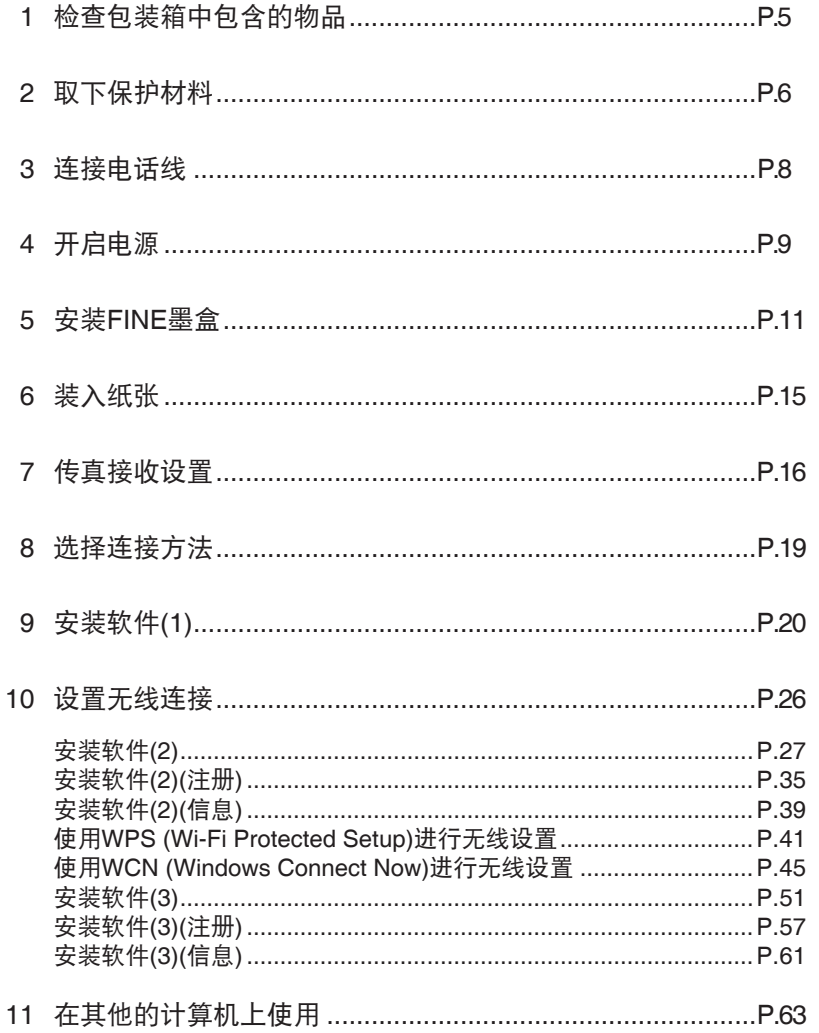

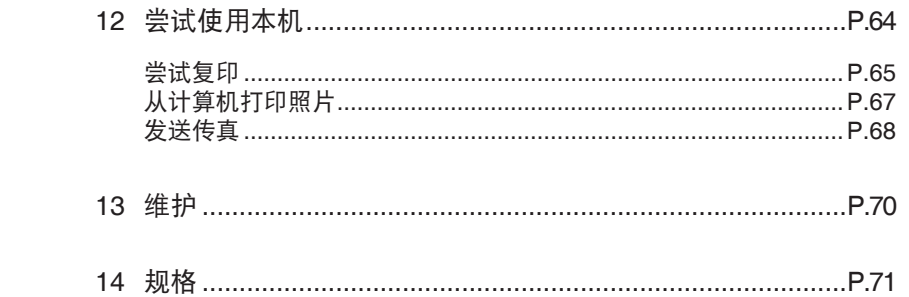

■ 本机安装流程

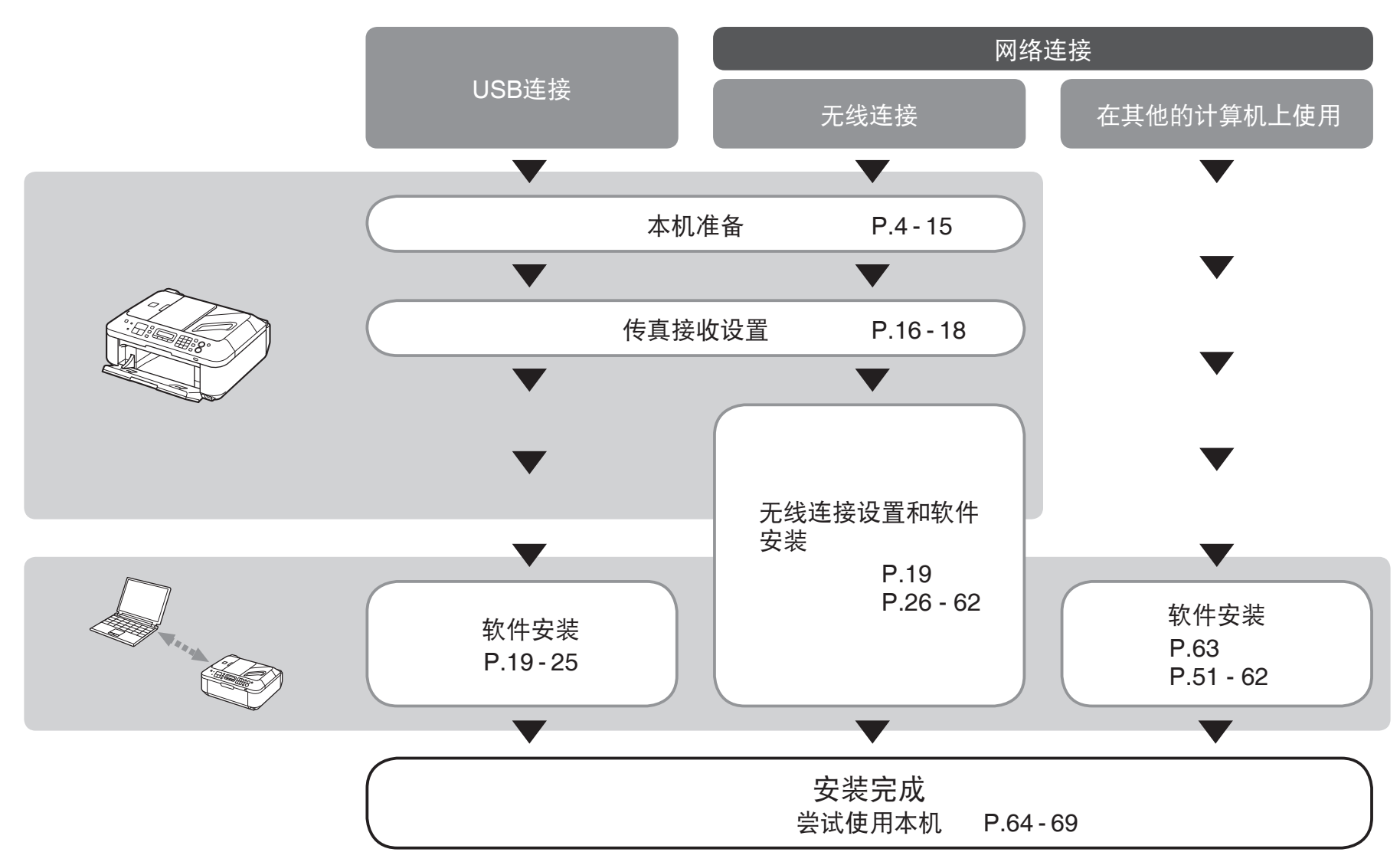

### ■ 无线连接所需的设备

通过无线连接使用本机时,需要以下设备。

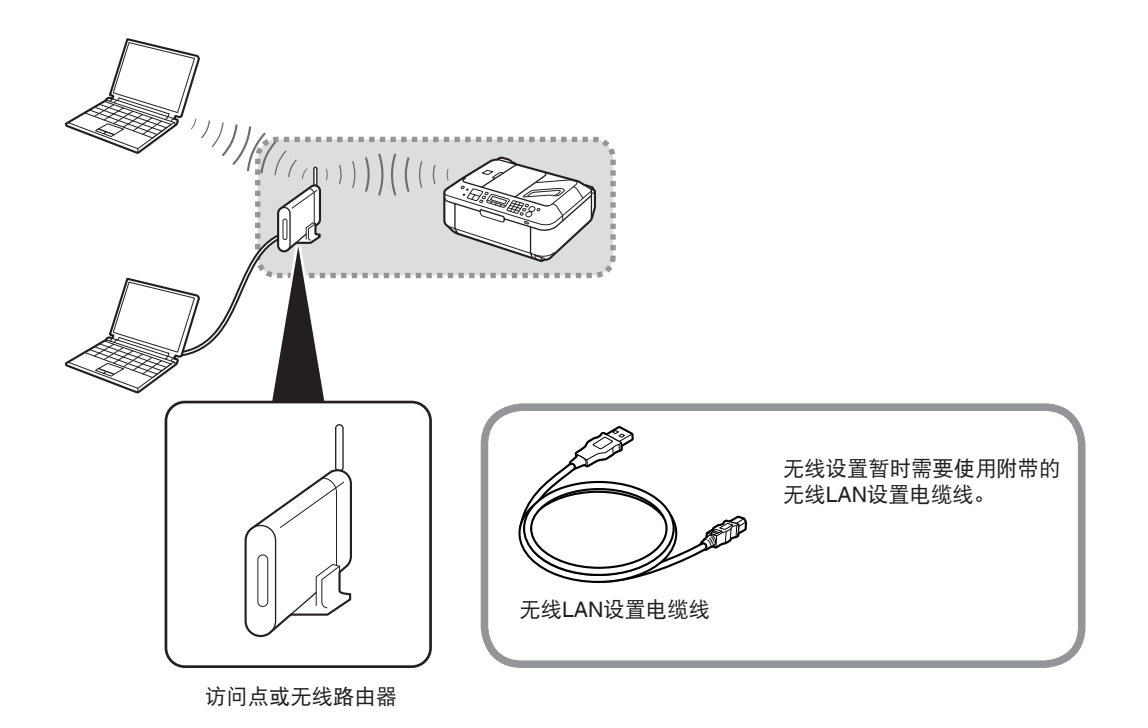

需要购买支持IEEE802.11b/g的访问点或路由器。

#### 检查如下所示的所有物品都包含在包装箱中。

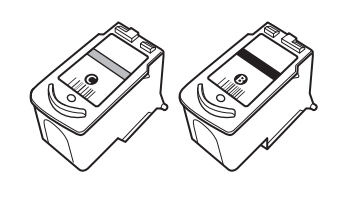

FINE墨盒 彩色 黑色

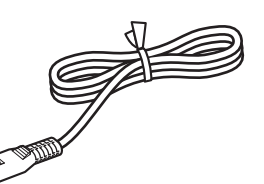

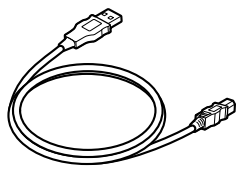

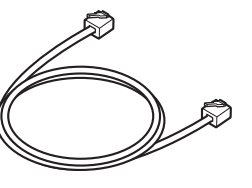

电话线

电源线 无线LAN设置电缆线 此电缆线不仅用于无线连接设置也 用于USB连接。

O,

安装光盘 (包括驱动程序、应用程序和 电子手册)

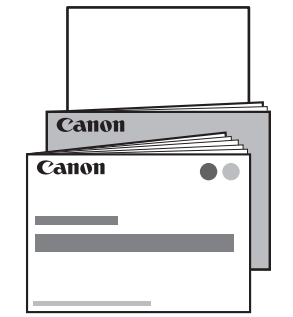

手册 其他文档

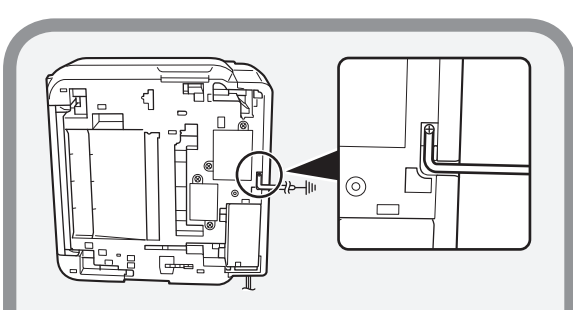

如果发送或接收需要很长时间,或出现较多 故障,将一根地线连接至本机底部的螺丝钉 上可能会使情况得到改善。

安装地线时,请如图所示,确保沿本机上的 凹槽放置地线,并且小心不要让本机压在地 线上。

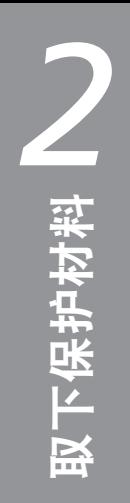

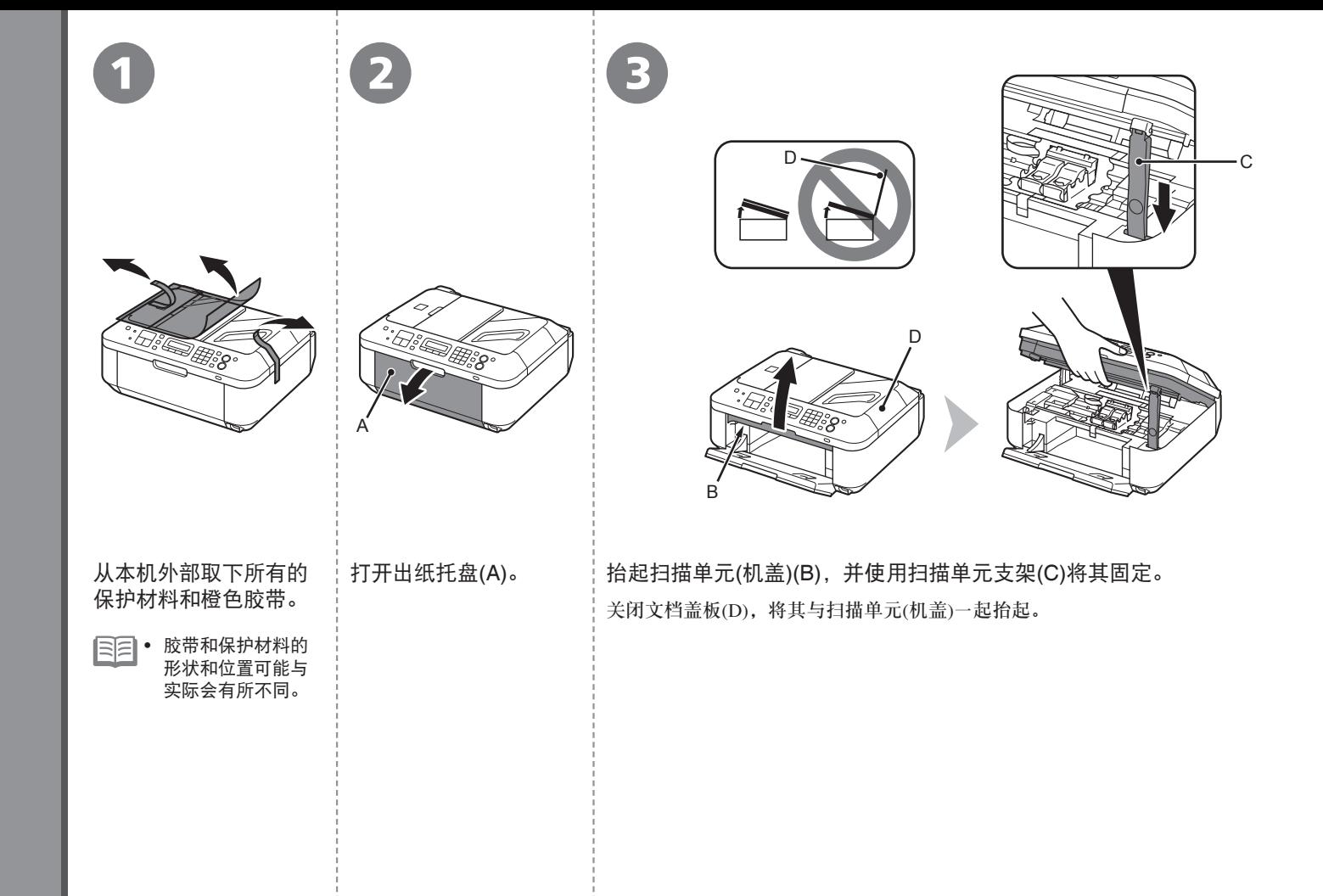

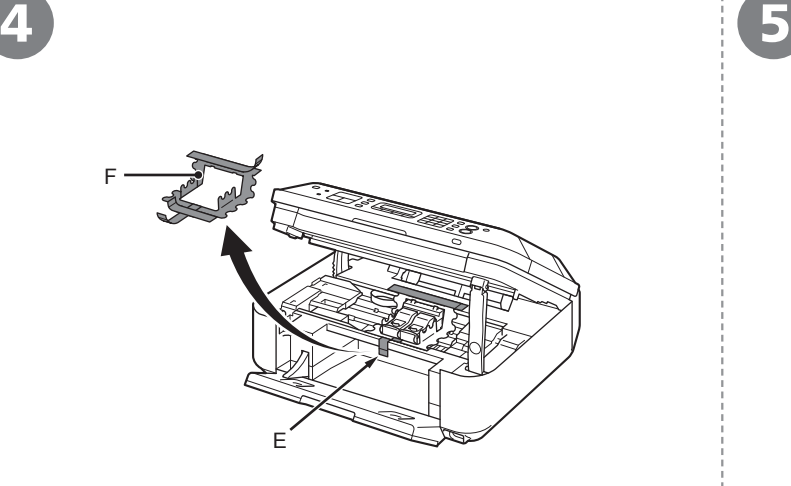

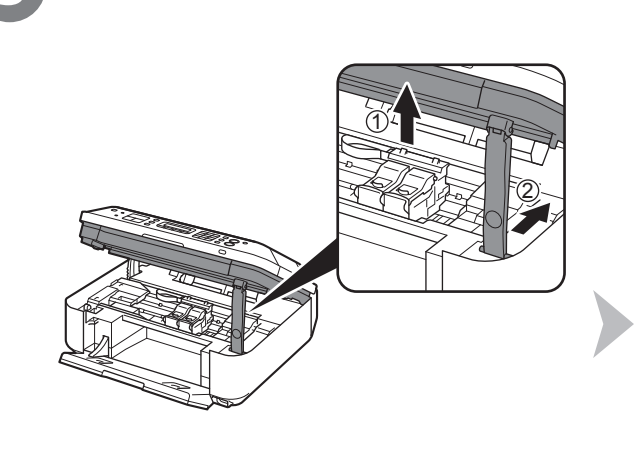

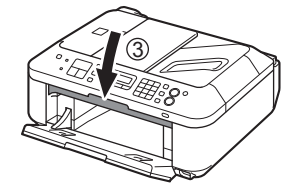

随橙色胶带一起取下保护材料(F)。

小心取下橙色胶带(E)。 轻轻地抬起扫描单元(机盖)(1)并折叠扫描单元支架(2),然后轻轻地关闭扫描单元(机盖)(3)。

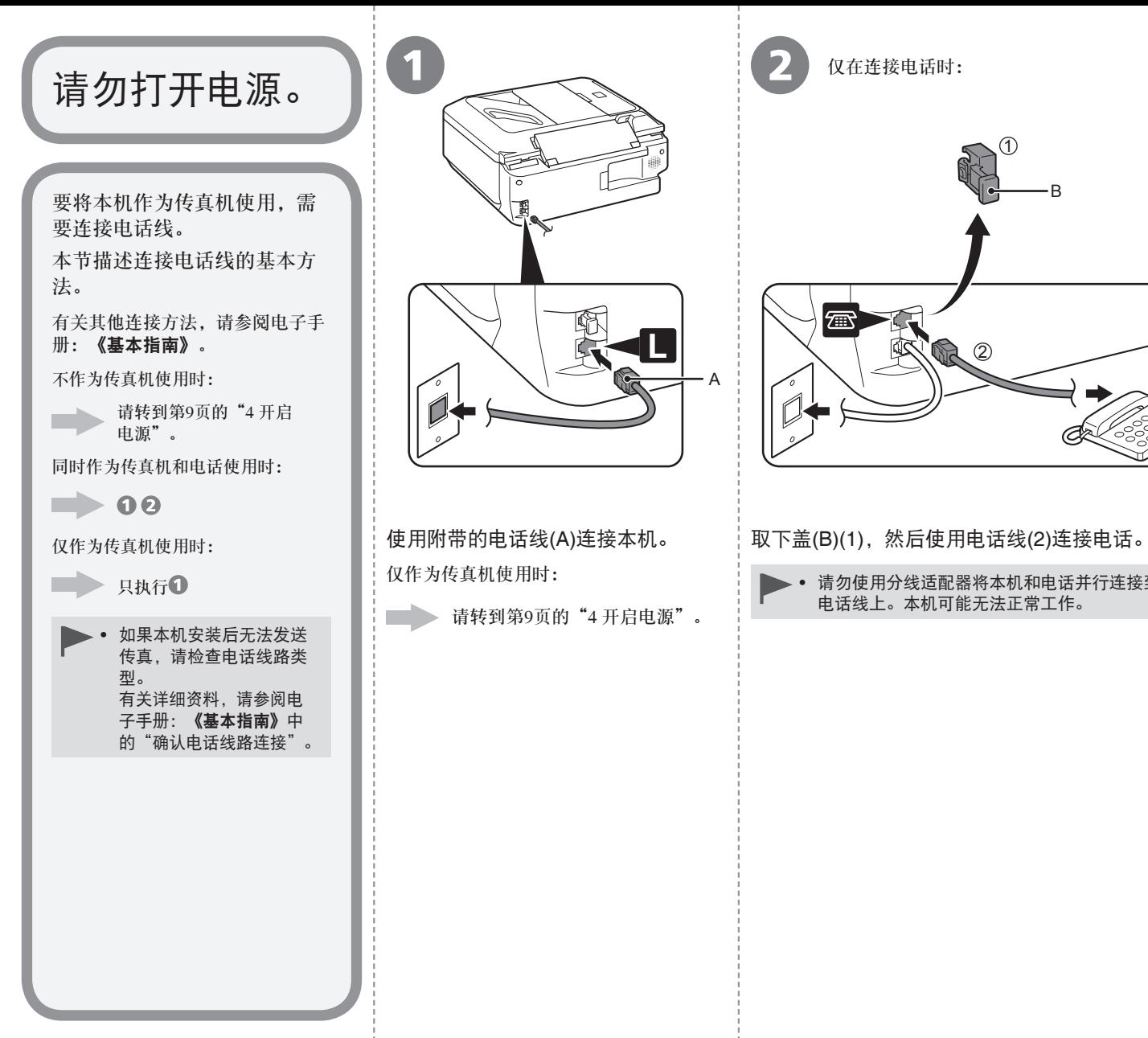

B 每  $\mathcal{L}(\mathcal{D})$ 

(T)

仅在连接电话时:

• 请勿使用分线适配器将本机和电话并行连接到同一 电话线上。本机可能无法正常工作。

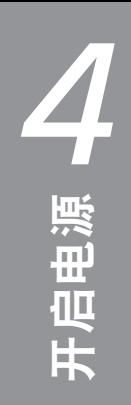

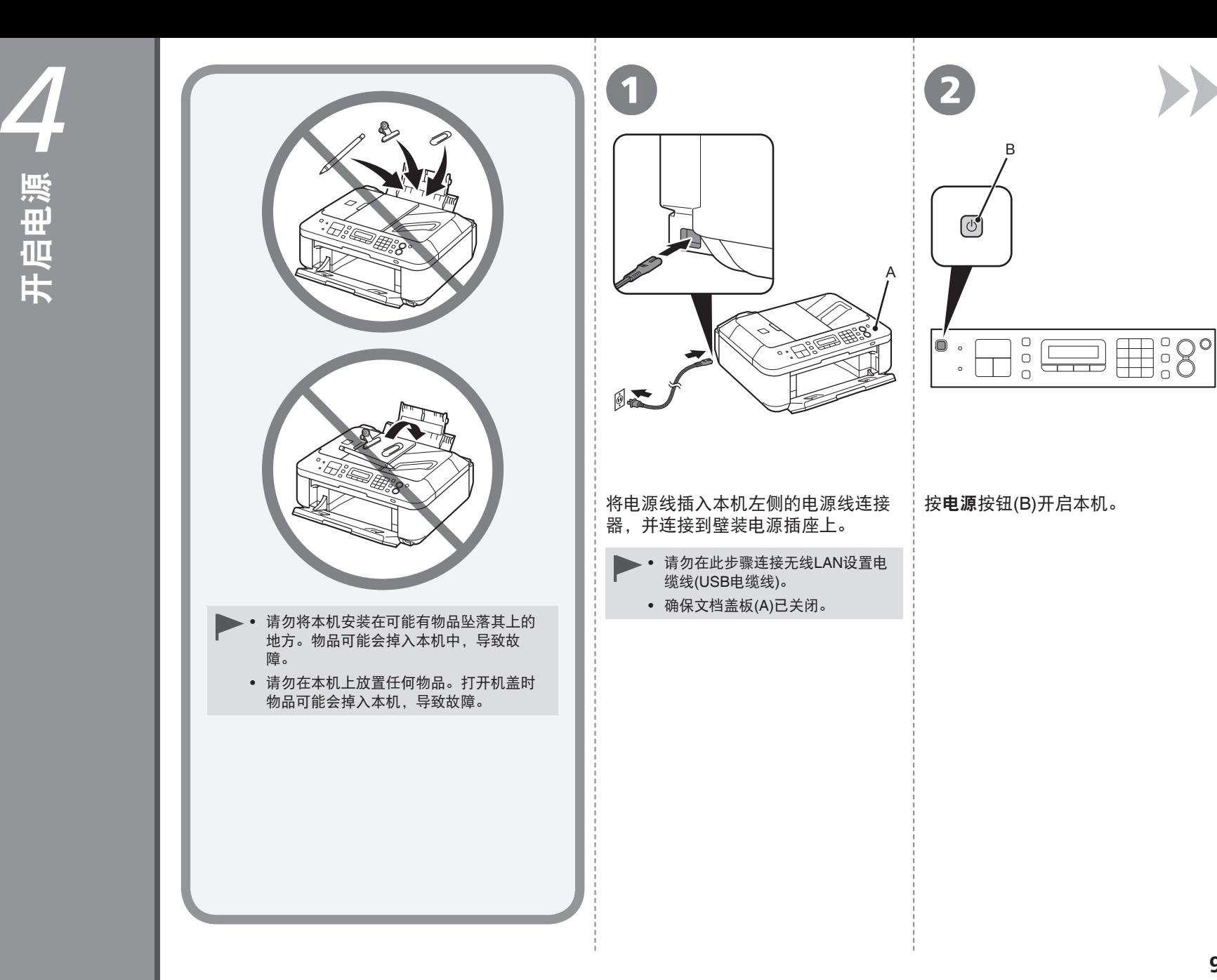

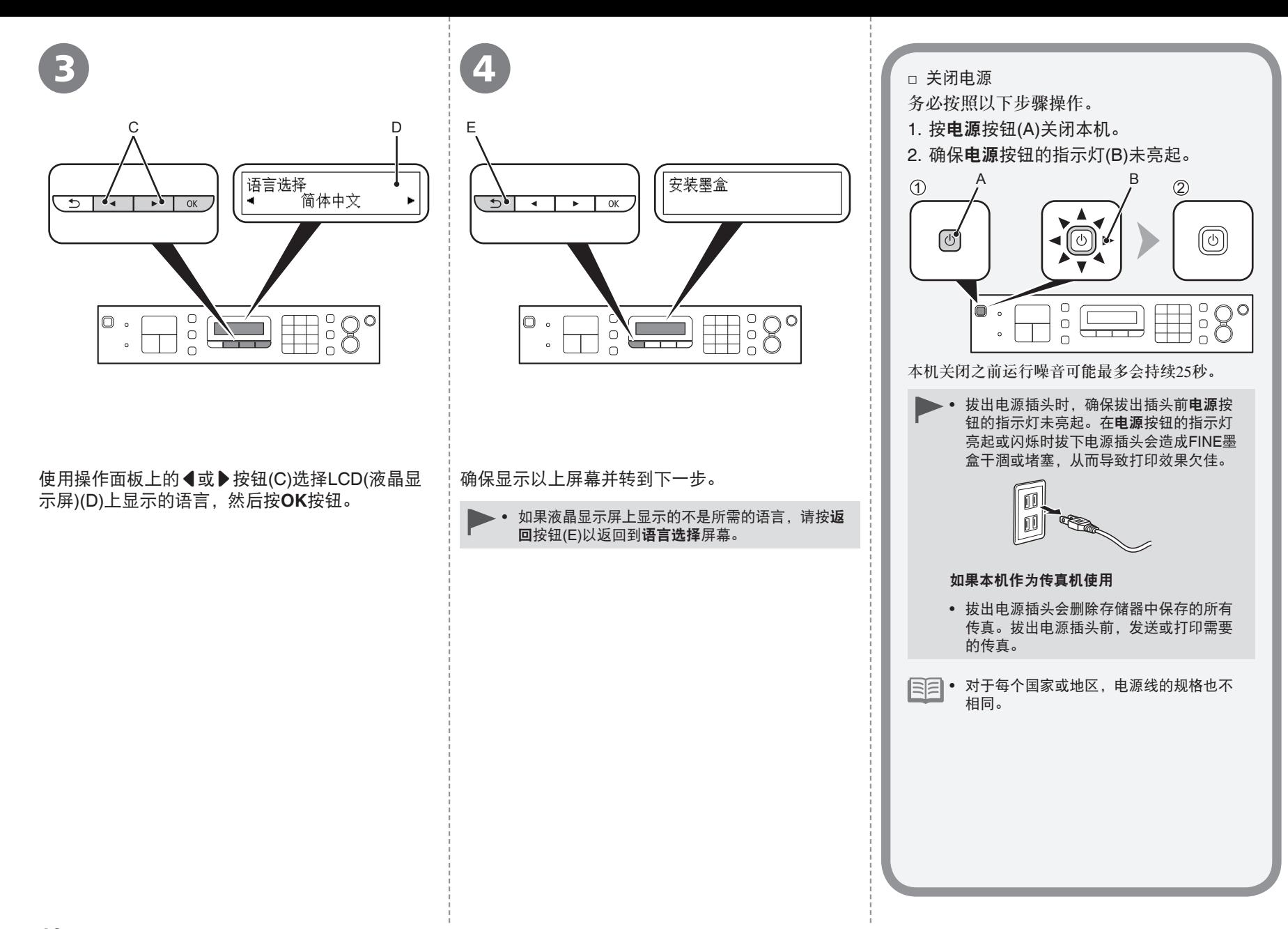

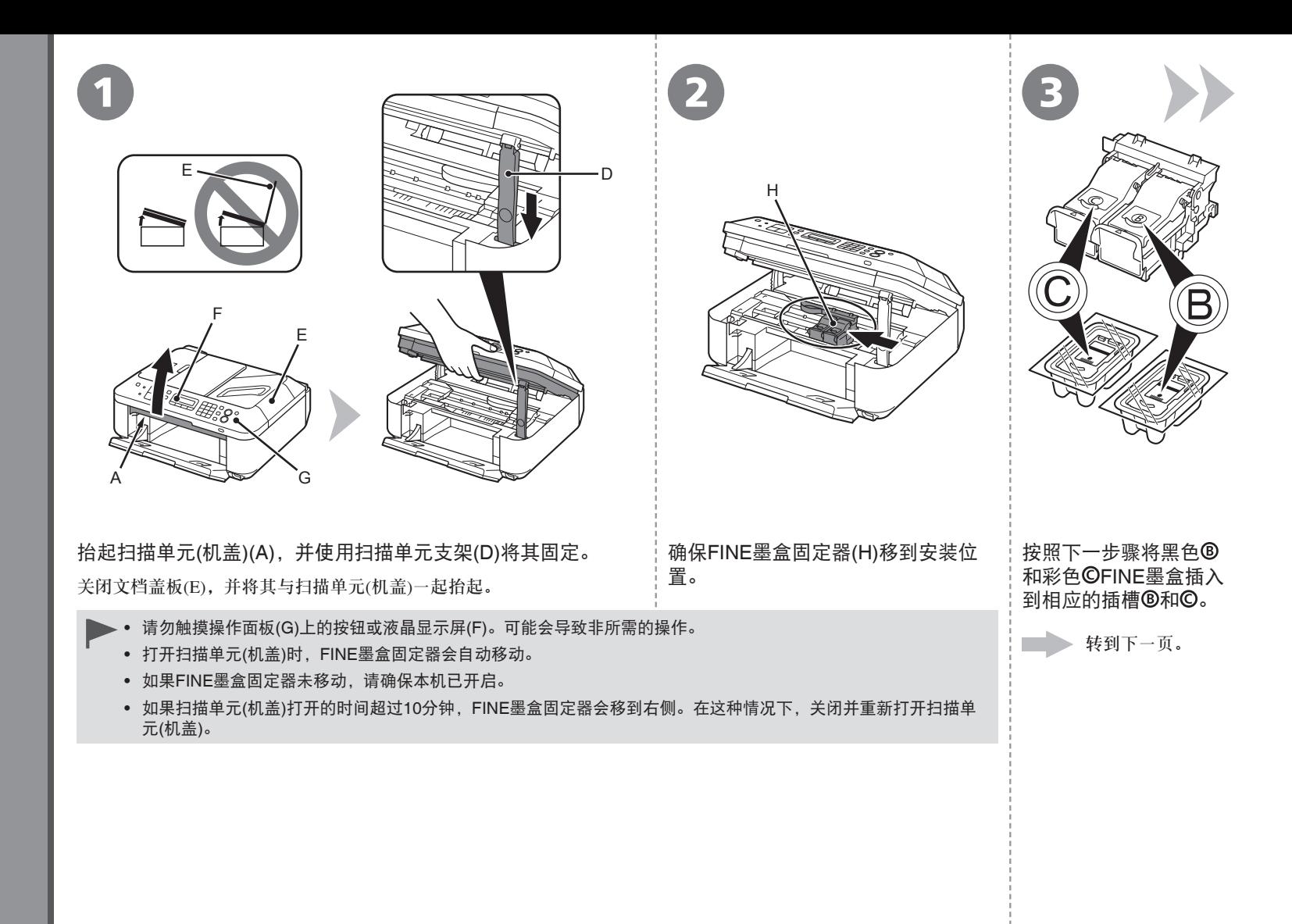

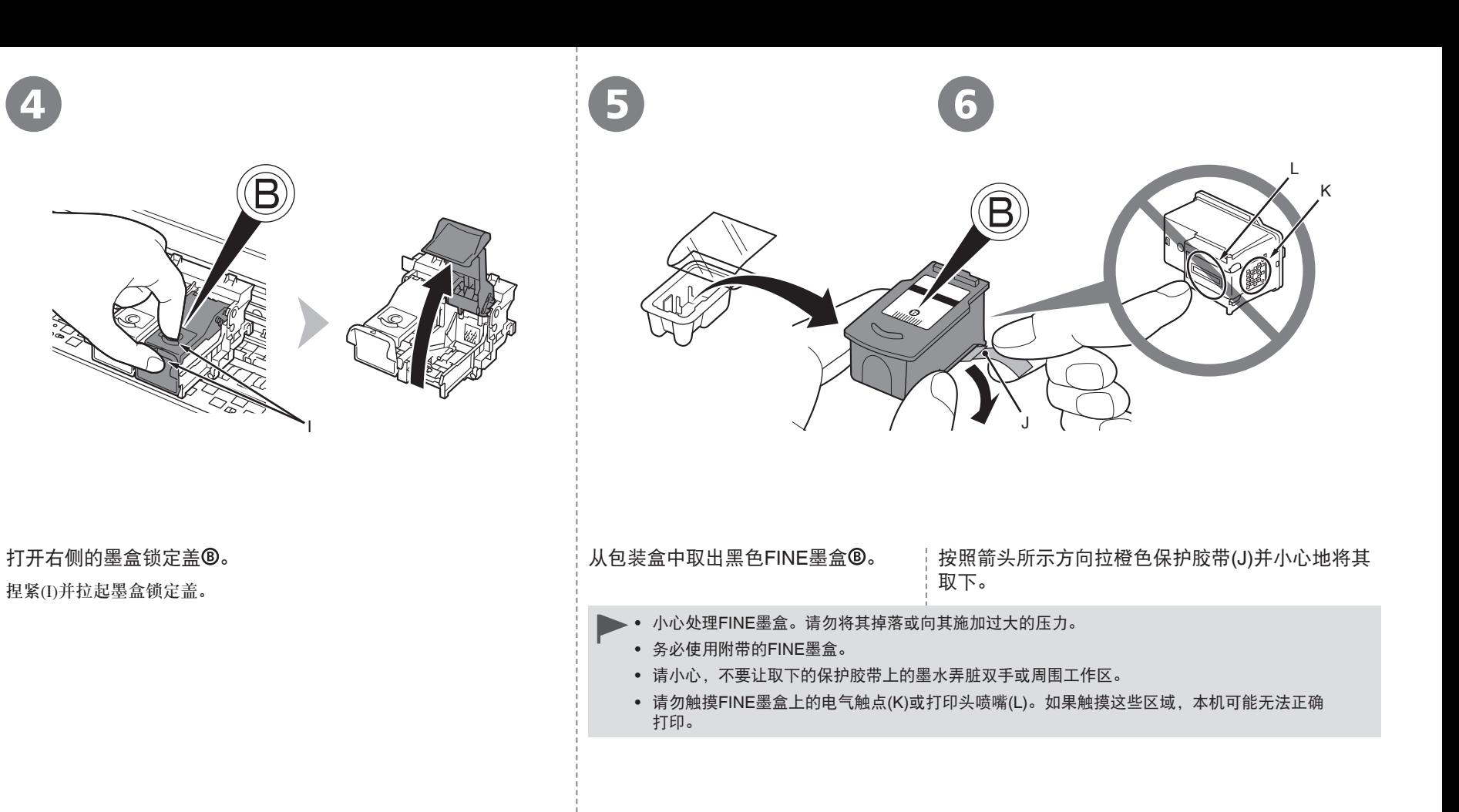

7 8

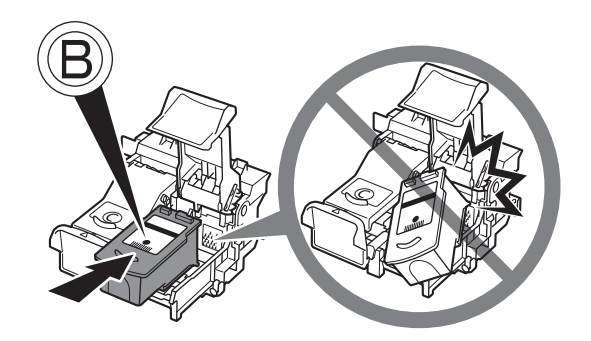

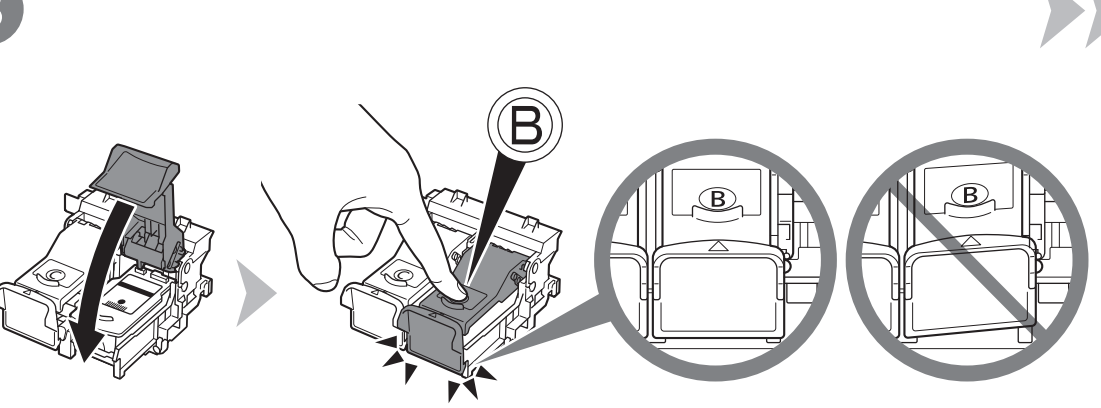

- 切勿使FINE墨盒敲击到固定器的侧面。 •
- 请在明亮的环境下进行安装。 •
- 将黑色FINE墨盒®安装在右端插槽®,将彩色 FINE墨盒 $\mathsf{O}$ 安装在左端插槽 $\mathsf{O}_\circ$ •

将黑色FINE墨盒®放入右侧插槽®中。 | 向下推动墨盒锁定盖的®直到听到咔嗒声以使其完全关闭。 直视墨盒锁定盖 的并检查其是否正确锁定(没有倾斜)。

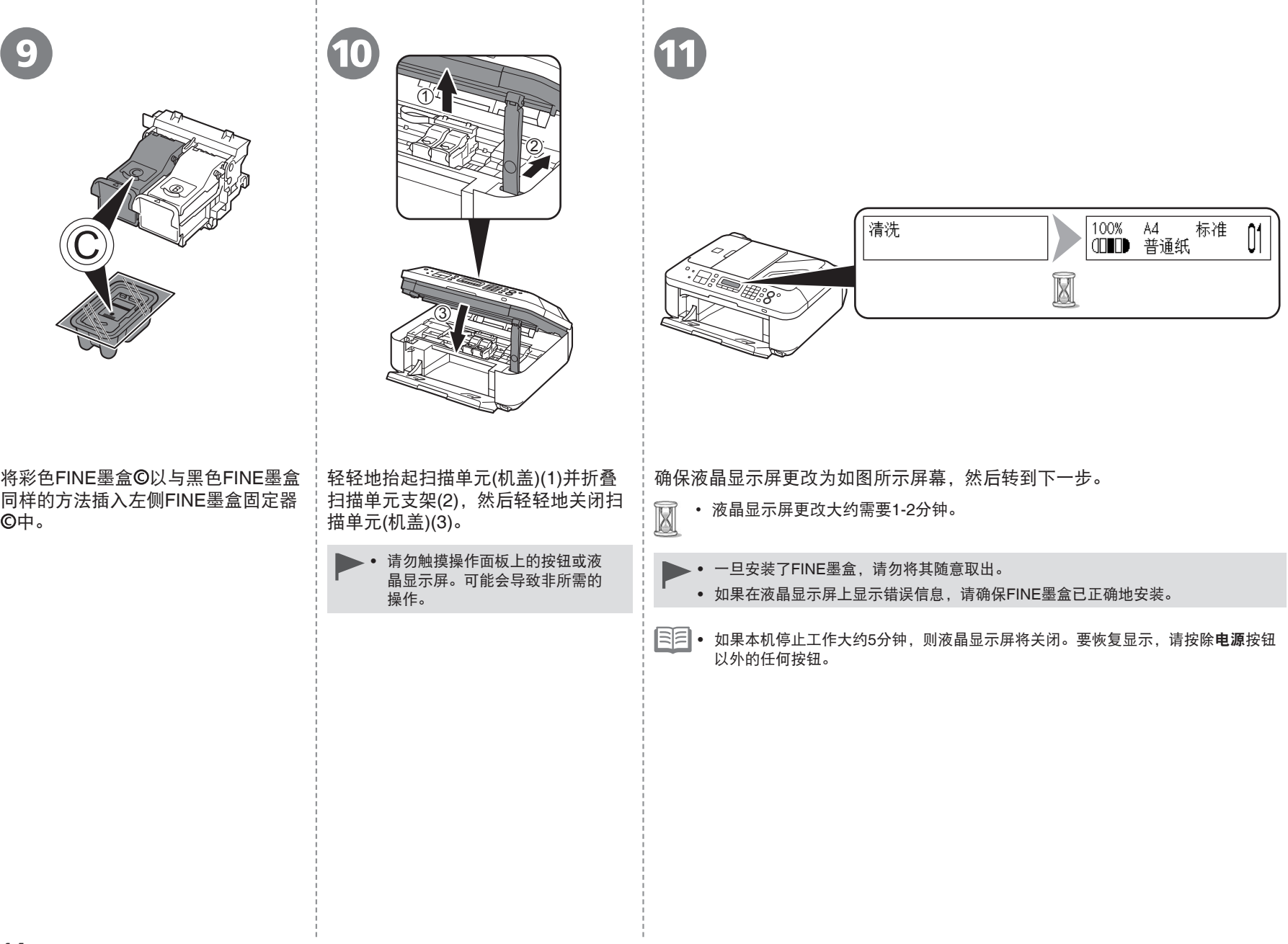

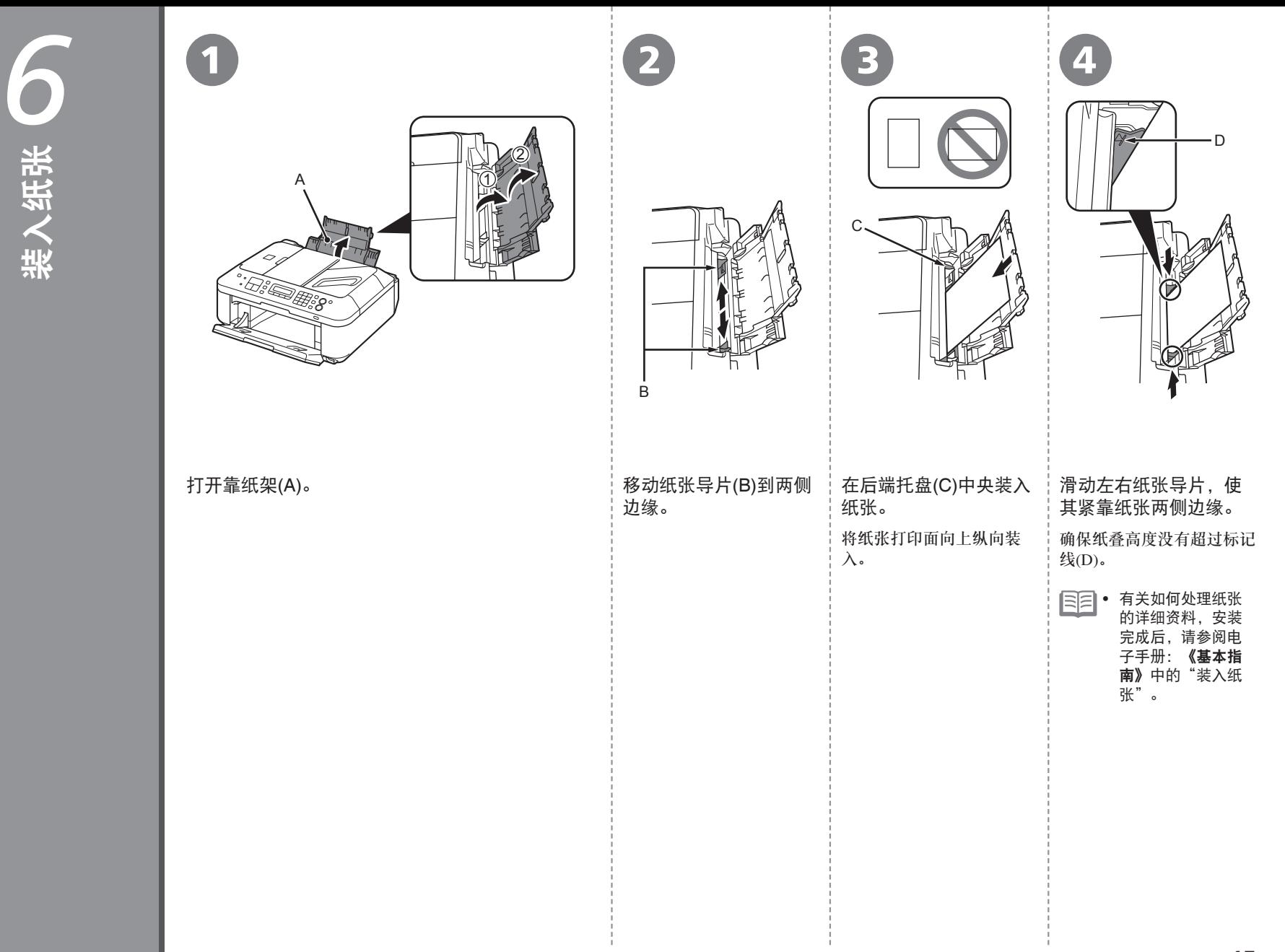

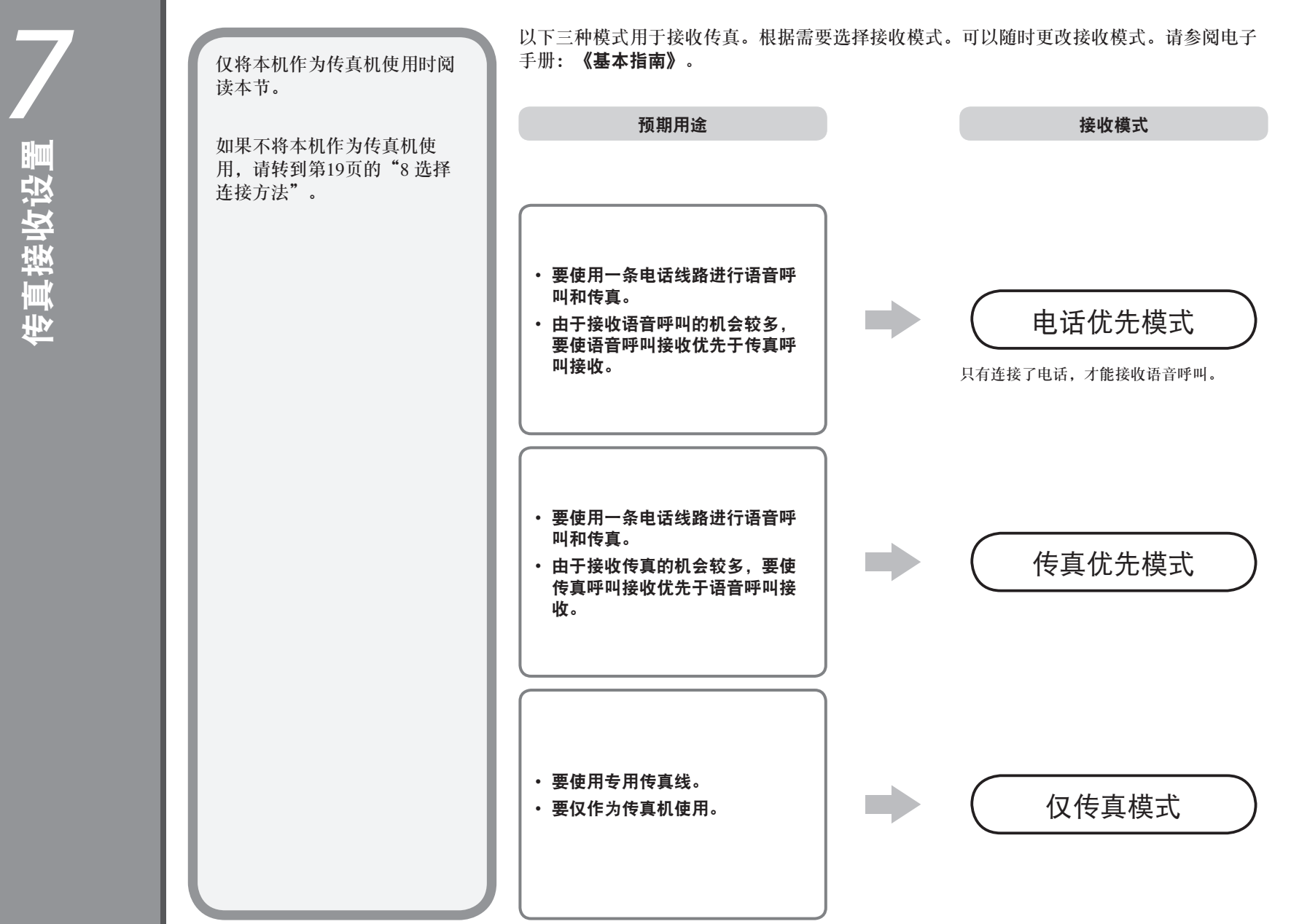

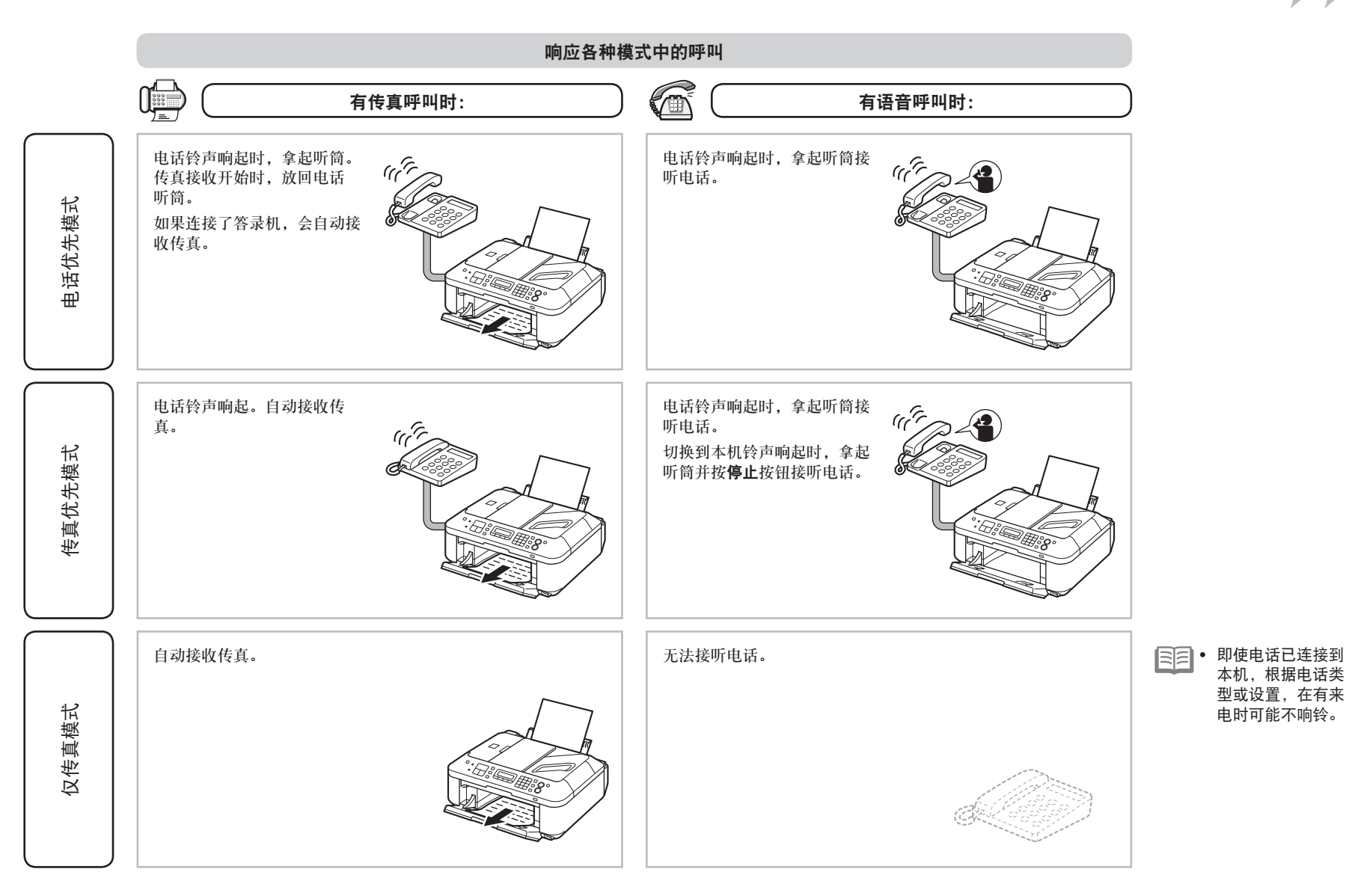

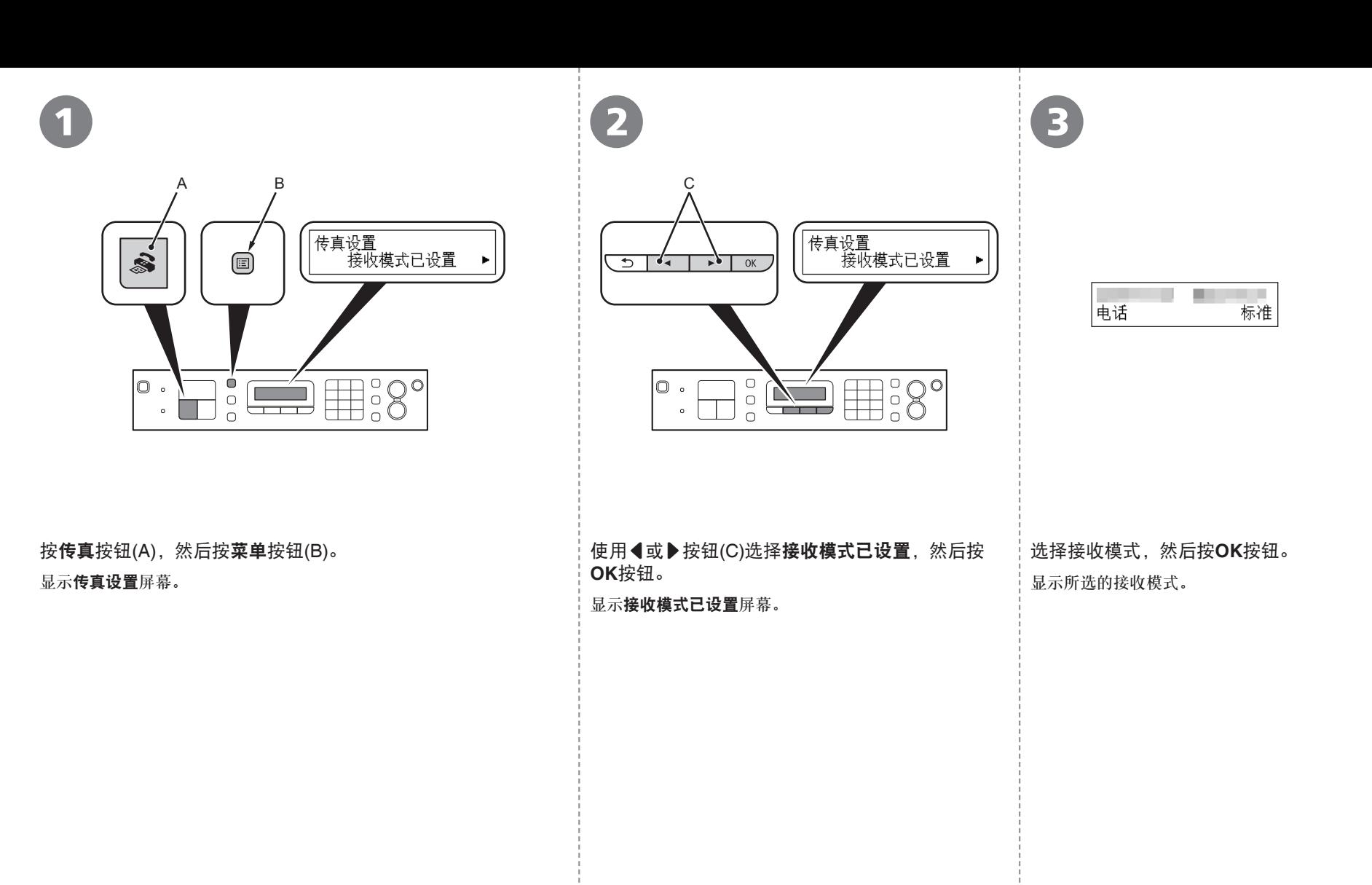

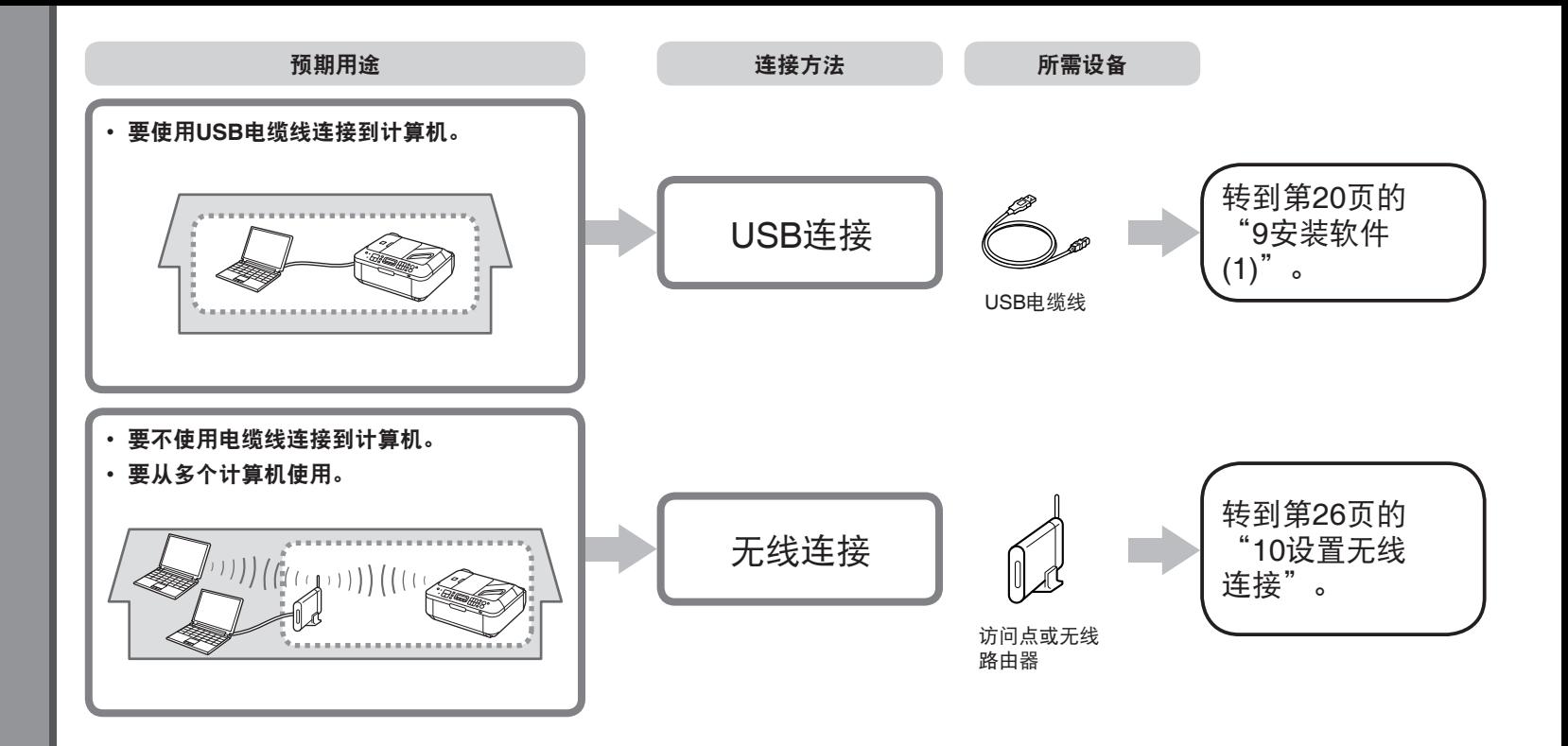

#### 什么是网络?

通过电缆线或无线通讯连接的计算机之间交换信息的系统。互联网和 LAN是网络的类型。

#### 什么是**LAN(**局域网**)**?

一种连接有限区域(房屋、建筑物等)内计算机的网络。

如果不确定设备(访问点、路由器等)是否支持无线连接,请参阅设备附带 的手册或联系其制造商。 如果设备支持无线连接,检查其是否支持IEEE802.11b/g。

## 请勿连接USB电缆线。

- 要通过连接到计算机使用本机, 需要将包含驱动程序在 内的软件复制(安装)到计算机的硬盘。安装过程大约需 要20分钟。(根据计算机环境或要安装的应用程序软件数 量, 安装时间有所不同。)
- 屏幕基于Windows Vista Ultimate和Mac OS X 10.5.x。
	- 安装前退出所有运行的应用程序。
		- 以管理员(或管理员组成员)的身份登录。 •
		- 在安装过程中请勿切换用户。 •
		- 在安装过程中可能需要连接互联网。可能会发生连接费用。 请咨询互联网服务提供商。
		- 在安装过程中可能需要重新启动计算机。按照屏幕上的说明 进行操作,并且请勿在重新启动过程中取出安装光盘。 一旦计算机重新启动,安装会继续进行。
		- 不支持Mac OS 9、Mac OS X Classic环境或Mac OS X 10.4.10或更早版本。

### Windows

□ 如果安装软件之前通过USB电缆线连接本机:

#### 对于**Windows 7**

- 1. 断开连接到计算机的USB电缆线。
- $2.$  转到第21页的 $\Omega$ 。

#### 对于**Windows Vista/Windows XP/Windows 2000**

#### 可能会出现以下对话框。

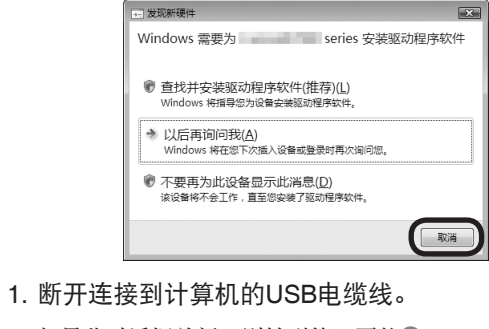

如果此对话框关闭, 则转到第21页的❶。

2. 单击取消。

 $3.$  转到第21页的 $\Omega$ 。

#### □ Easy-WebPrint EX

如果使用Internet Explorer 7或更新版本,则可以使用 Web打印软件Easy-WebPrint EX。需要连接互联网进行 安装。

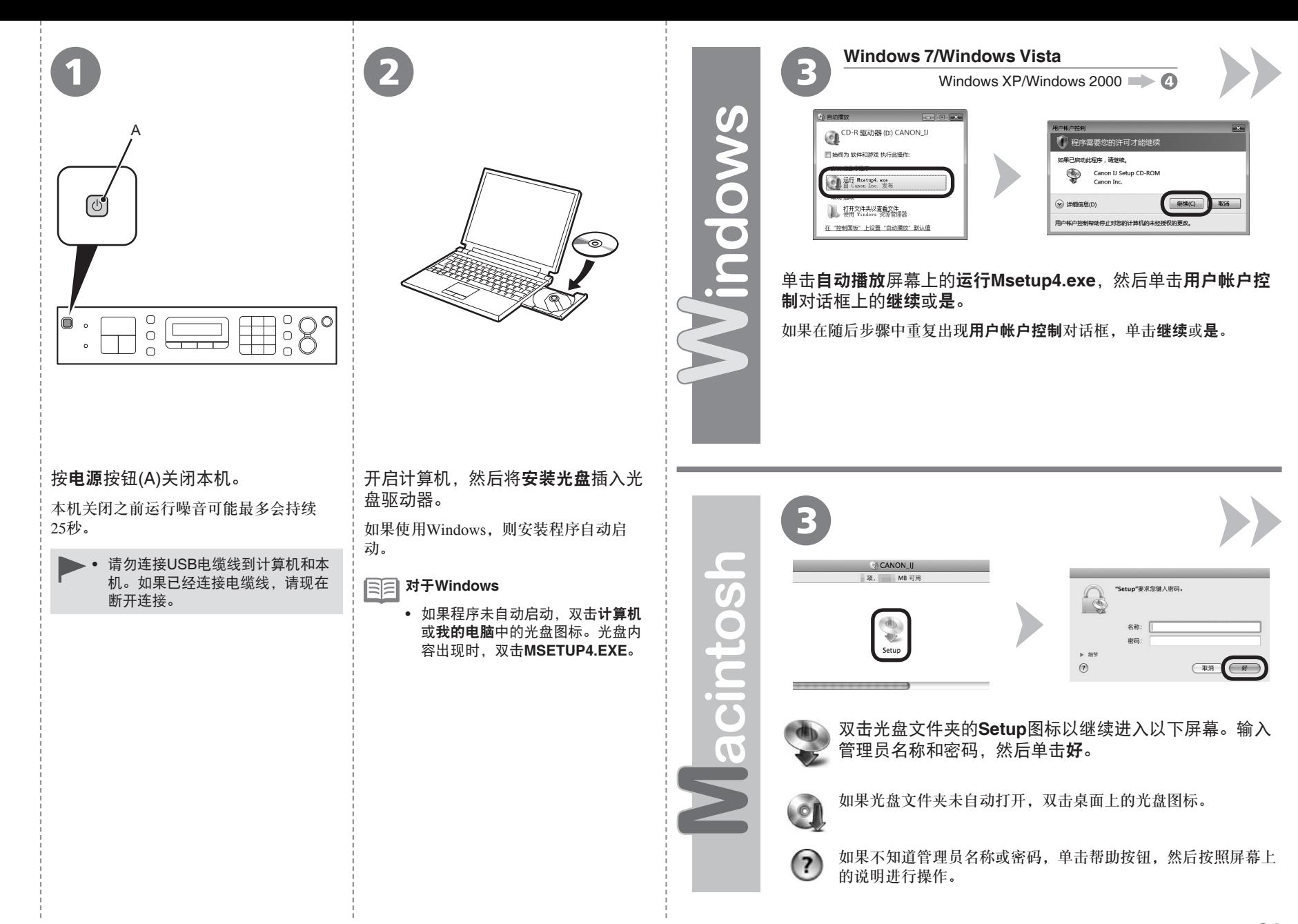

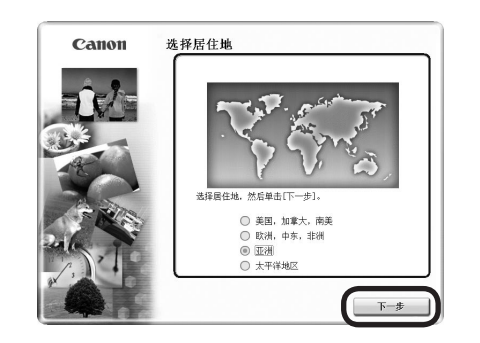

4 5

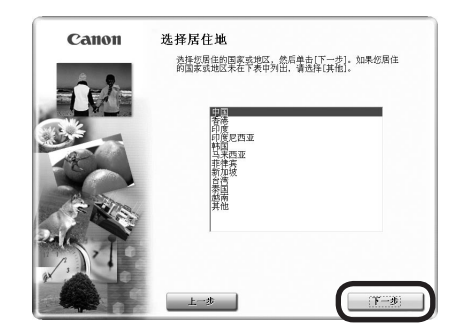

#### 选择居住地,然后单击下一步。

三三 • 如果选择语言屏幕出现,选择一种语言,然后单击下一步。

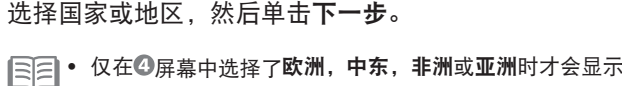

• 仅在◎屏幕中选择了欧洲,中东,非洲或亚洲时才会显示。

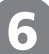

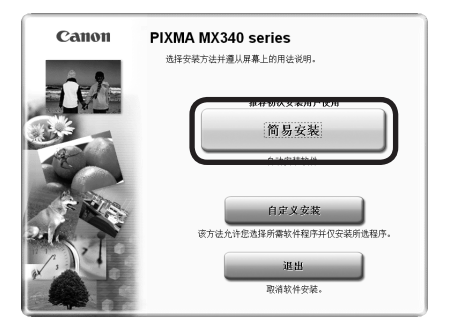

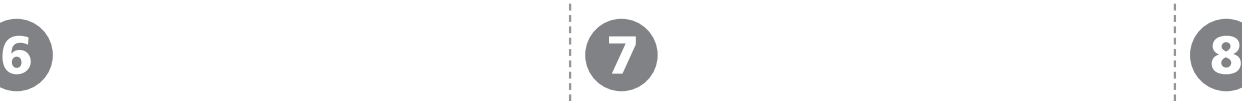

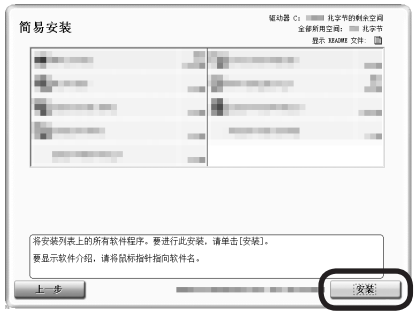

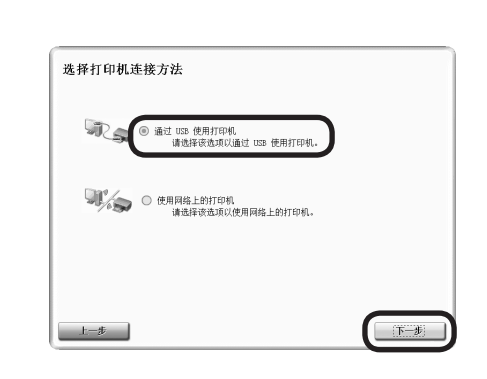

#### 单击简易安装。 インディング エンチ エンジェット 単击安装。

驱动程序、应用程序软件和电子手册会一起安装。<br> **NOW THE MIND STATE THE MIND STATE THE MIND STATE THE MIND STATE THE MIND STATE THE STATE THE STATE THE STATE** 

- 如果想要选择特定项目进行安装,请单击**自定义** 安装。
	- 对于**Windows 7/Windows Vista SP1**或更新版本
	- 可以通过**自定义安装**安装XPS打印机驱动程序。安 装XPS打印机驱动程序时,同时选择MP Drivers。
	- 有关XPS打印机驱动程序有用功能的详细资料,安 装完成后,请参阅电子手册:《高级指南》。

要安装Easy-WebPrint EX,需要在此步骤连接计 • 算机到互联网。(需要Internet Explorer 7或更新版 本。)如果不能连接到互联网,也可以稍后安装此 软件。有关详细资料,安装完成后,请参阅电子手 册:《基本指南》中的"有用的软件应用程序"。

#### 选择通过**USB**使用打印机,然后单击下一步。

按照屏幕上的全部说明继续软件安装。

#### 安装的重要信息

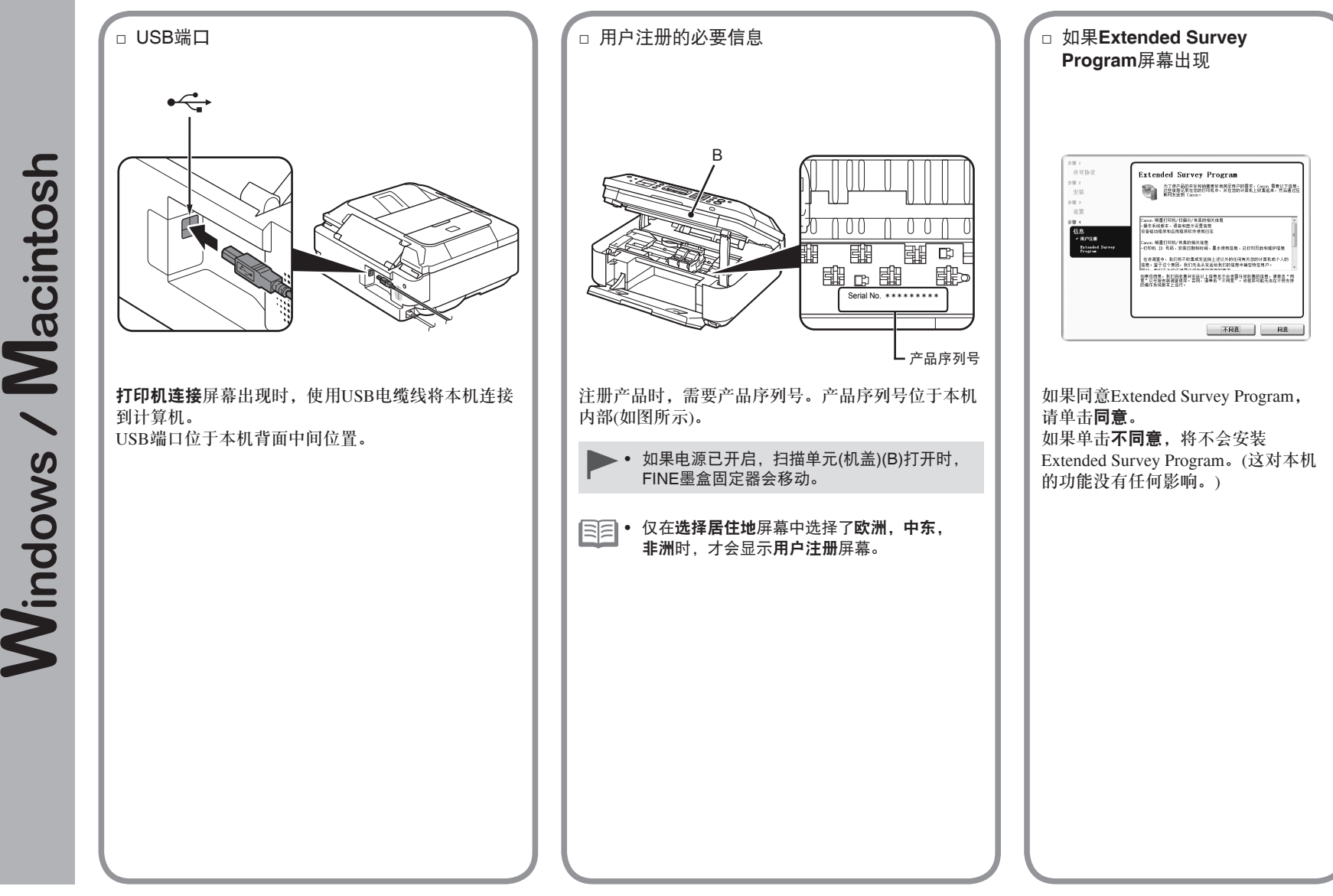

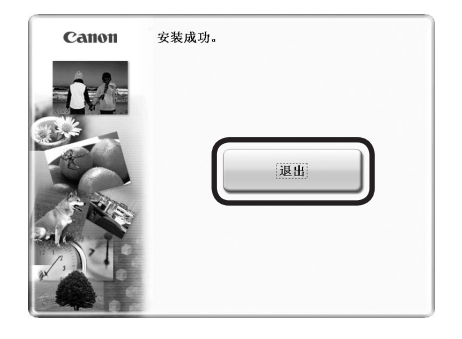

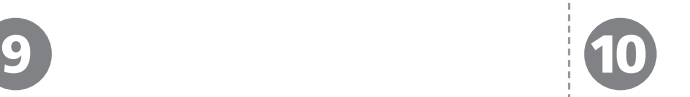

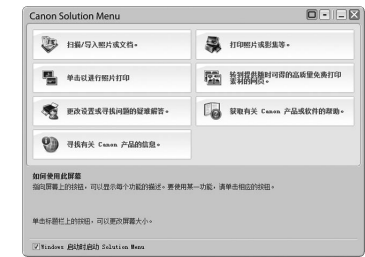

#### 单击退出以完成安装。

如果显示重新启动,请按照说明重新启动计算机。

#### 对于**Macintosh**:

首次使用本机上的操作面板进行扫描之前,需要重新启动 计算机。

#### 对于**Windows**:

Solution Menu会自动启动。

#### 对于**Macintosh**:

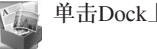

单击Dock上的图标以启动Solution Menu。

#### • 取出**安装光盘**并妥善保管。

• 根据购买时所在国家或地区的不同,Solution Menu上显示的按钮可能会不同。

恭喜!安装完成。 请转到第64页获取关于Soulution Menu和电子手册的信息,或转到第 65页以开始使用本机。

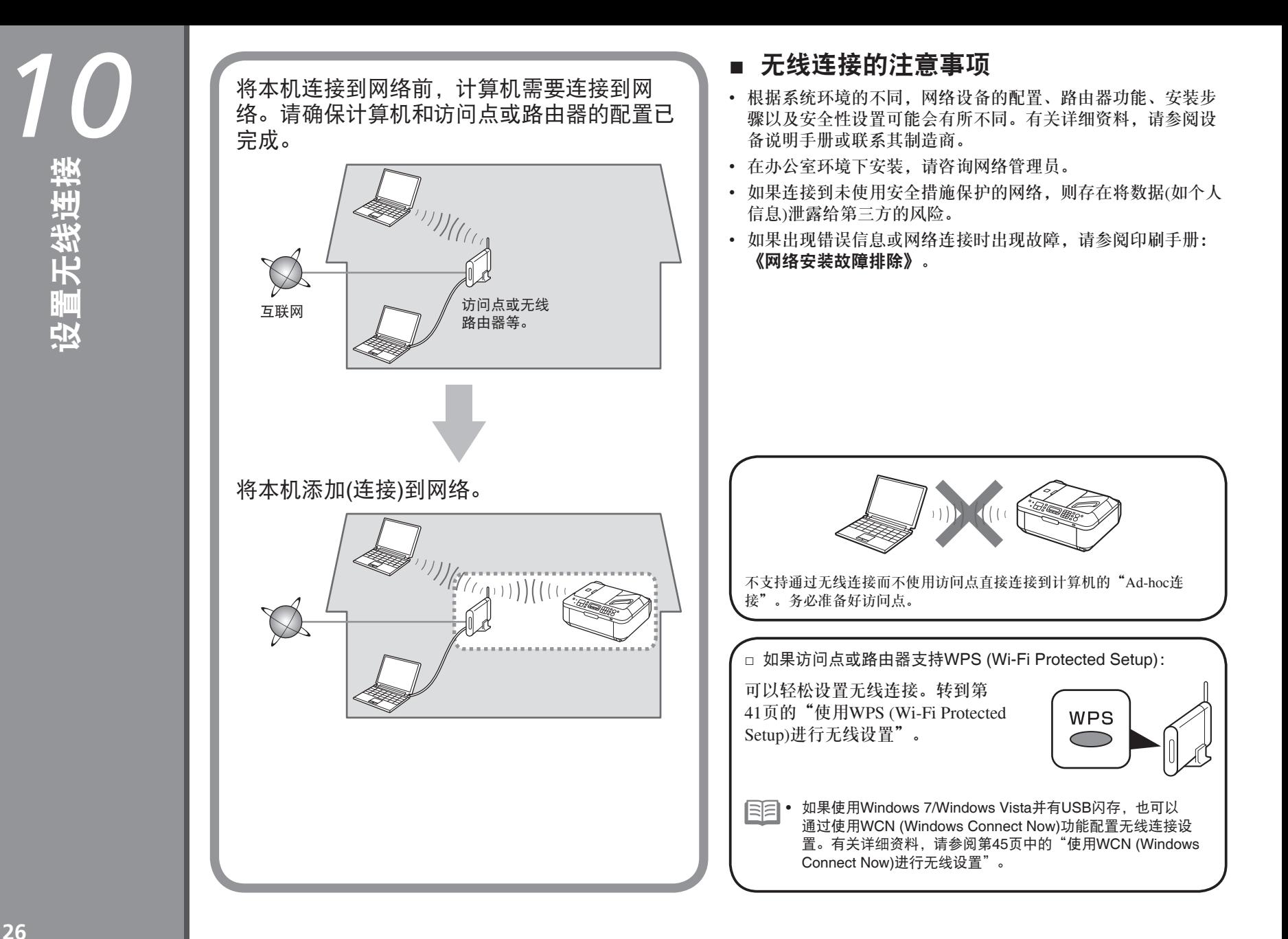

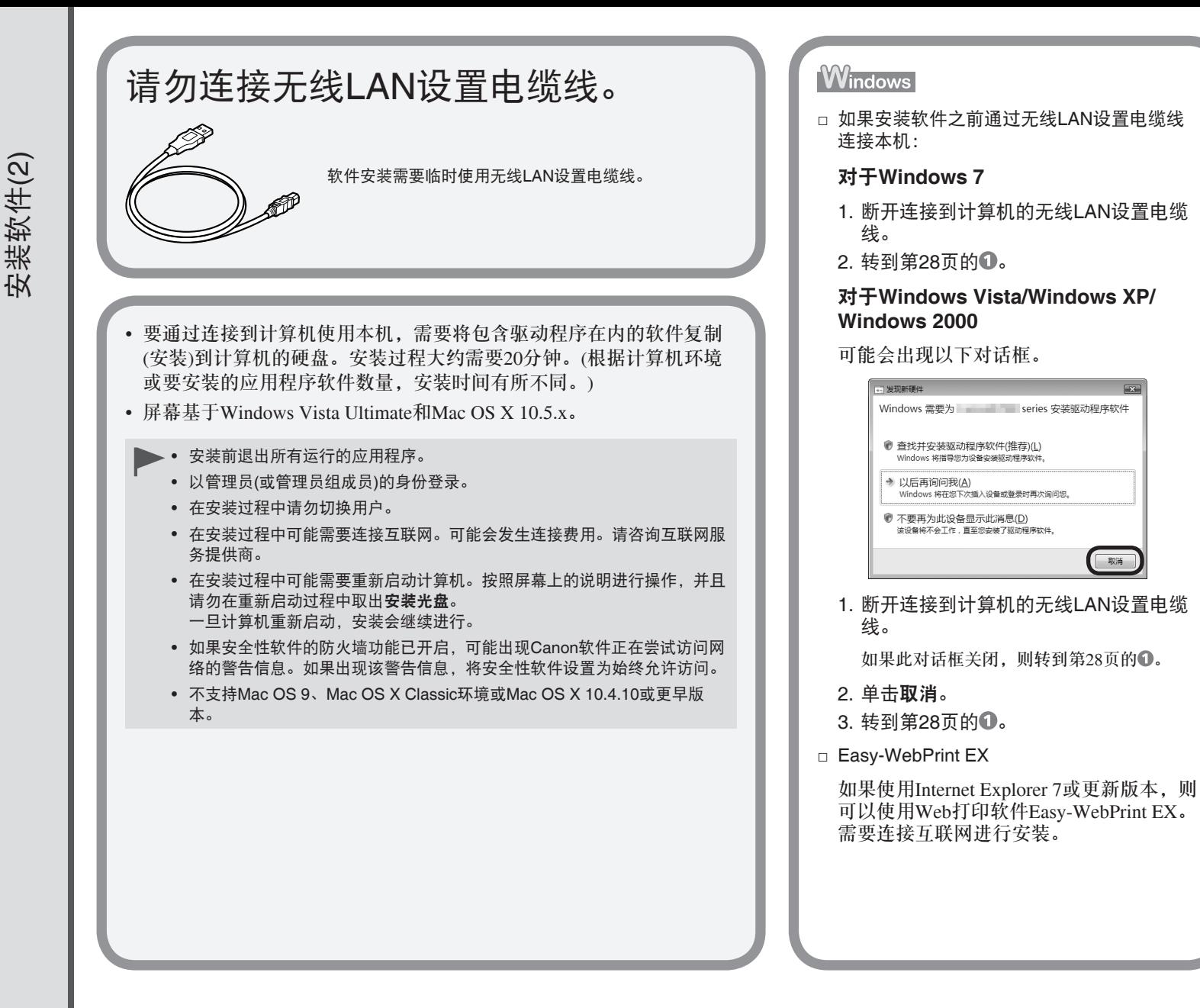

取消

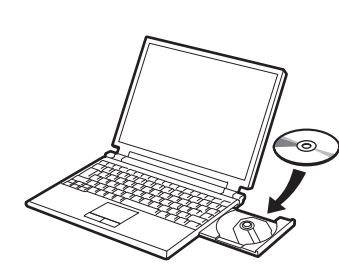

开启计算机,然后将安装光盘插入光盘驱动器。 如果使用Windows,则安装程序自动启动。

### 对于**Windows**

1

● 如果程序未自动启动,双击**计算机**或**我的电脑**中 的光盘图标。光盘内容出现时,双击**MSETUP4. EXE**。

**Windows 7/Windows Vista** 2 Windows XP/Windows 2000 <u>()</u><br>2  $-1$  and  $-$ CD-R驱动器 (D:) CANON\_U 用户帐户控制 ● 程序需要您的许可才能继续 □ 始终为 软件和游戏 执行此操作: 如果已启动此程序,请继续。 Canon IJ Setup CD-ROM ۱ ● 语行 Msetup4.exe Canon Inc. C ◎ 详细信息(D) 取消 , 打开文件夹以查看文件  $\overline{\bullet}$ 用户帐户控制帮助停止对您的计算机的未经授权的更改 在"控制面板"上设置"自动播放"默认值  $\overline{\mathsf{C}}$ 

单击自动播放屏幕上的运行**Msetup4.exe**,然后单击用户帐户控制对话框上的继续或是。 如果在随后步骤中重复出现用户帐户控制对话框,单击继续或是。

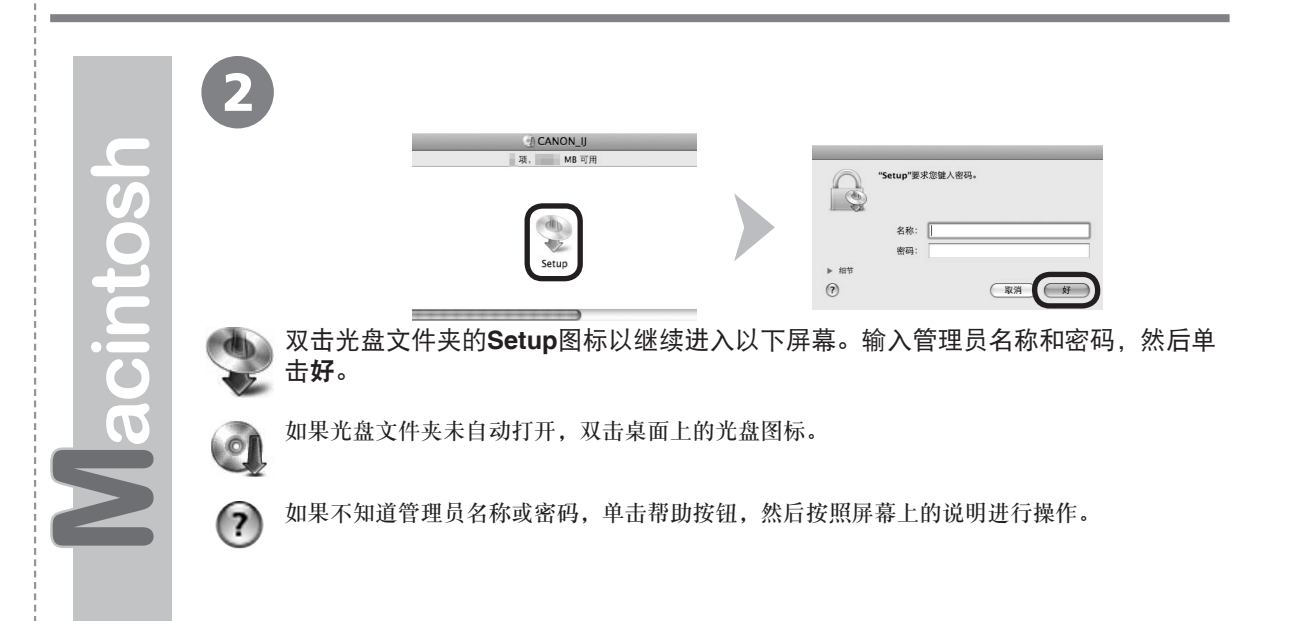

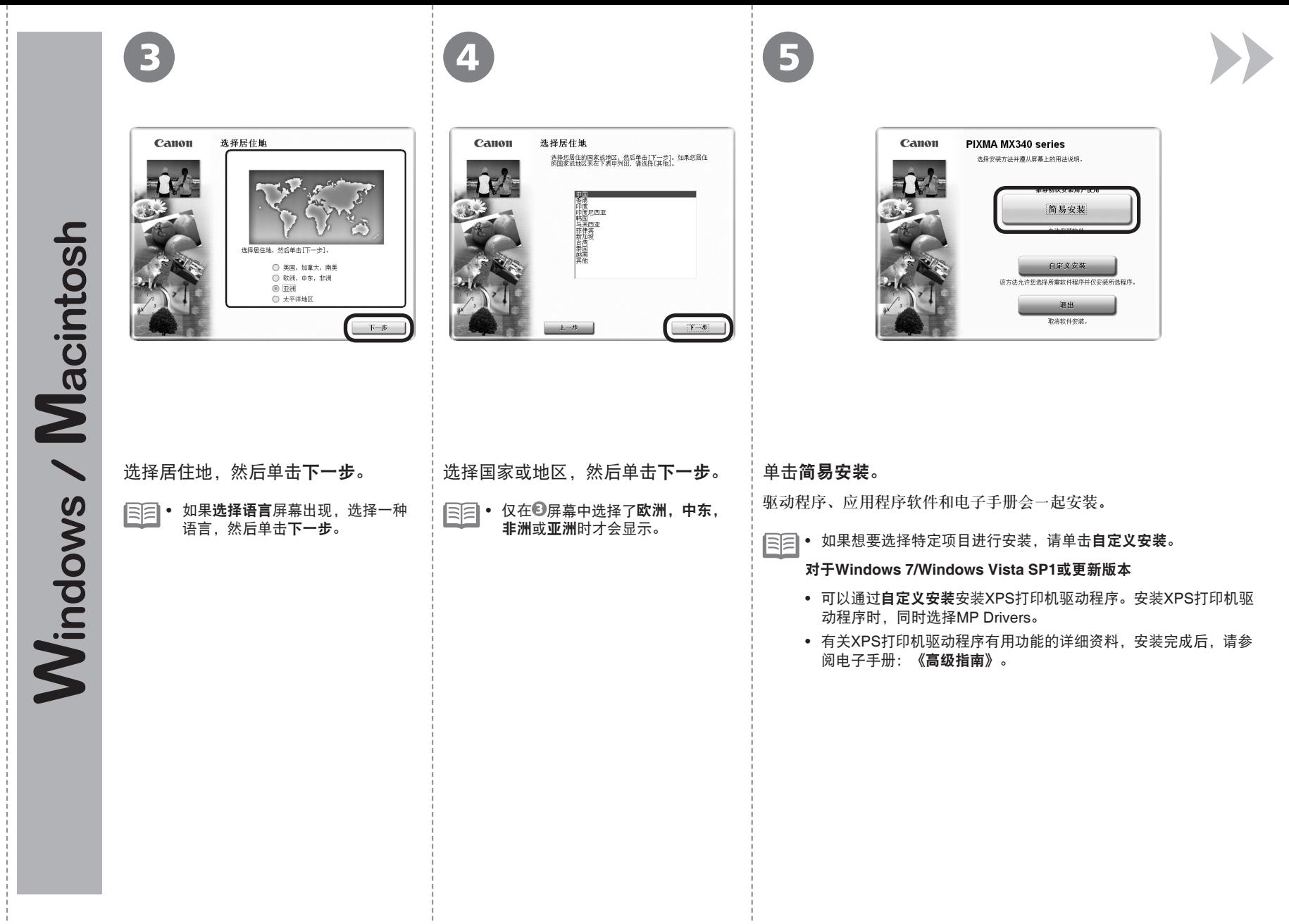

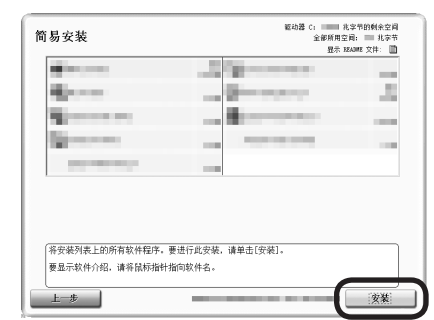

6 7

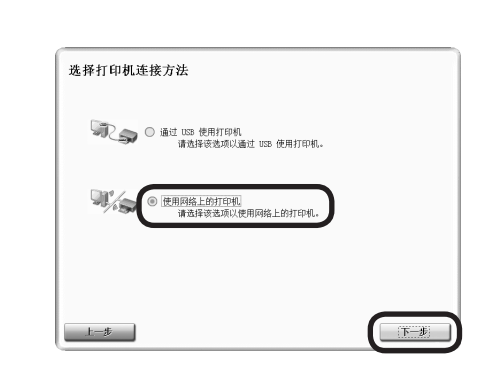

#### 选择使用网络上的打印机,然后单击下一步。 按照屏幕上的全部说明继续软件安装。

#### 单击安装。

 $\mathsf{P}$ 

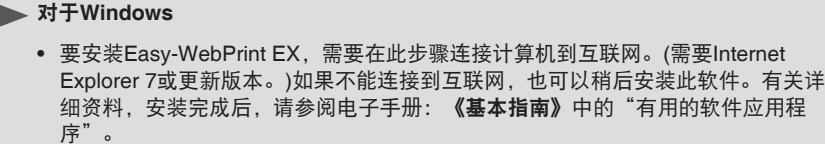

**30** <sup>10</sup>设置无线连接

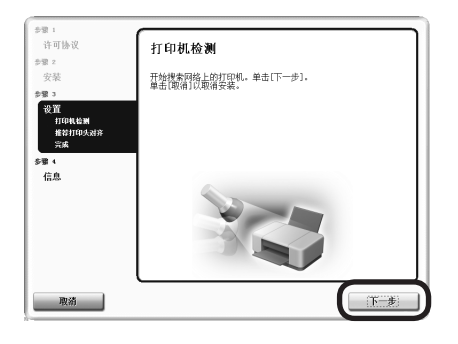

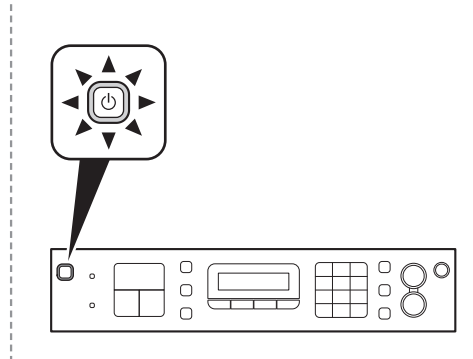

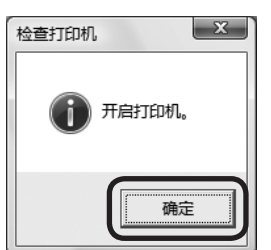

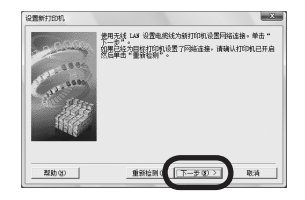

打印机检测屏幕出现时,单击下一步。

● 如果显示**打印机连接**屏幕而不是以上屏幕,则在 中未正确选择连接方法。

> 对于Windows − 单击取消,并从 5重新开始, 然后务必在 2中选 择使用网络上的打印机。

> 对于Macintosh − 按照屏幕上的说明继续安装。单击安装完成屏幕 上的退出,然后从2重新开始并务必在2中选择 使用网络上的打印机。

确保本机已开启,然后单击**确定。 出现设置新打印机**屏幕时,单击**下一** 步。 • 如果检测到的打印机列表屏幕出 现,单击**设置新打印机**。

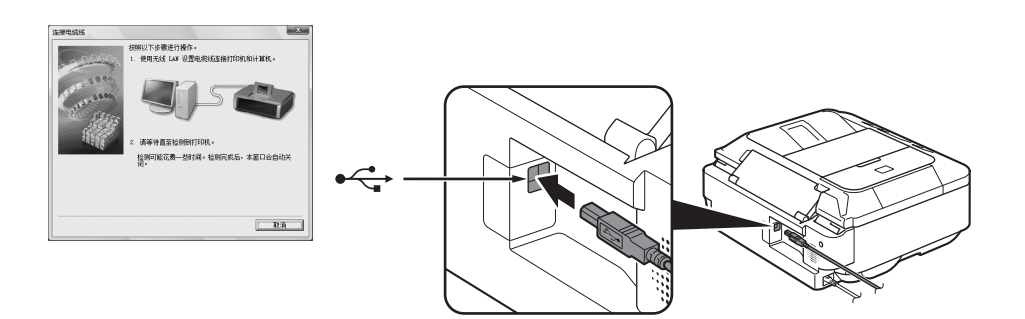

连接电缆线屏幕出现时,使用无线LAN设置电缆线将本机连接到计算机。

对于**Macintosh**:

• 按照屏幕上的说明进行操作并单击下一步。

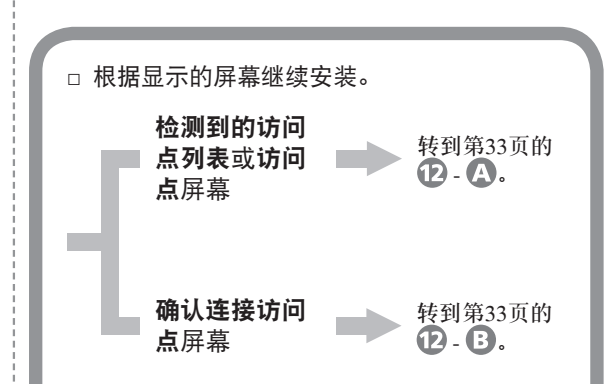

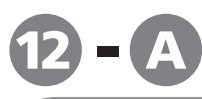

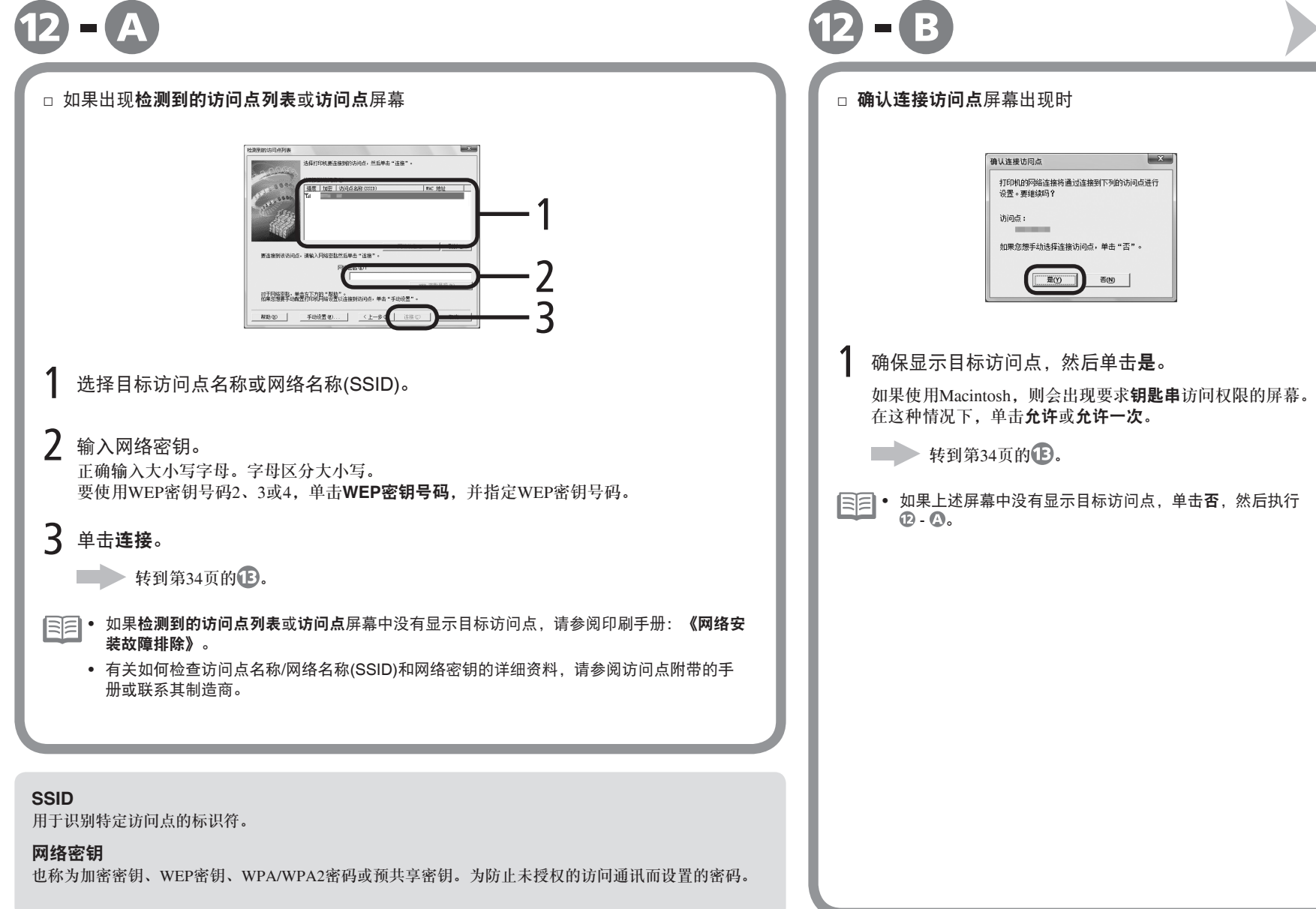

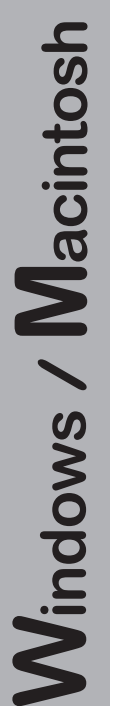

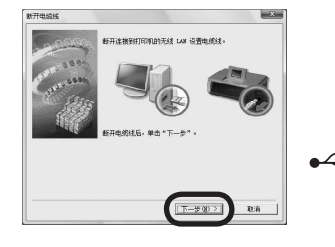

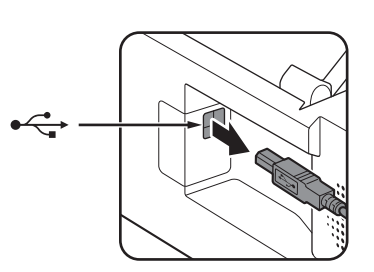

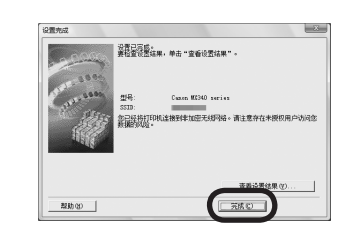

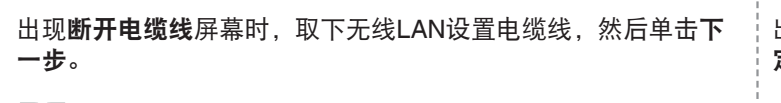

 $(13)$   $(14)$ 

**| ミニ • 如果出现自动设置或自动设置屏幕,单击确定,然后执行 ② - ③** ·

出现设置完成屏幕时,单击完成或确 定。

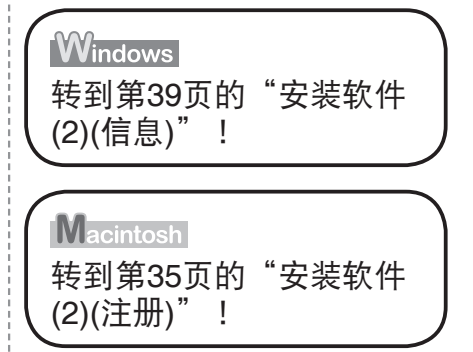
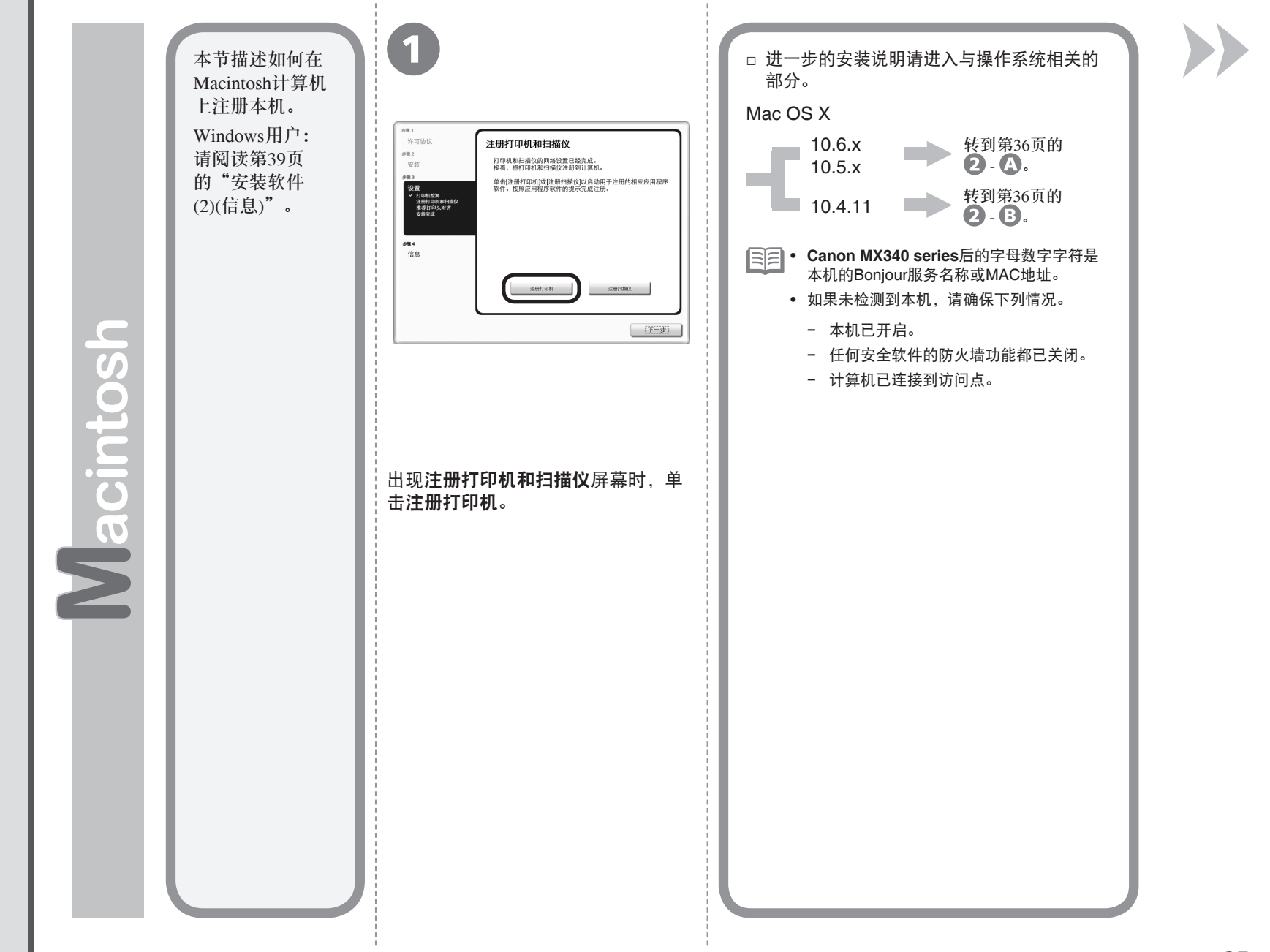

安装软件(2)(注册) 安装软件(2)(注册)

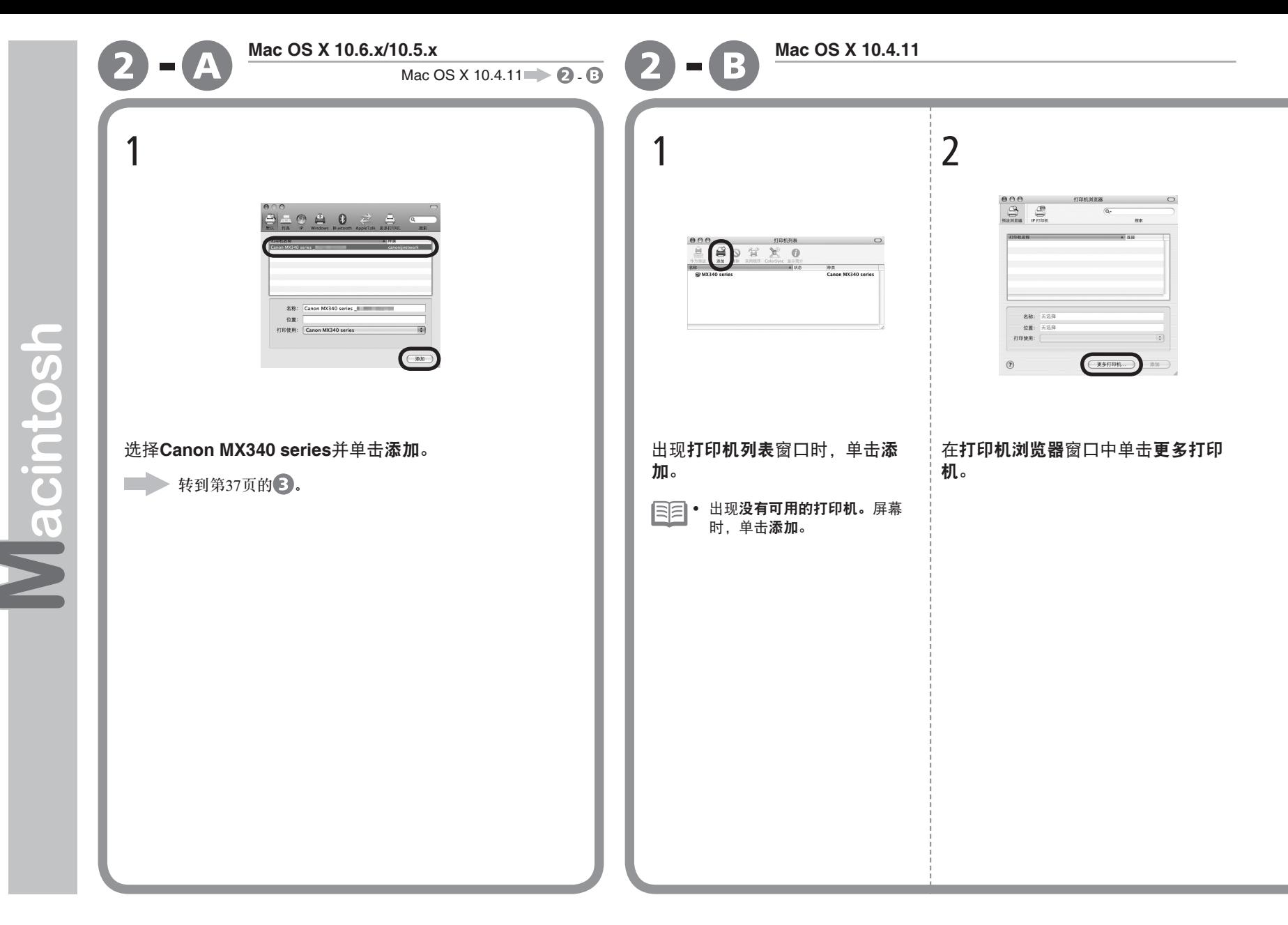

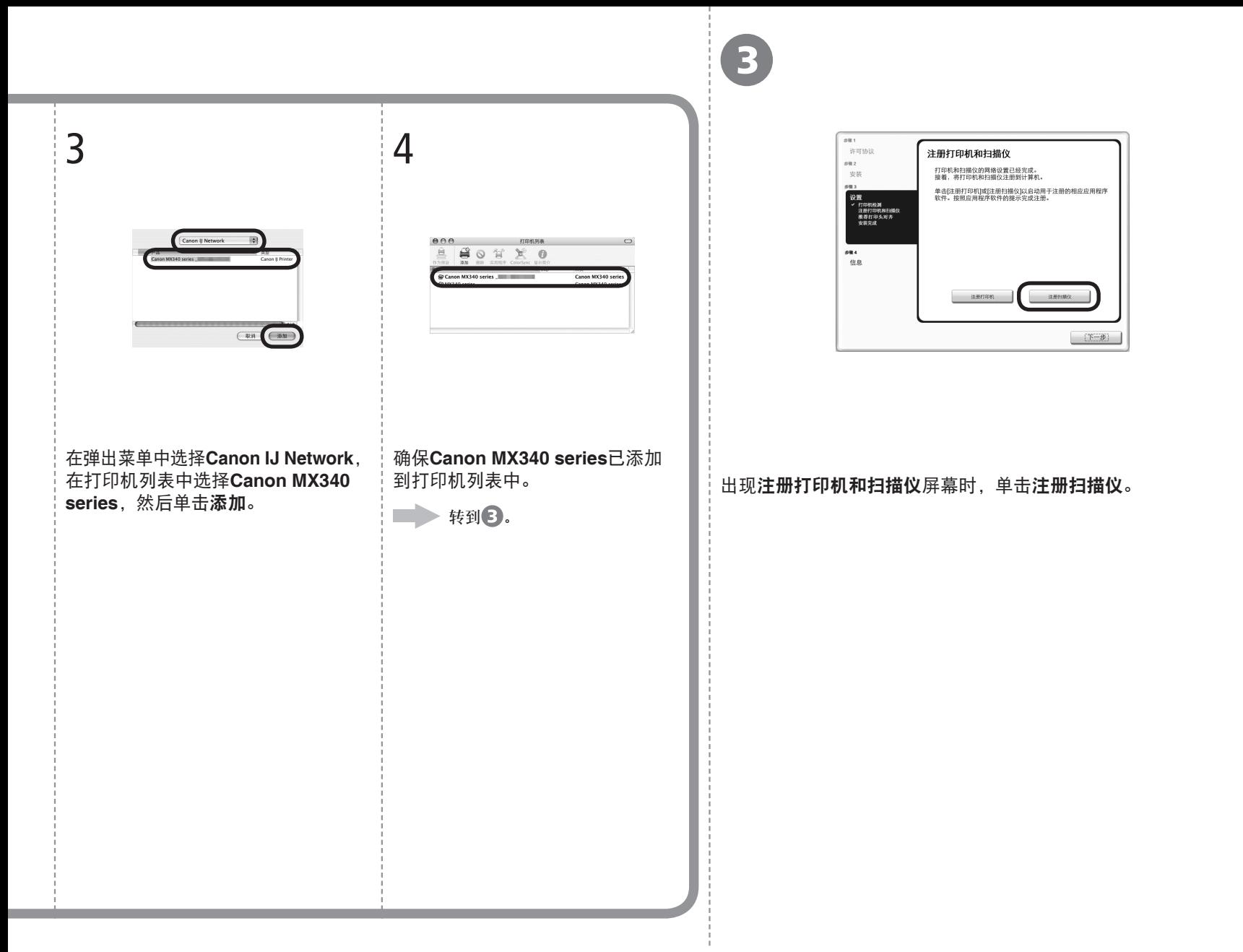

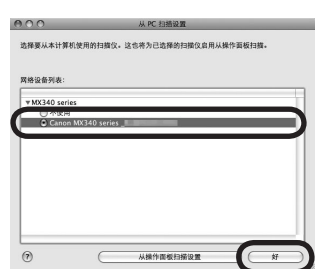

4 5

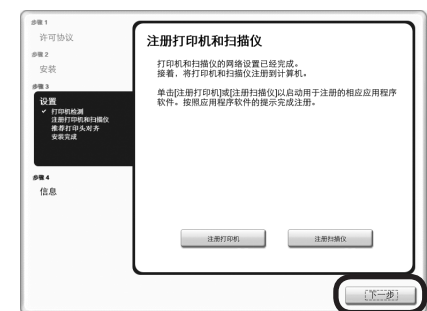

在从PC扫描设置屏幕上选择Canon MX340 series,然后单击好。 存注册打印机和扫描仪屏幕上单击下一步。

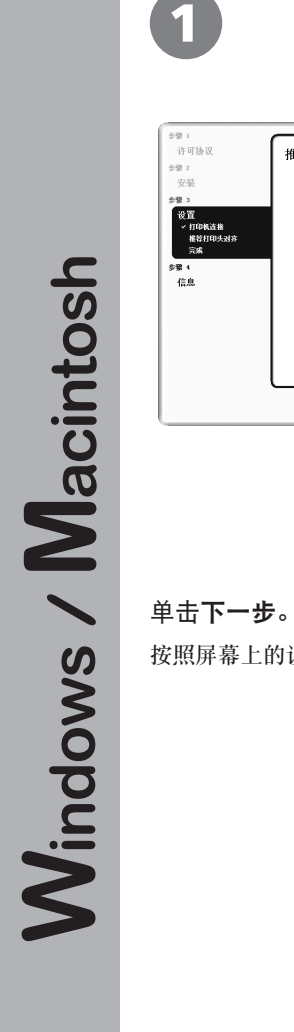

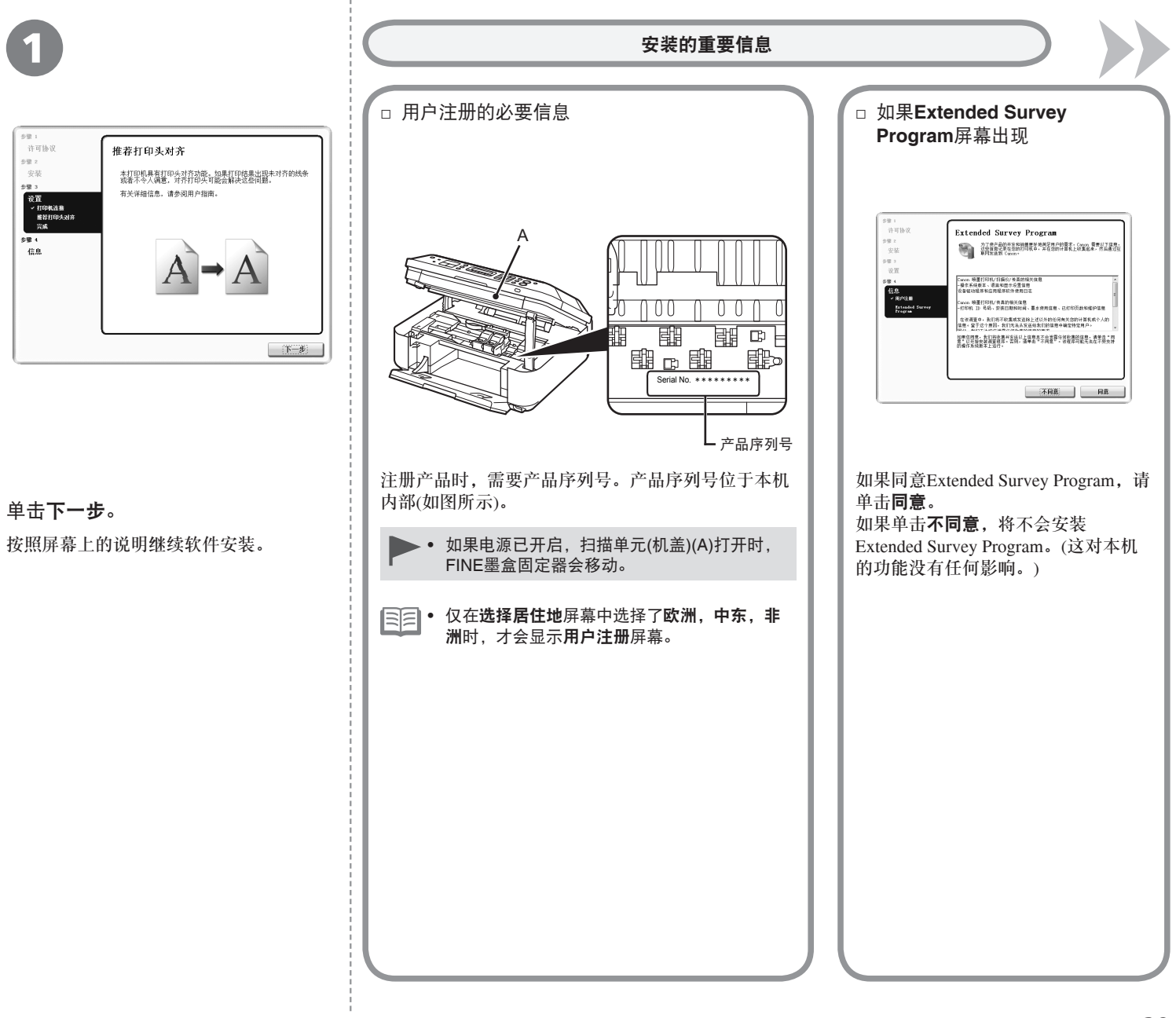

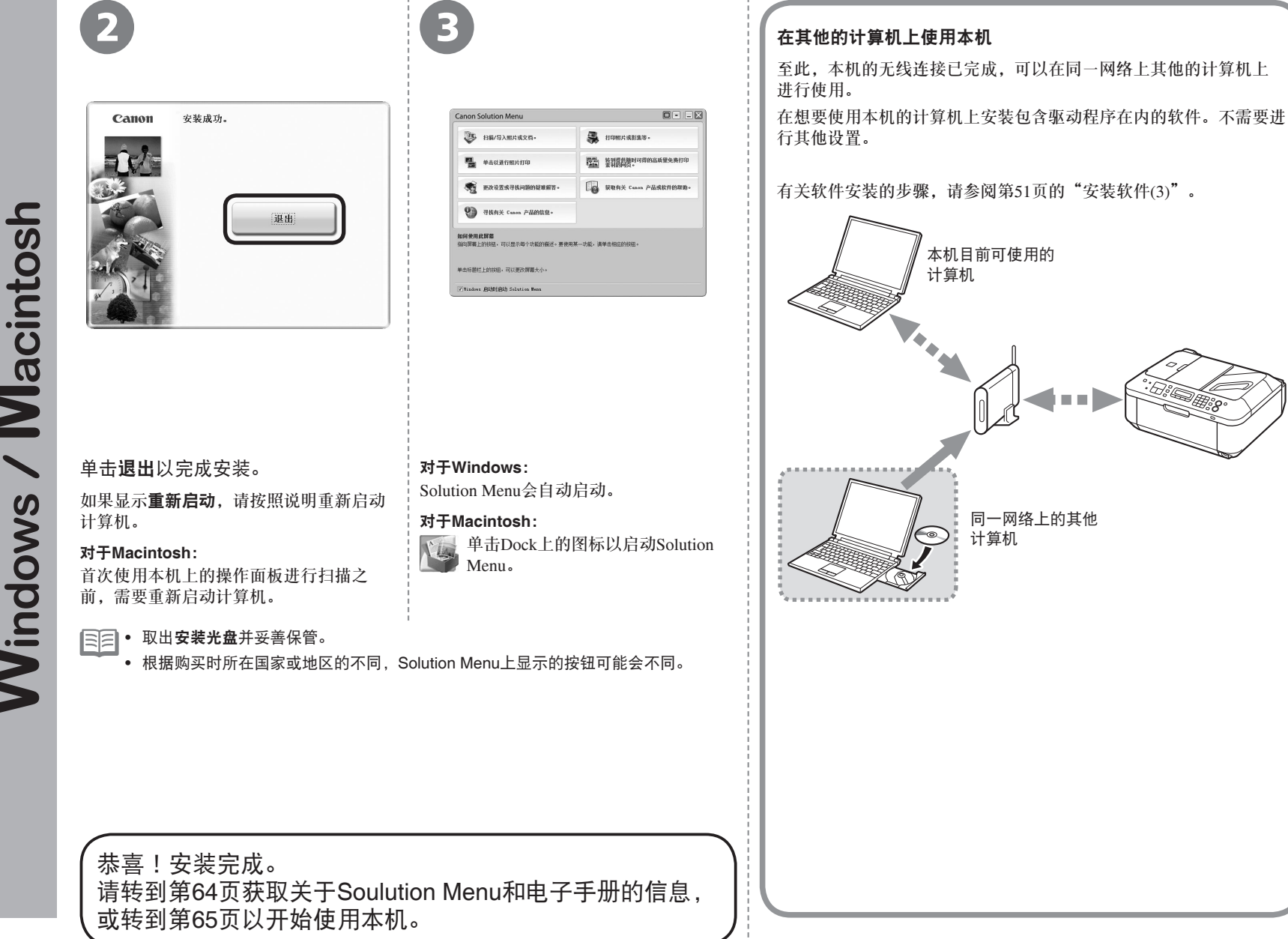

Macintosh  $\overline{\phantom{a}}$ **Windows** 

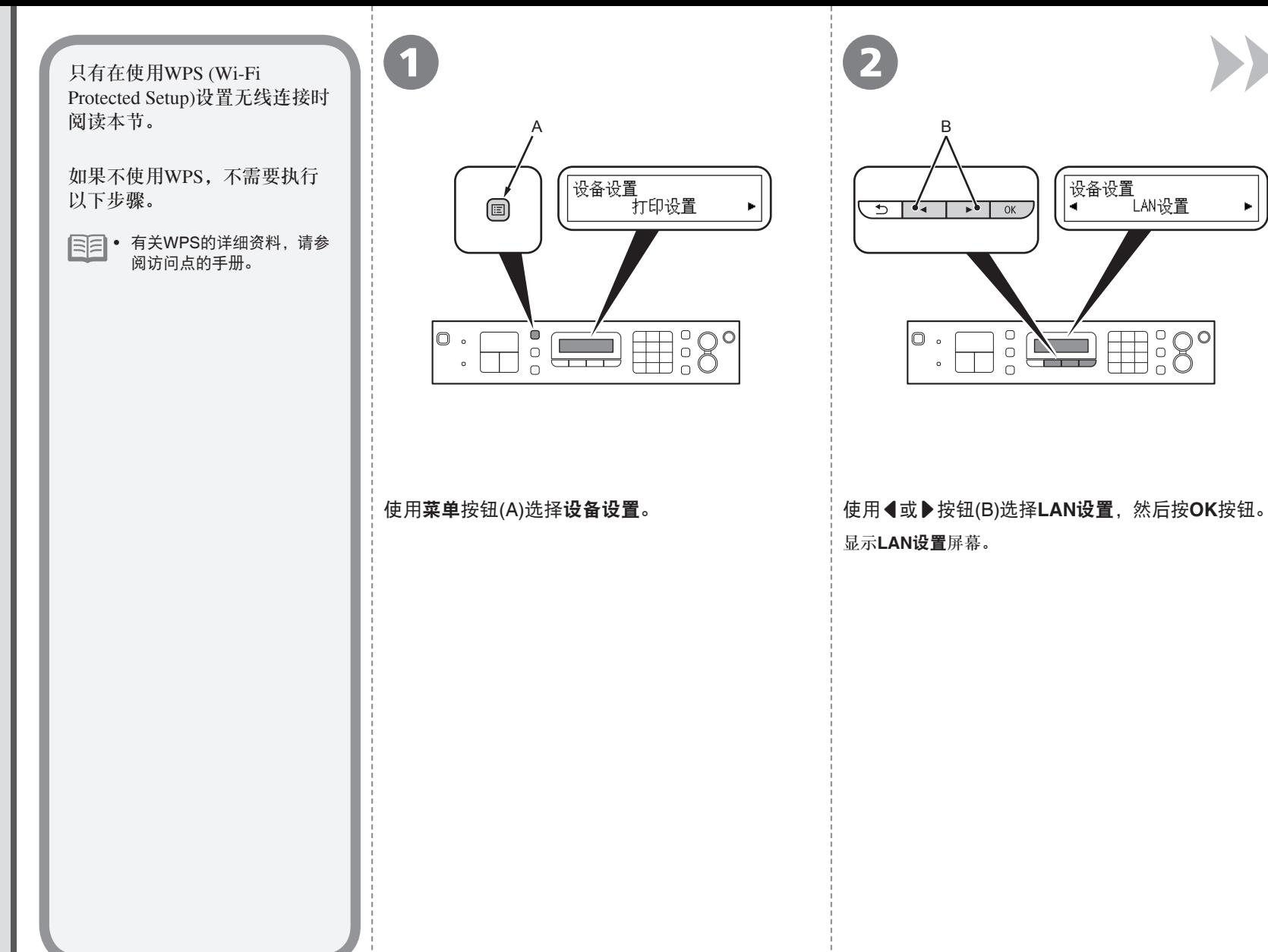

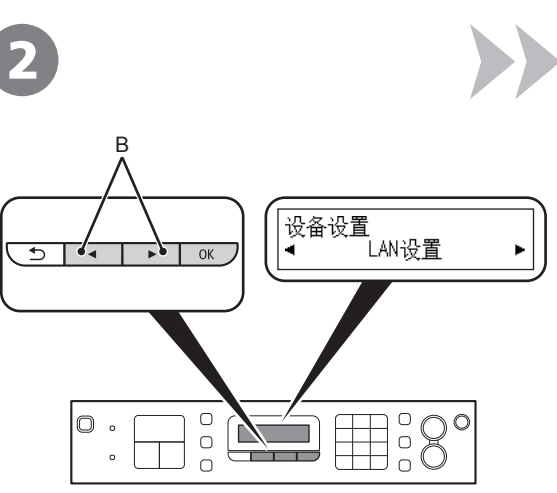

显示**LAN**设置屏幕。

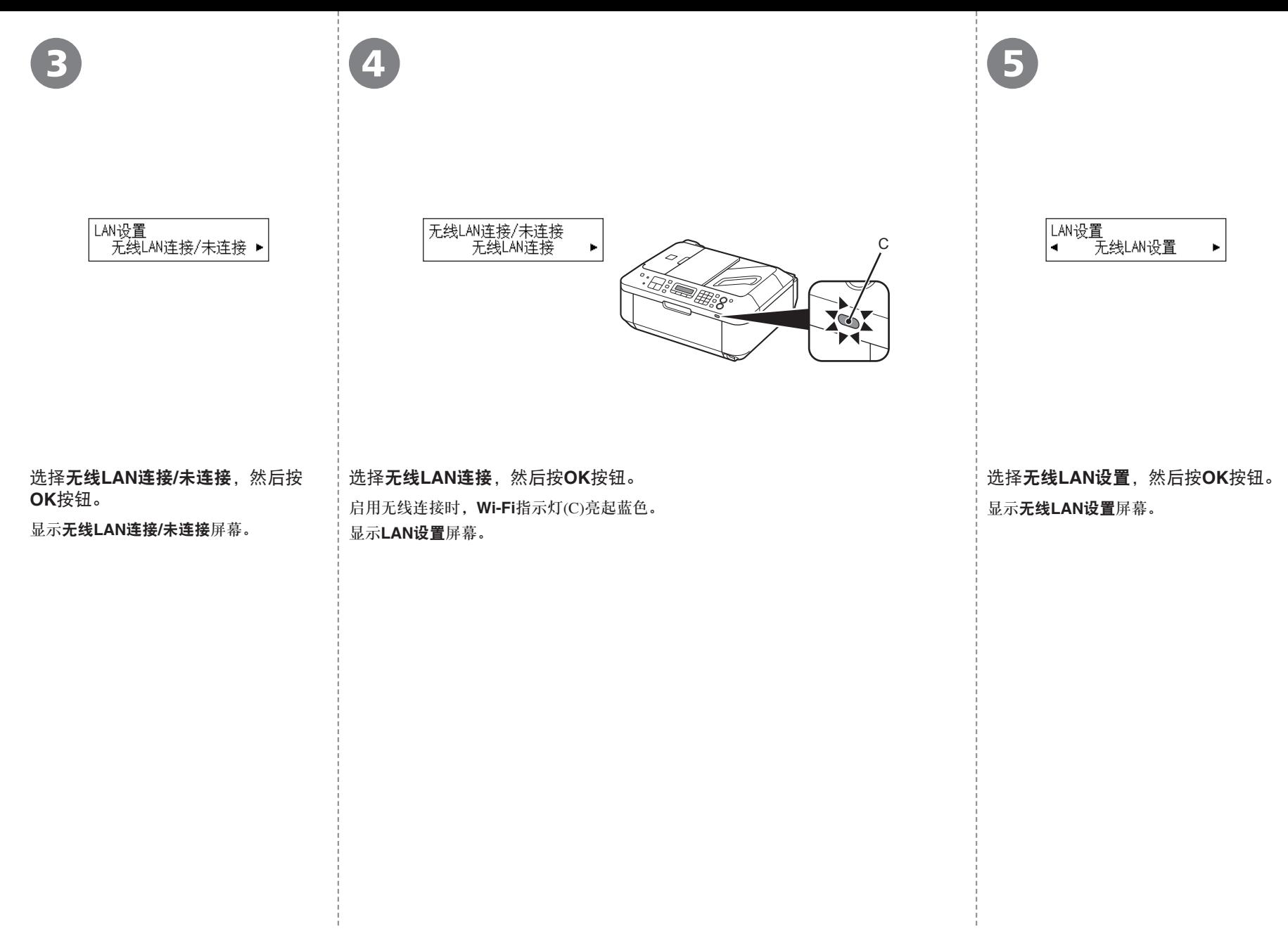

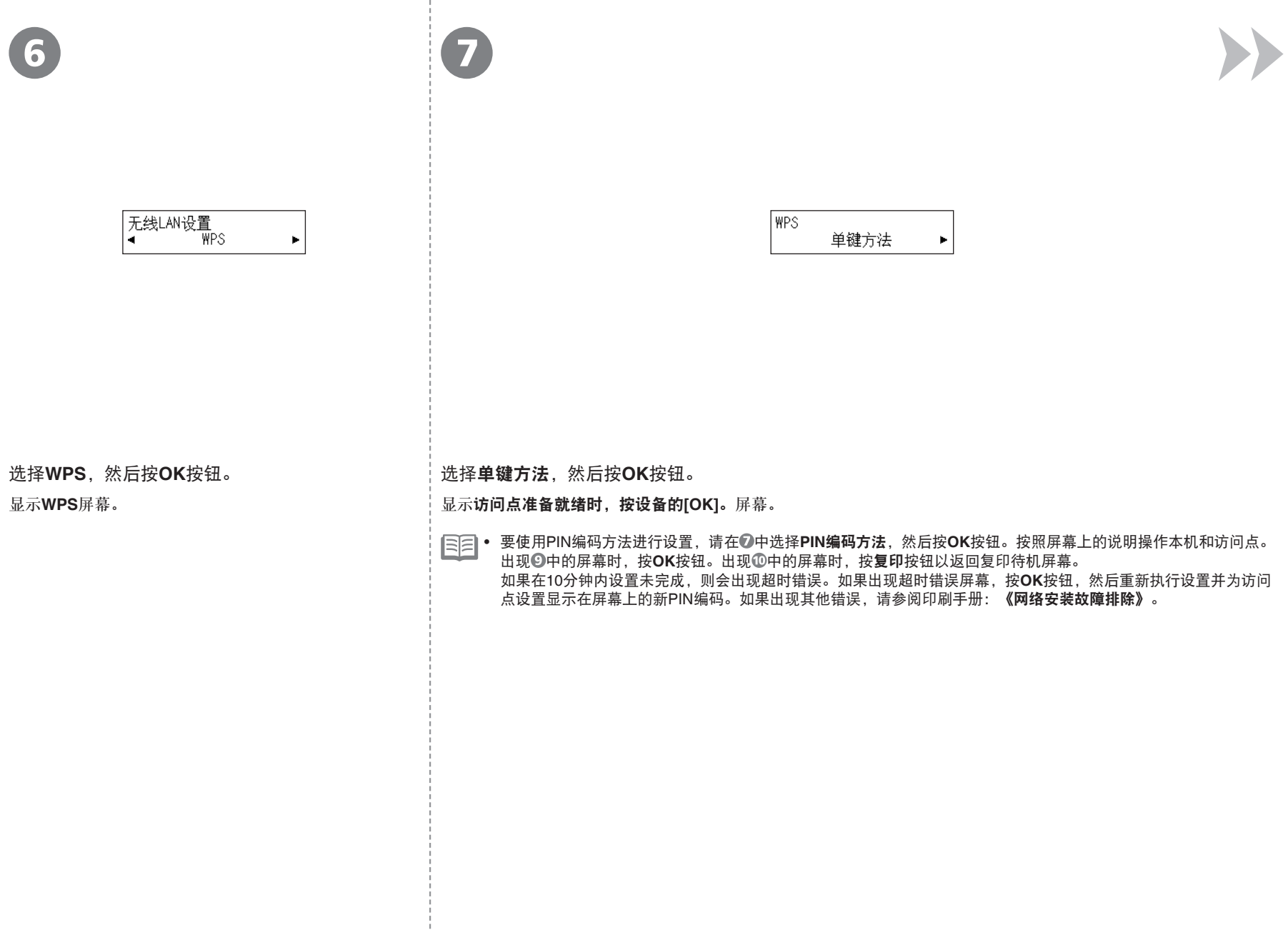

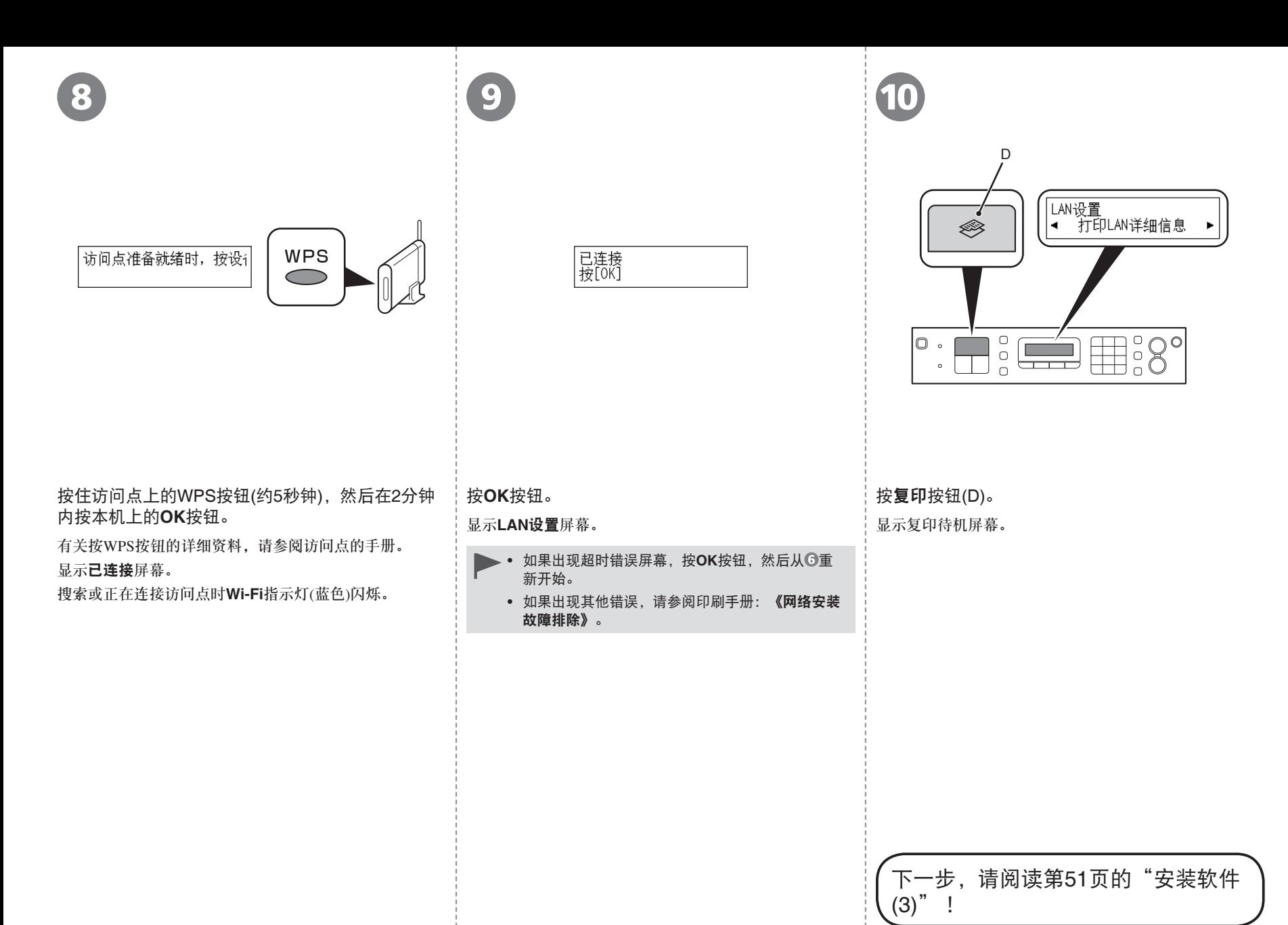

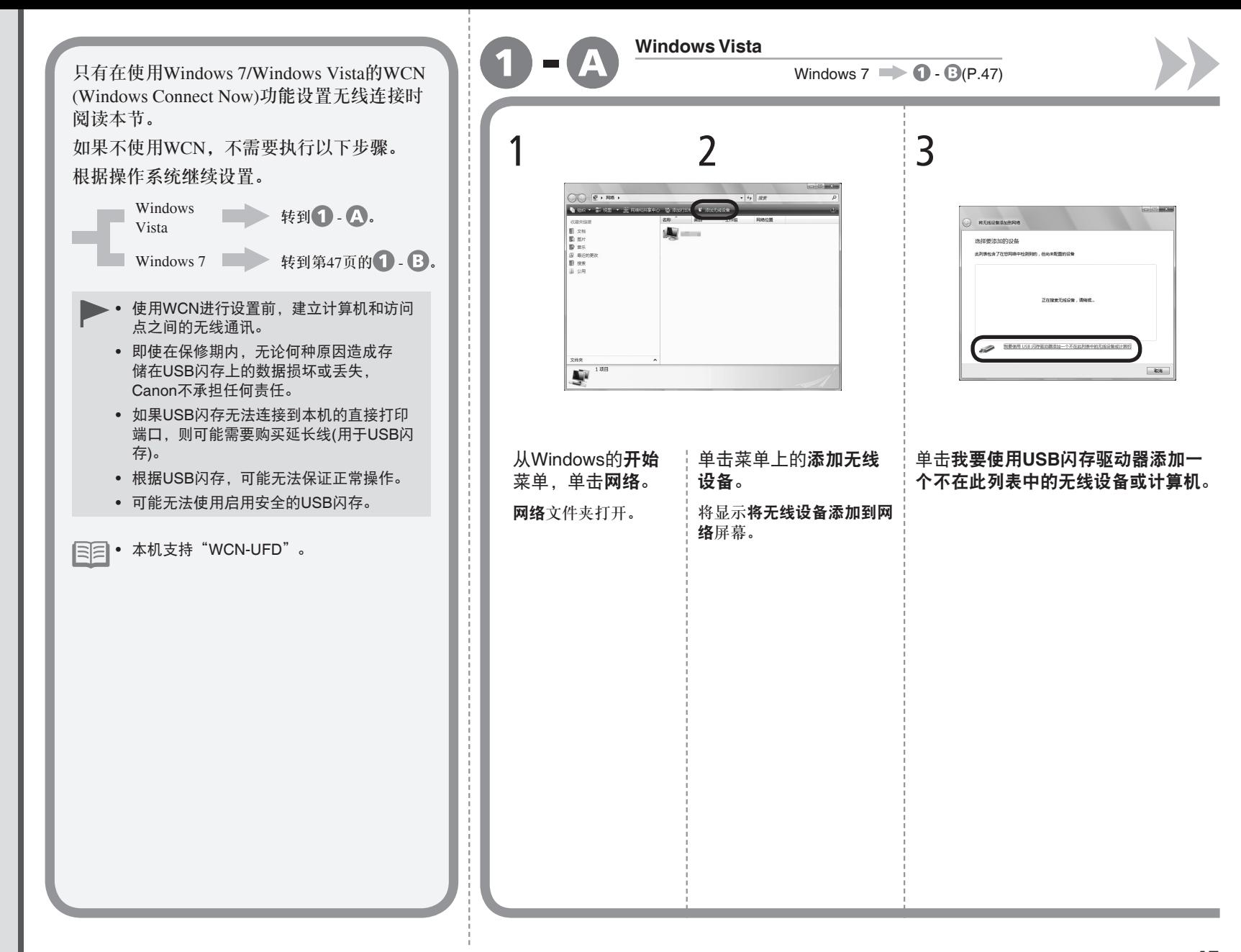

使用WCN (Windows Connect Now)进行无线设置 使用WCN (Windows Connect Now)进行无线设置

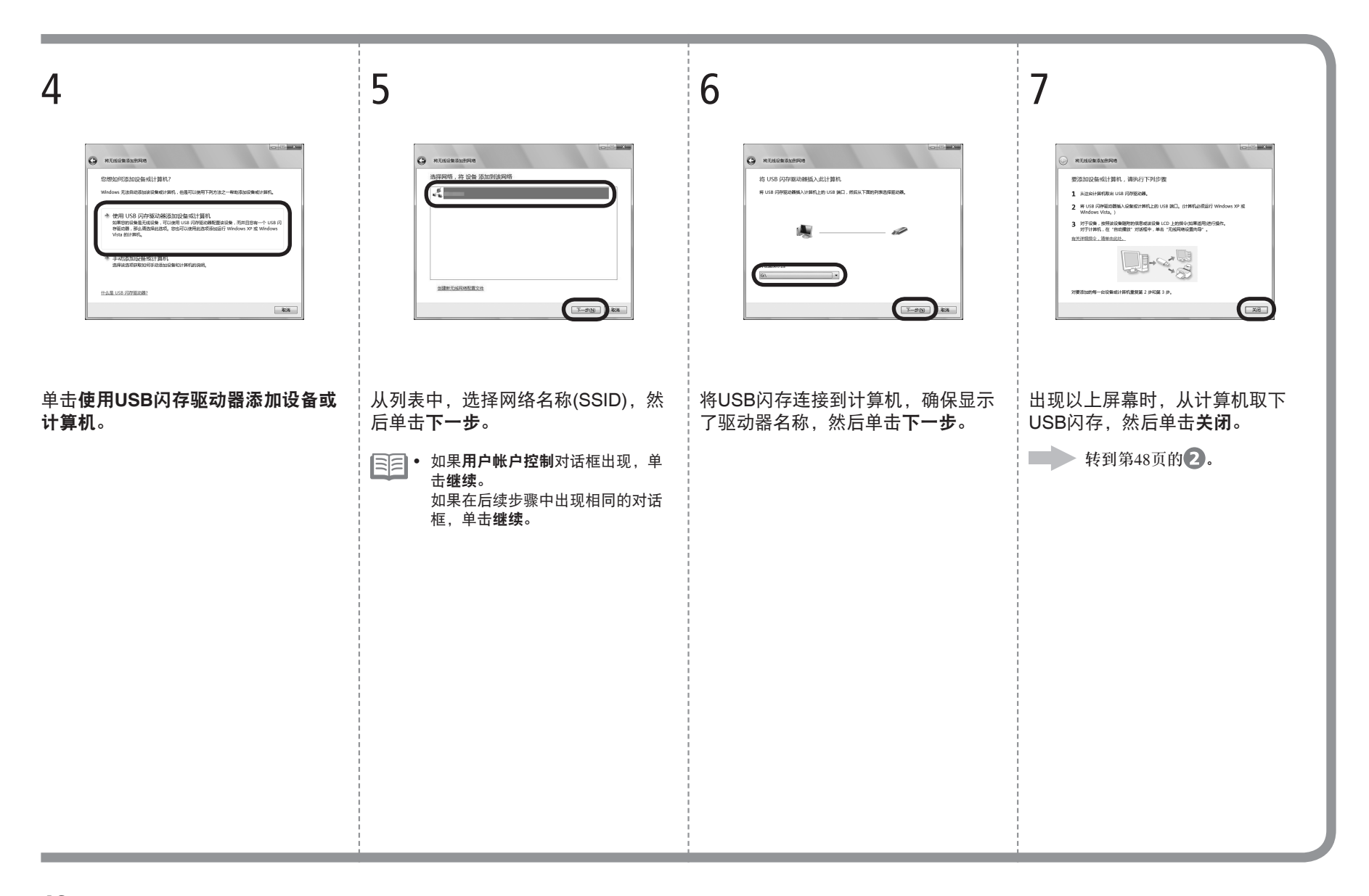

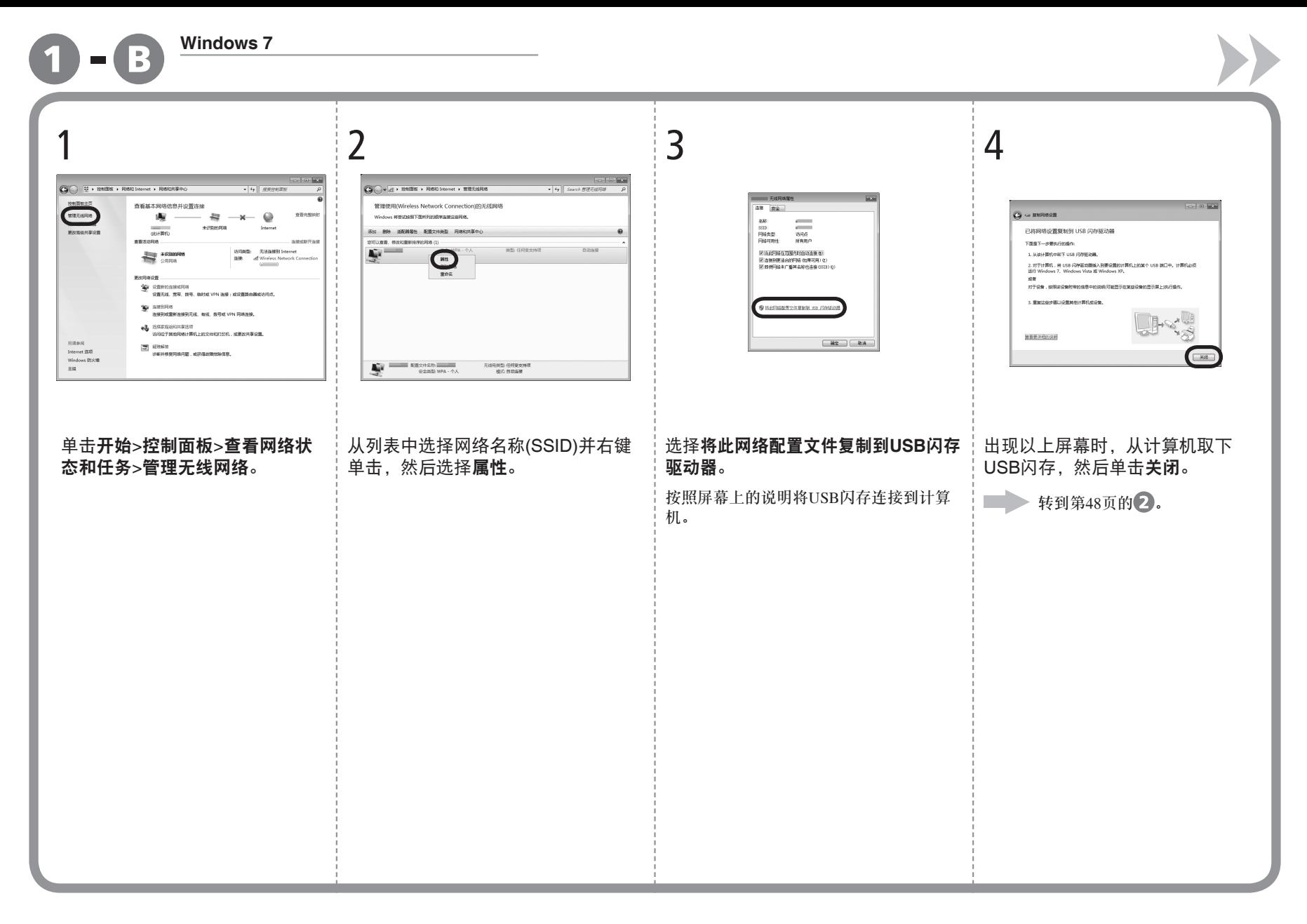

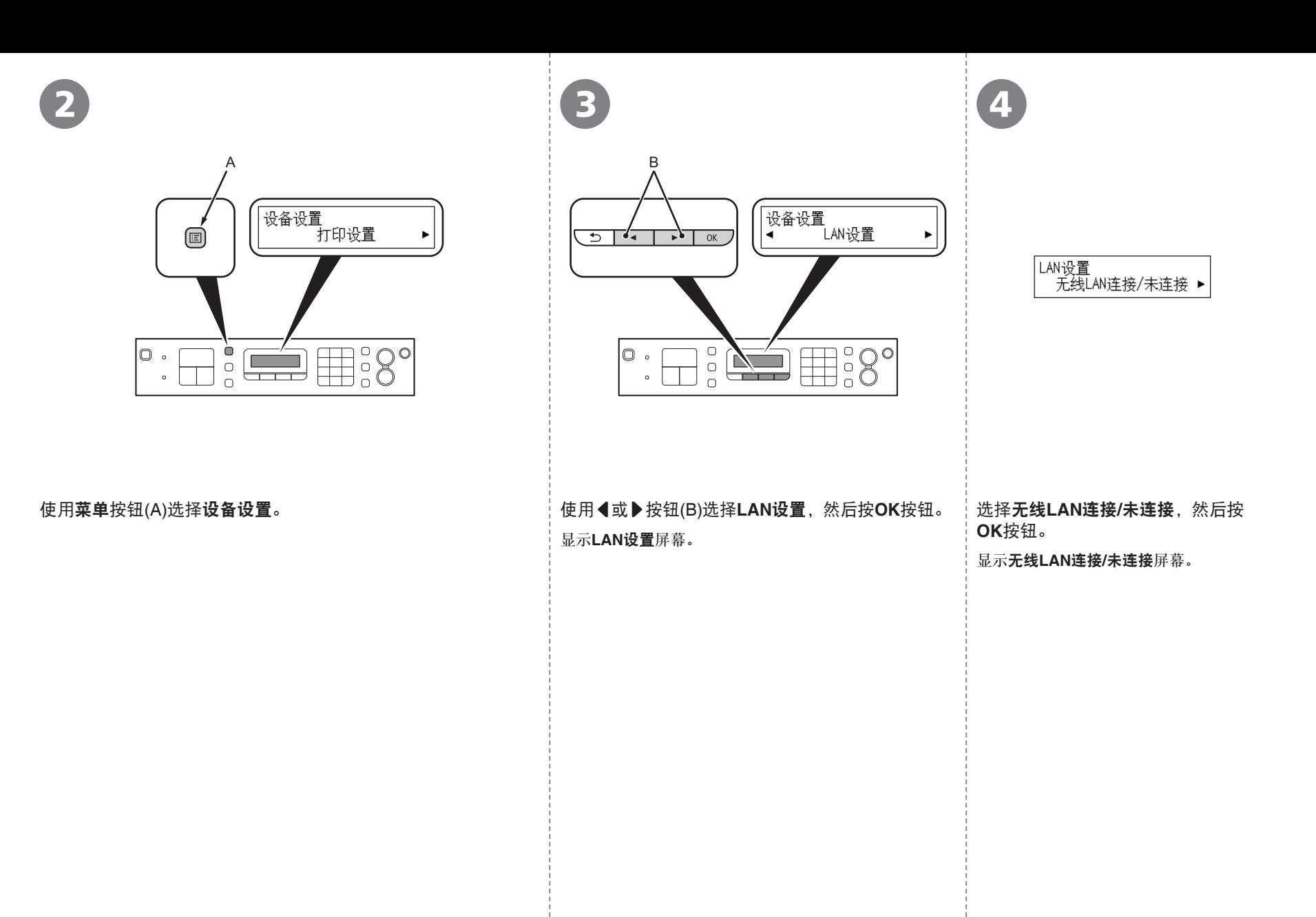

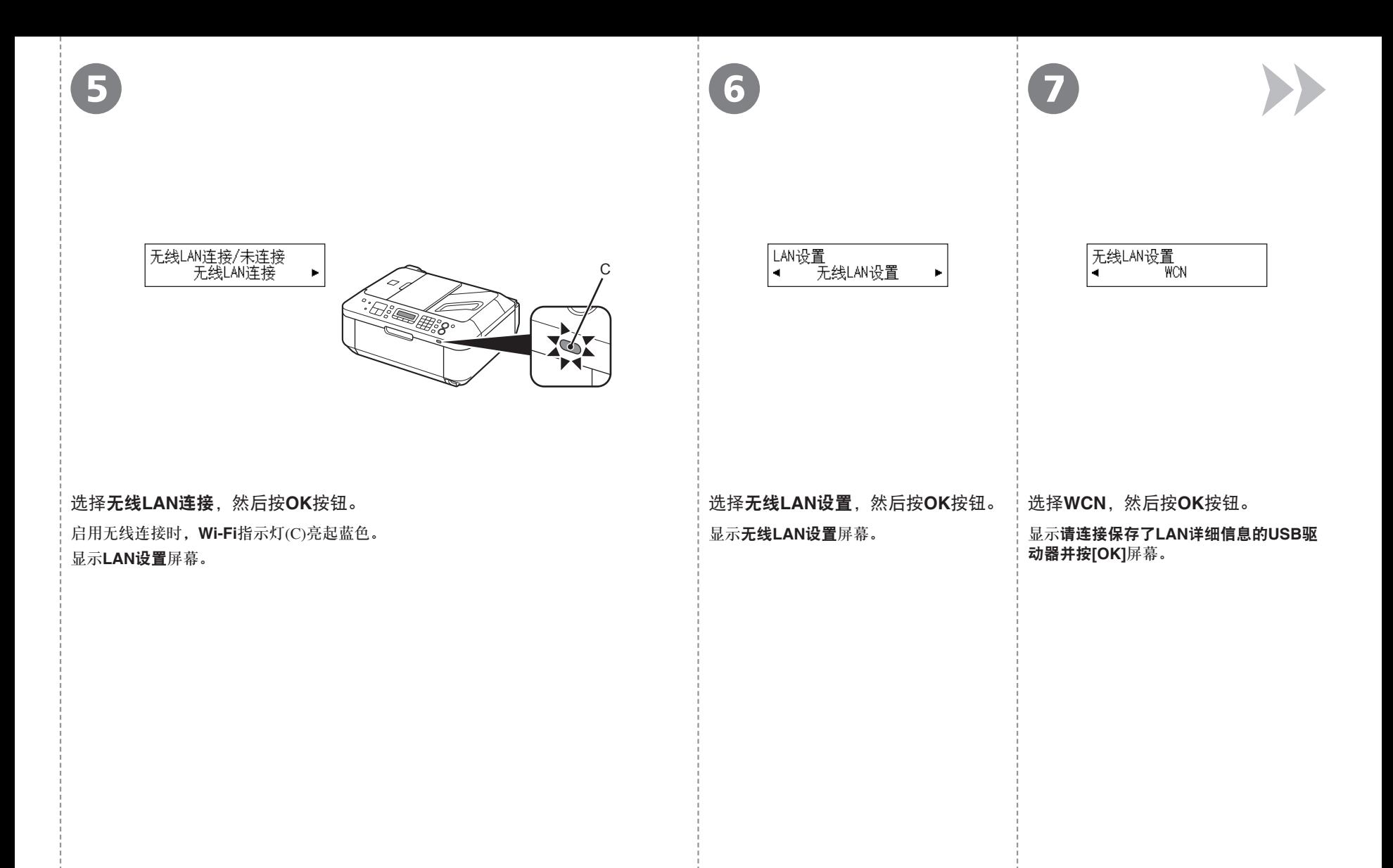

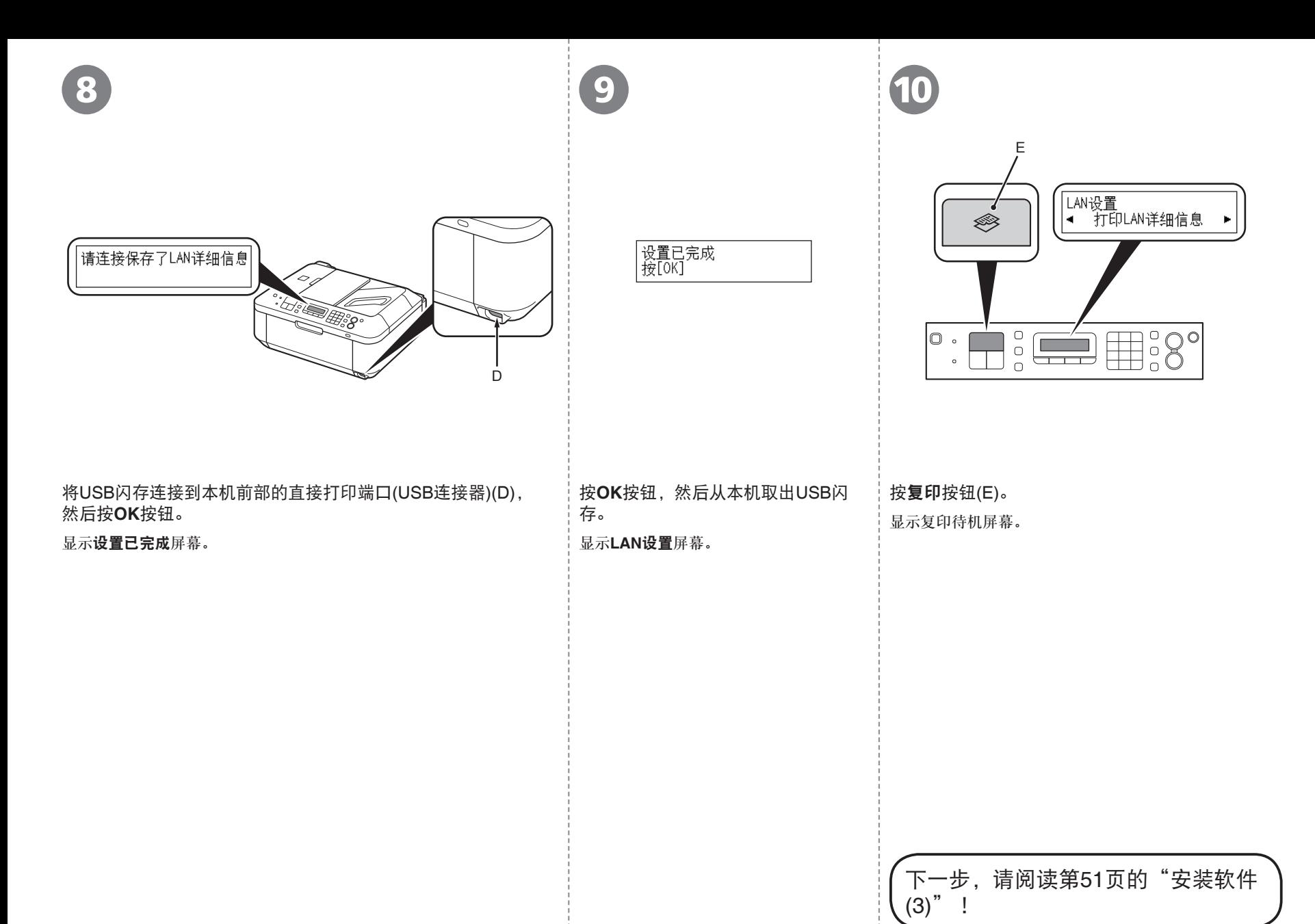

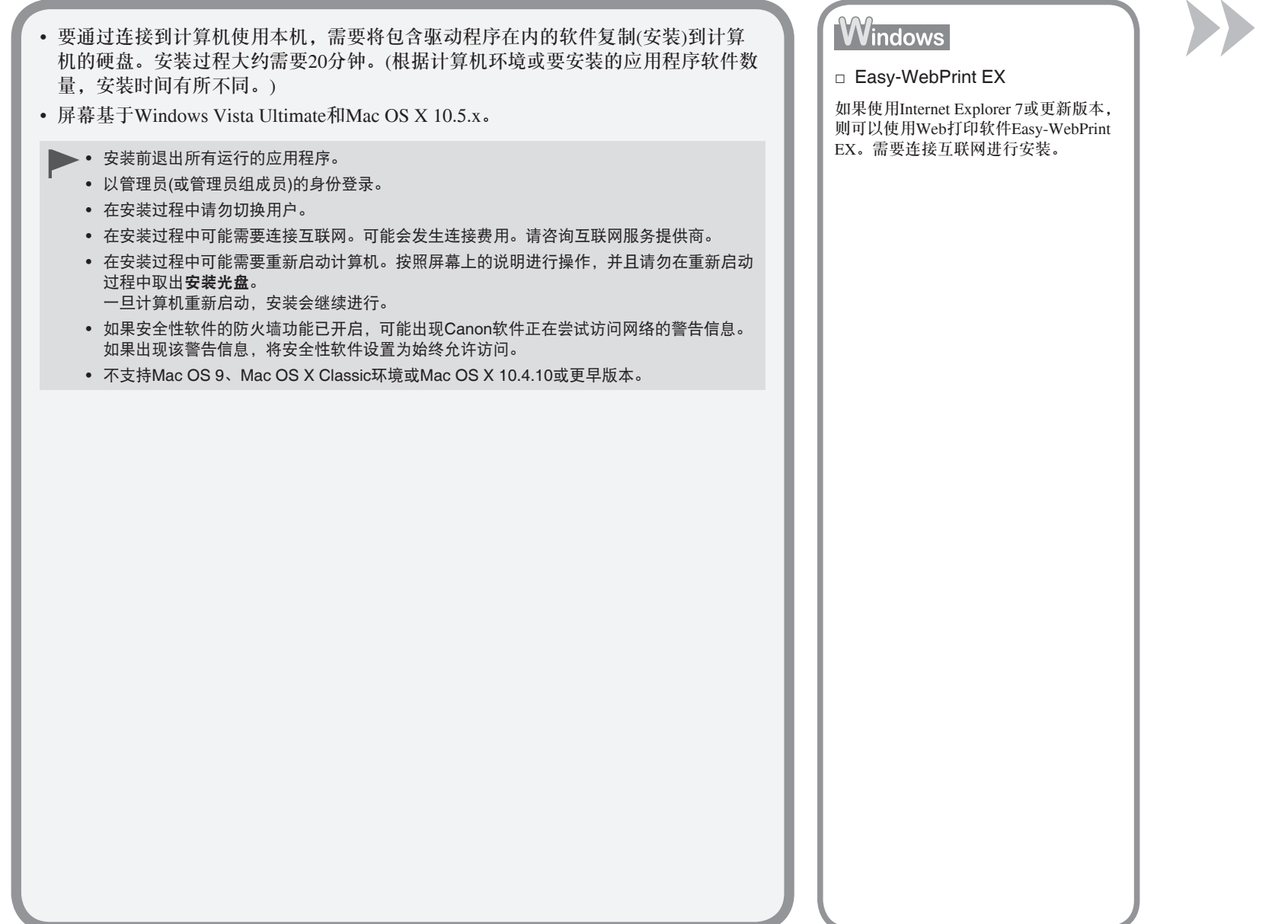

<sup>10</sup>设置无线连接 **51**

安装软件(3)

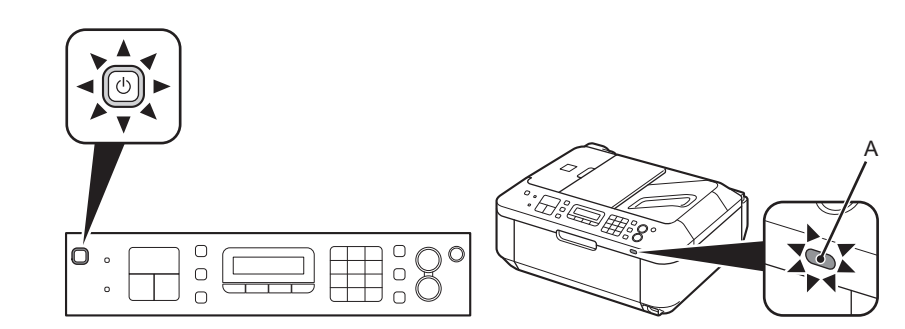

 $\overline{\mathbf{1}}$  2

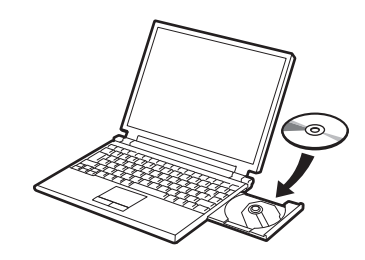

### 确保本机已开启,并且**Wi-Fi**指示灯(A)亮起蓝色。

• 无须使用无线LAN设置电缆线将本机连接到计算机。

开启计算机,然后将安装光盘插入光盘驱动器。

如果使用Windows,则安装程序自动启动。

# 对于**Windows**

● 如果程序未自动启动,双击**计算机**或**我的电脑**中的光盘图标。光盘内容出现时, 双击**MSETUP4.EXE**。

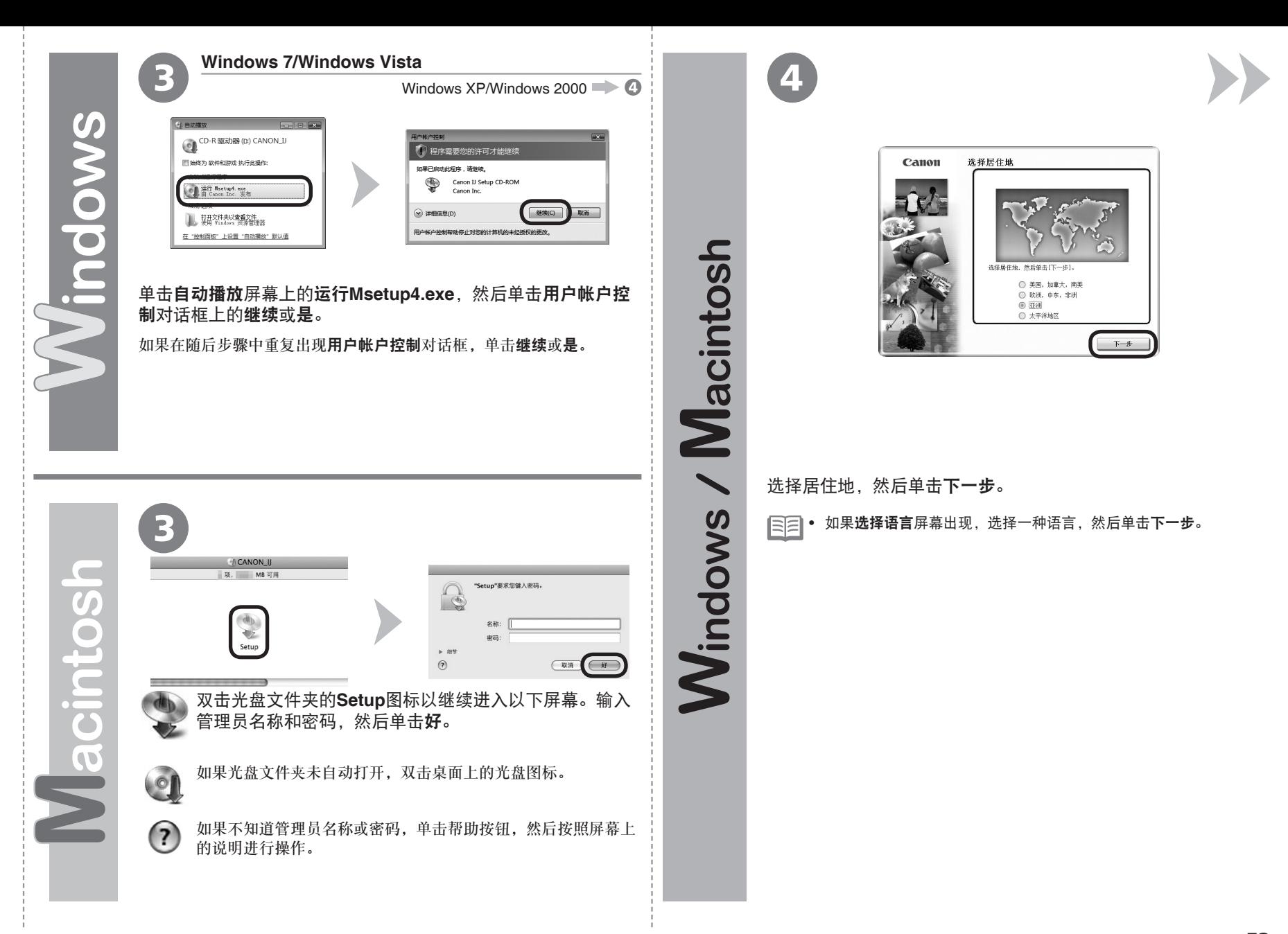

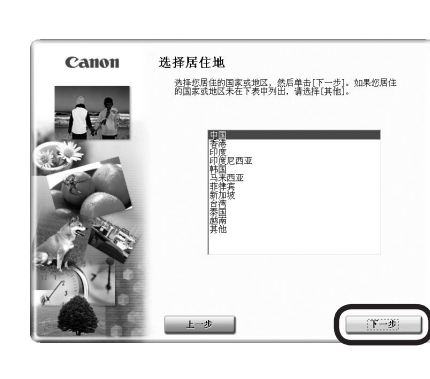

选择国家或地区,然后单击下一步。

• 仅在❹屏幕中选择了欧洲,中东, 非洲或亚洲时才会显示。

Canon PIXMA MX340 series 选择安装方法并灌从屏幕上的用法说明。 简易安装 自定义安装 该方法允许您选择所需软件程序并仅安装所选程序。 出出 取消软件安装。

#### 单击简易安装。

5 6 7

驱动程序、应用程序软件和电子手册会一起安装。

• 如果想要选择特定项目进行安装,请单击**自定义** 安装。

#### 对于**Windows 7/Windows Vista SP1**或更新版本

- 可以通过**自定义安装**安装XPS打印机驱动程序。安 装XPS打印机驱动程序时,同时选择MP Drivers。
- 有关XPS打印机驱动程序有用功能的详细资料,安 装完成后,请参阅电子手册:《高级指南》。

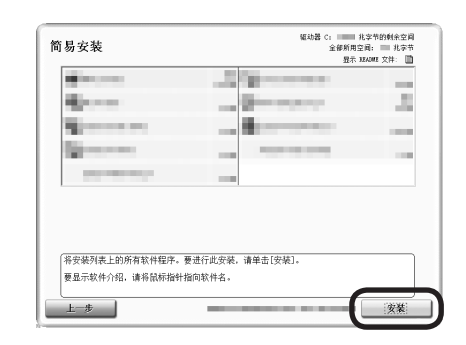

# 单击安装。

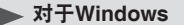

要安装Easy-WebPrint EX,需要在此步骤连接计 • 算机到互联网。(需要Internet Explorer 7或更新版 本。)如果不能连接到互联网,也可以稍后安装此 软件。有关详细资料,安装完成后,请参阅电子手 册:《基本指南》中的"有用的软件应用程序"。

/ Macintosh

Windows

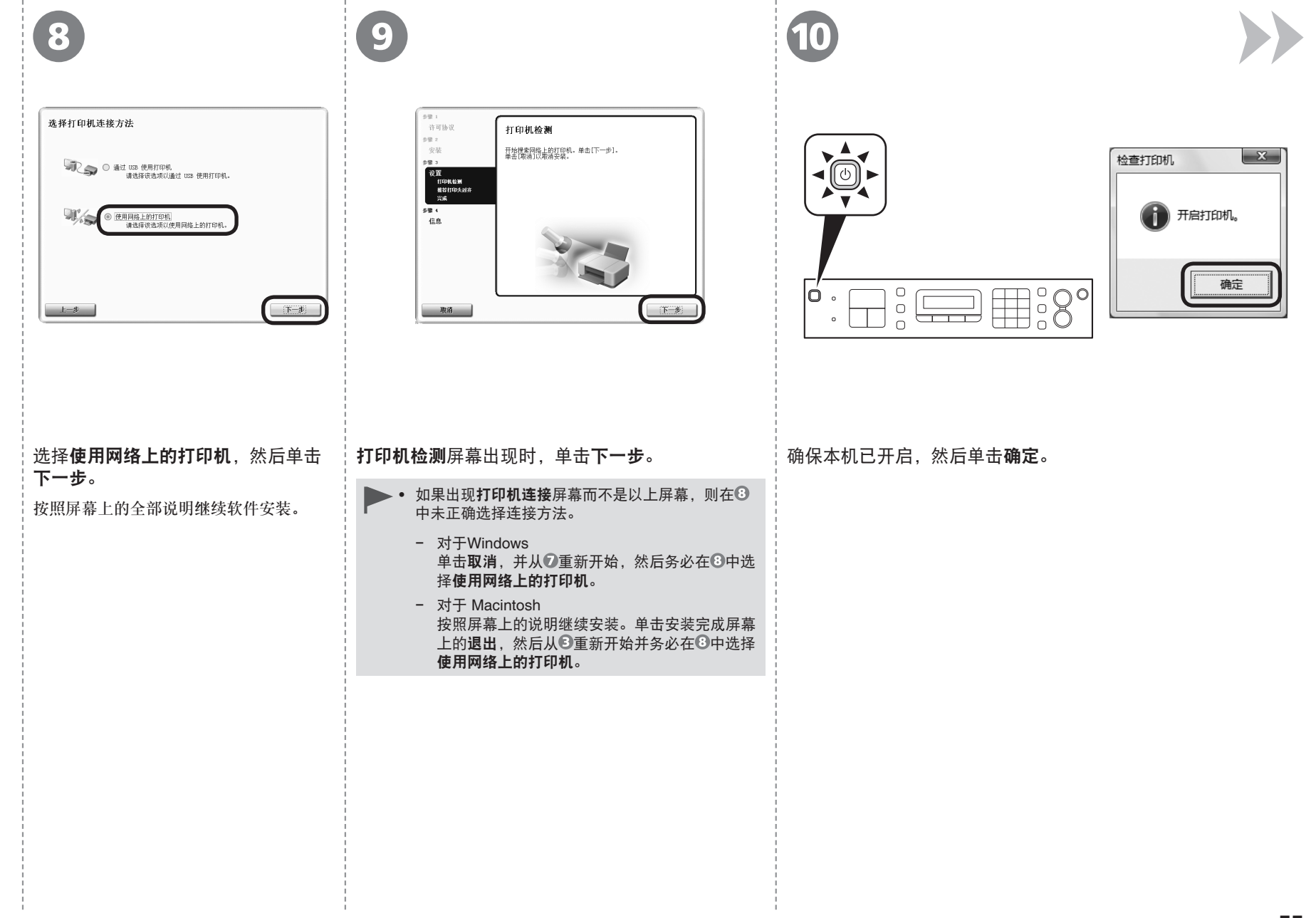

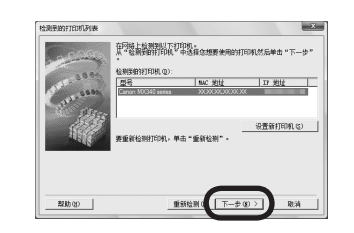

 $(12)$ 

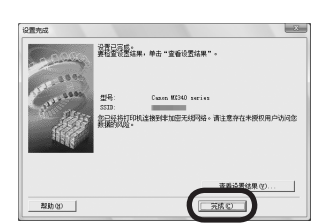

出现检测到的打印机列表对话框时,选择**Canon MX340 series**, 然后单击下一步。

● 如果未检测到本机,则显示**设置新打印机**对话框。请参阅印刷手 册:《网络安装故障排除》。确保没有问题,然后单击重新检测。 出现设置完成屏幕时,单击完成或确定。

# **Windows**

下一步,请阅读第61页的"安装软件(3)(信息)"!

#### **Macintosh**

下一步,请阅读第57页的"安装软件(3)(注册)"

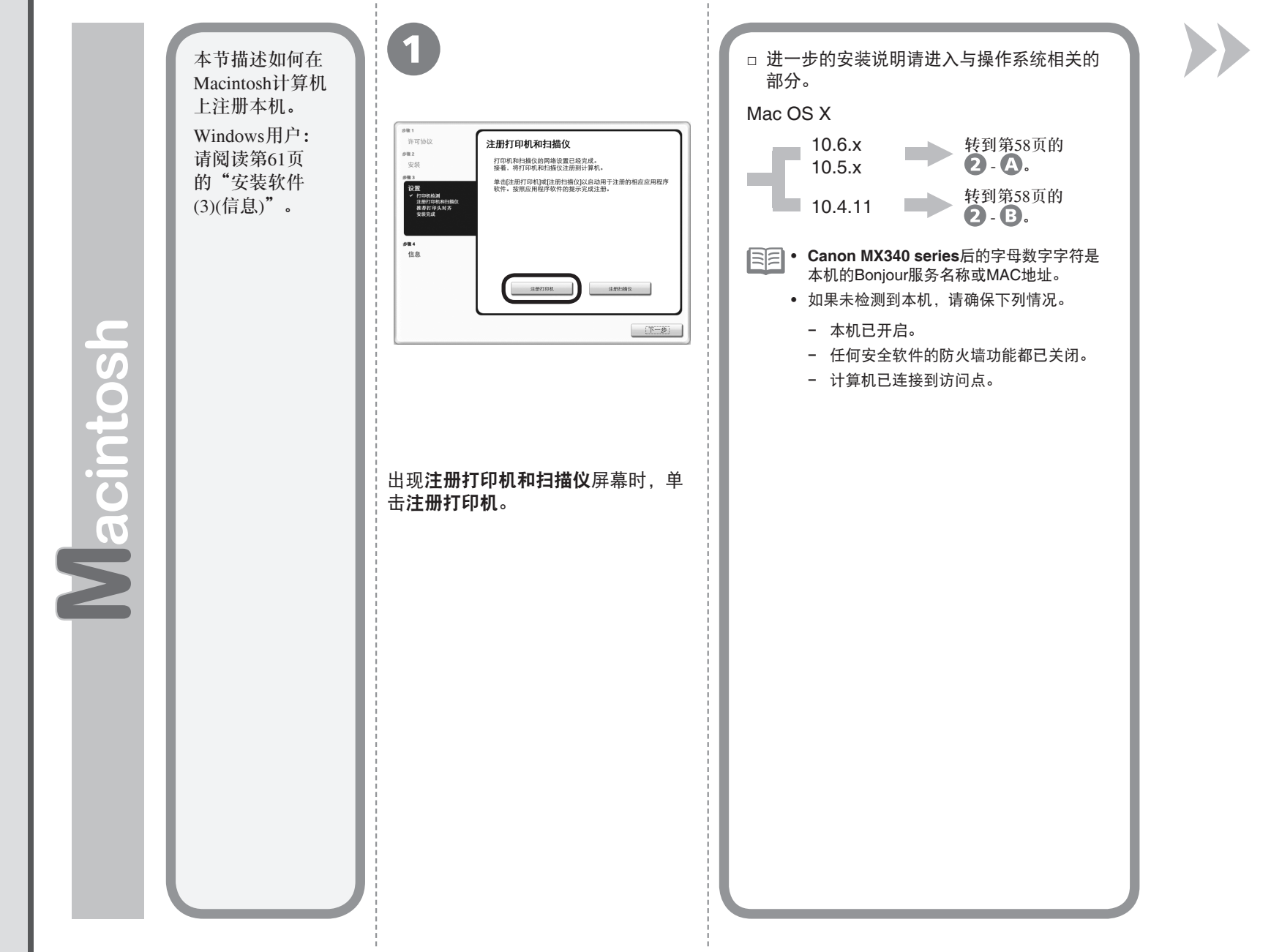

安装软件(3)(注册) 安装软件(3)(注册)

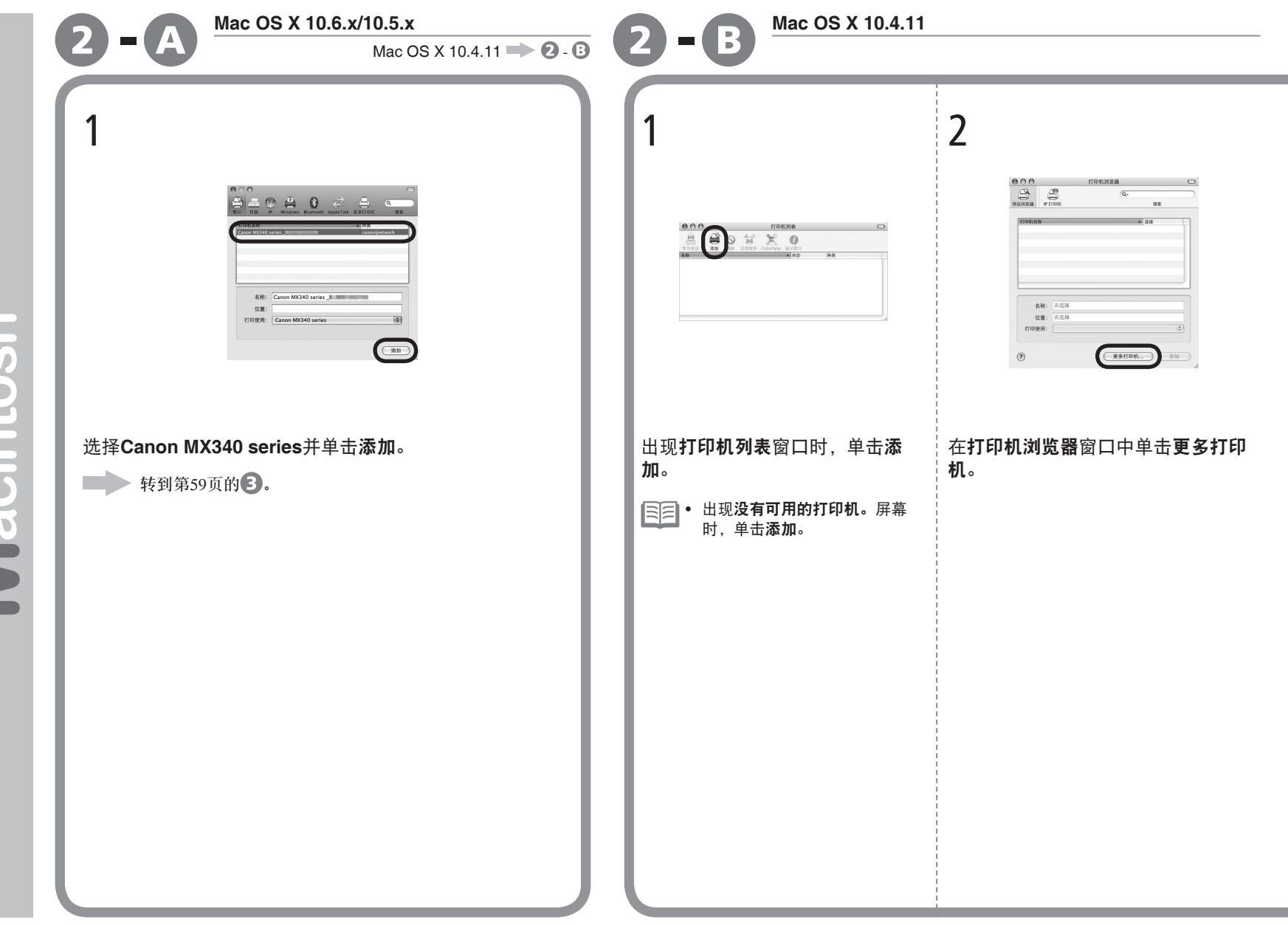

Macintosh

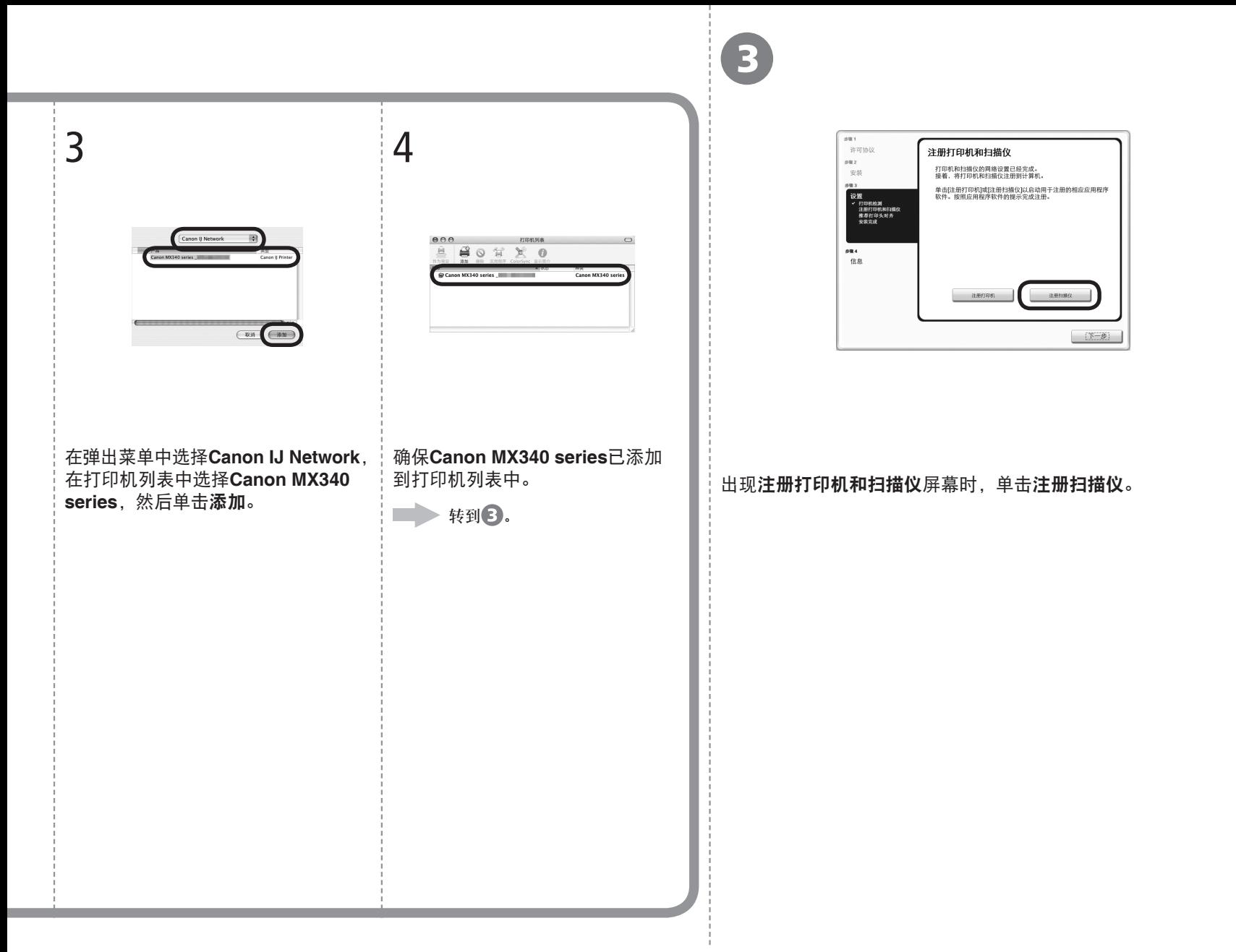

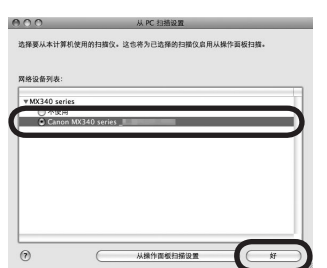

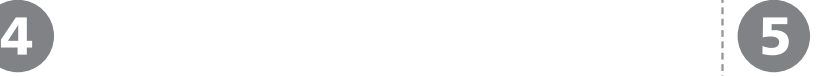

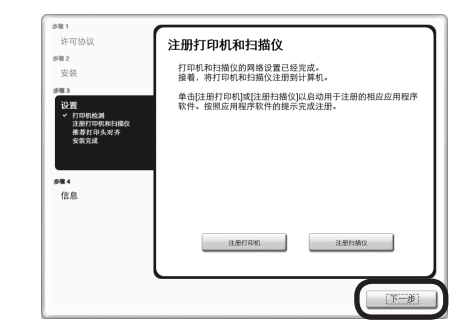

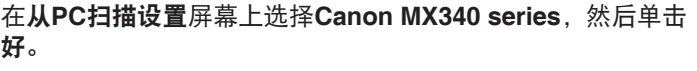

在注册打印机和扫描仪屏幕上单击下一步。

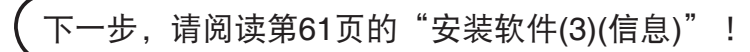

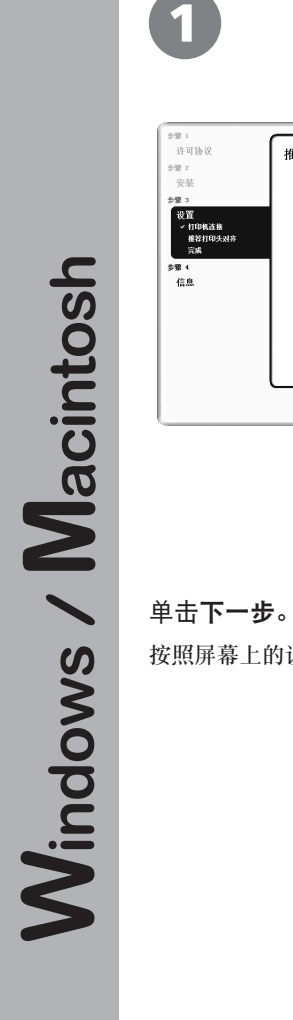

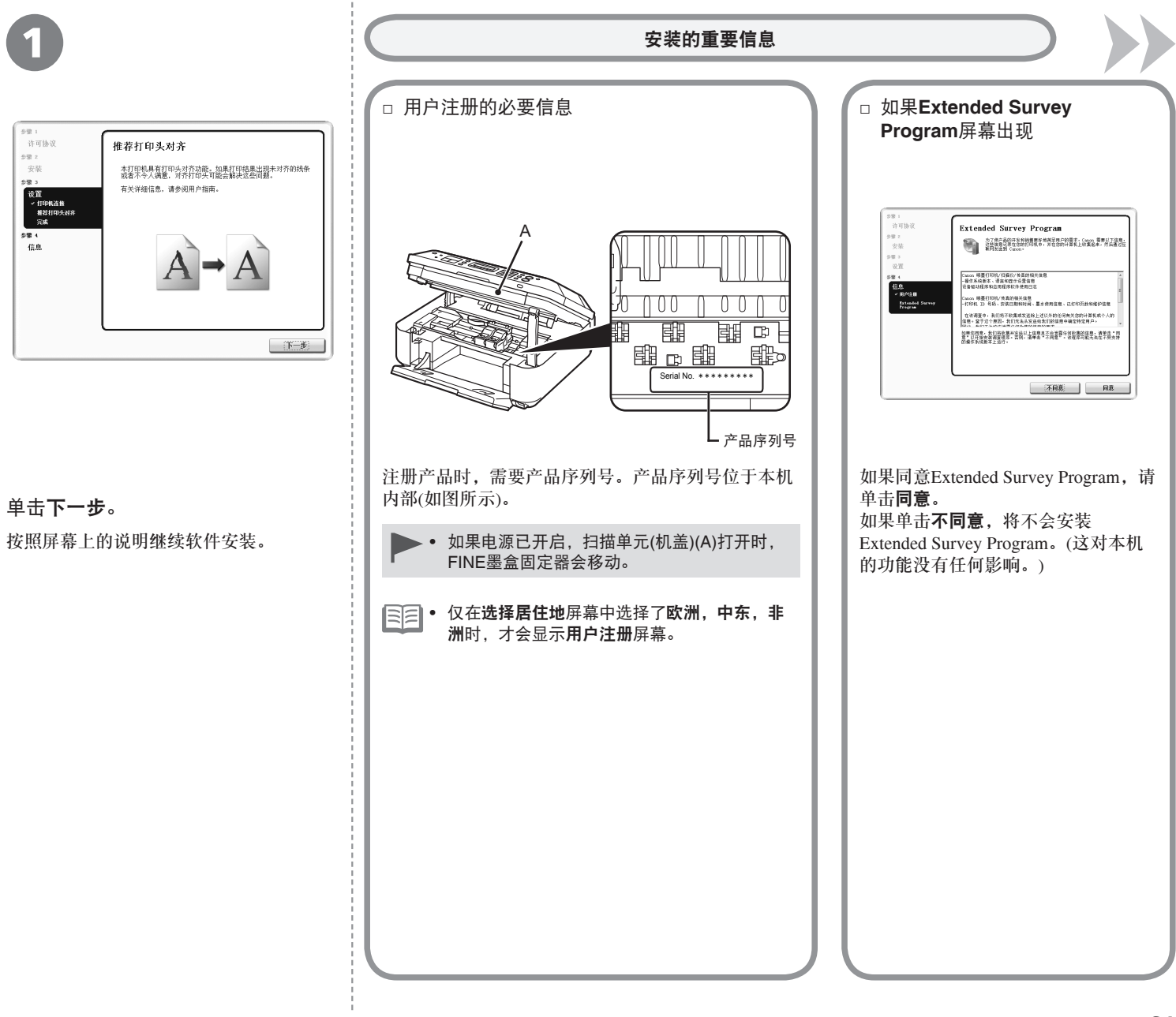

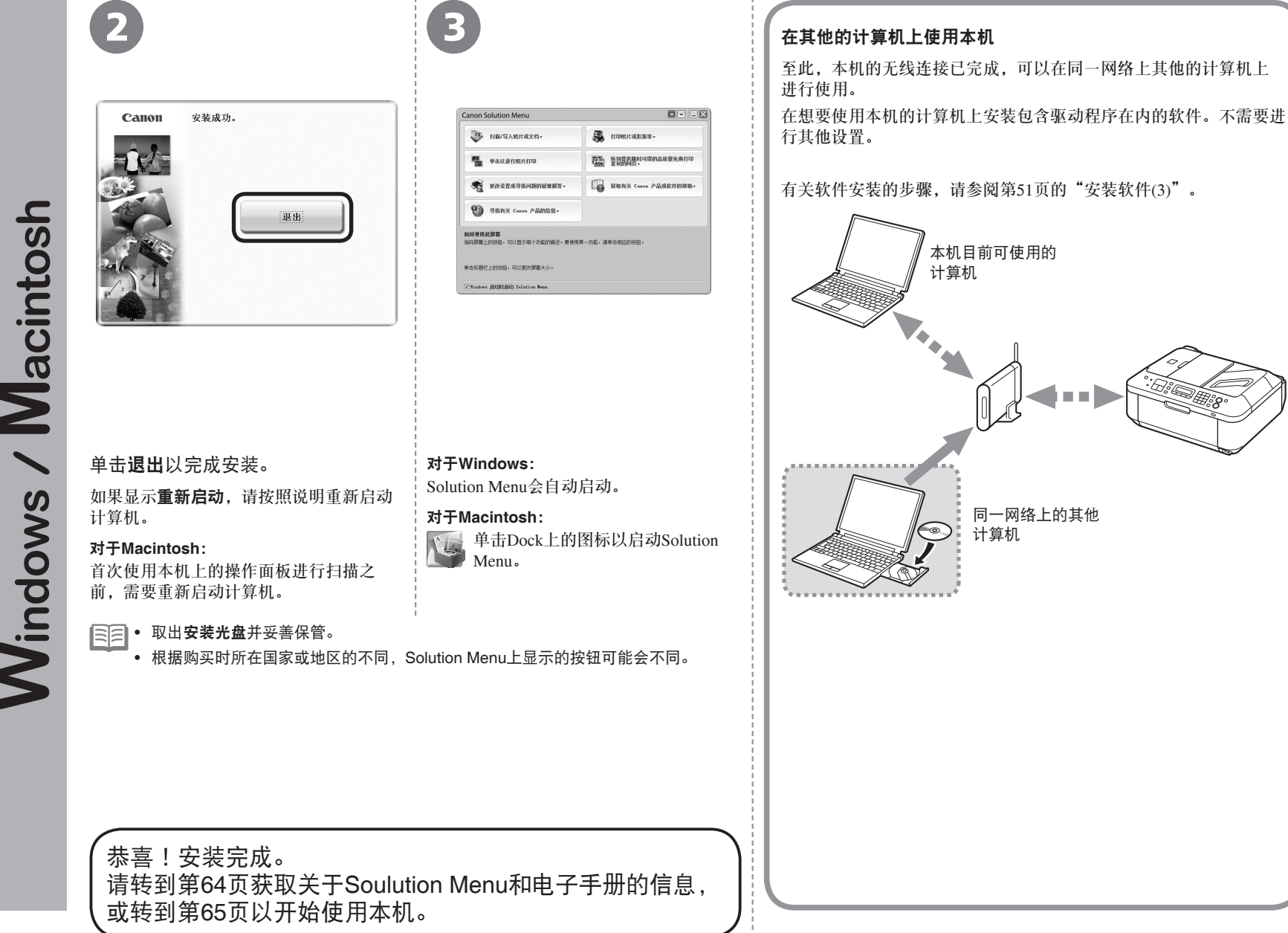

 $\overline{\phantom{a}}$ **Windows** 

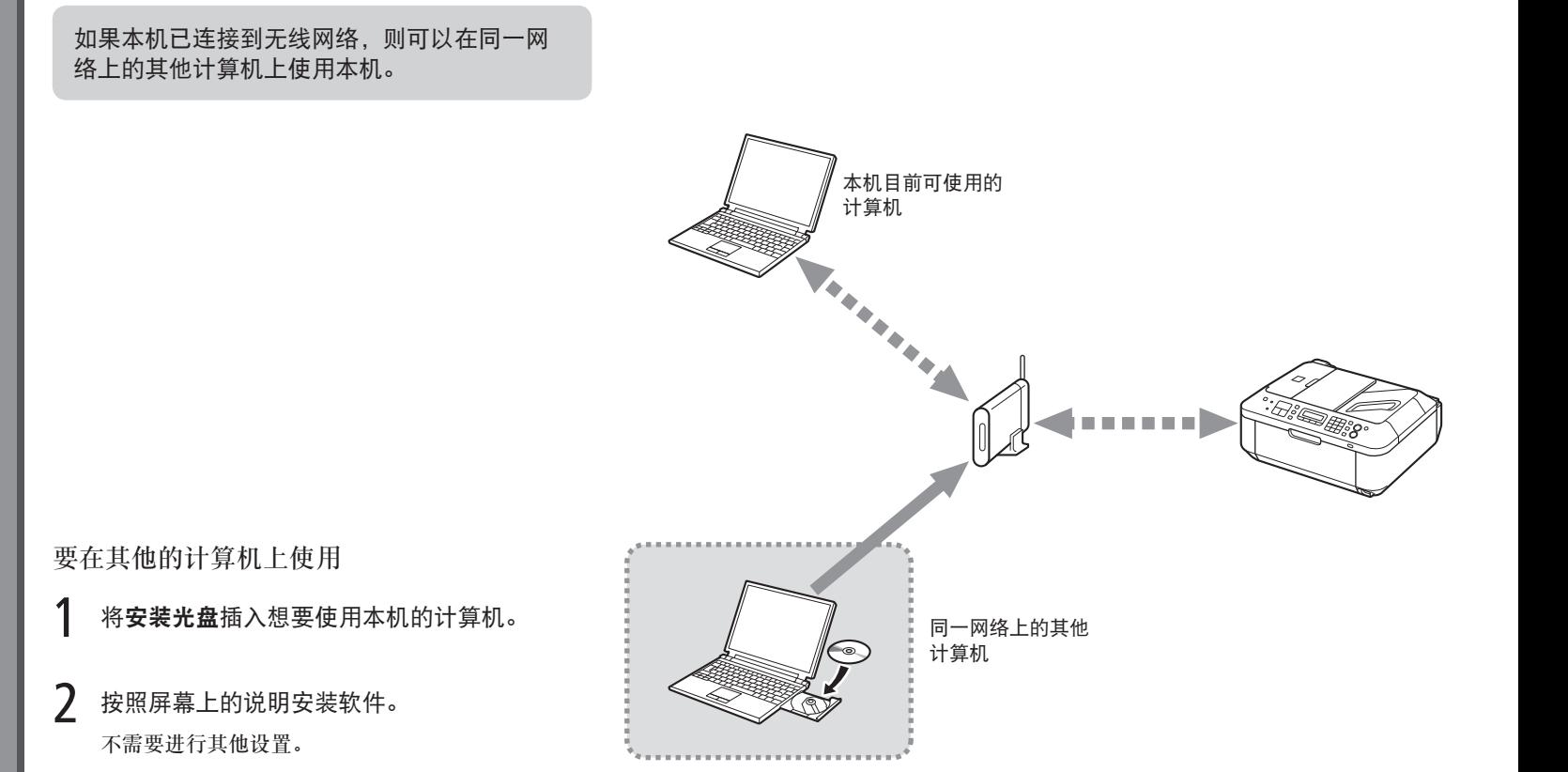

有关软件安装的步骤,请参阅第51页的"安装软件(3)"。

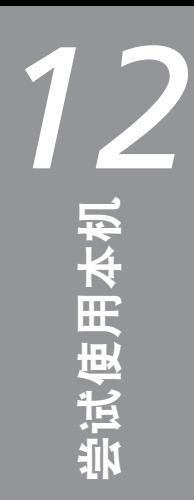

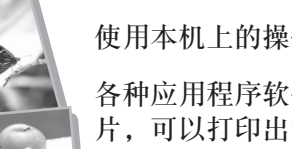

使用本机上的操作面板可以轻松打印自己的作品。

各种应用程序软件随驱动程序一起安装在了计算机中。通过使用这些应用程序软件修正/增强照 片,可以打印出富有创意的作品。

有关如何使用应用程序软件和本机的详细资料,请参阅电子手册。

# Solution Menu

Solution Menu是了解本机功能和信息的途径,以便更充分地使用本机!例如,

- 只需单击即可打开电子手册。
- 只需单击即可打开各种应用程序。

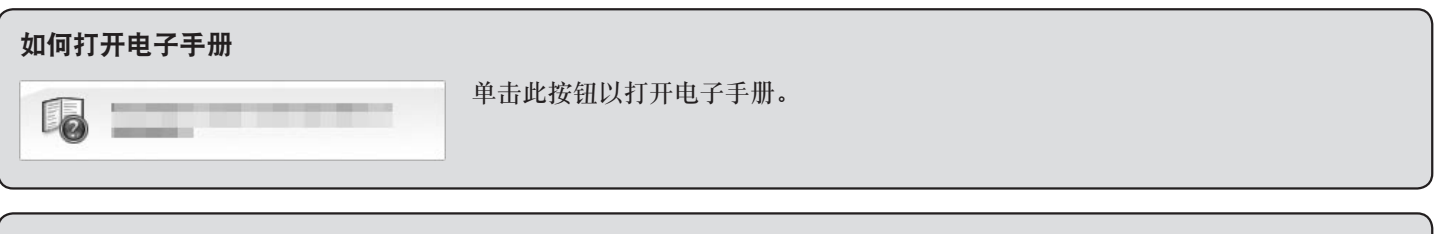

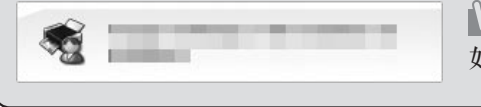

# $\mathsf{W}_{\mathsf{indows}}$  |

如果对本机设置有疑问,请单击此按钮。

#### 如何启动**Solution Menu**

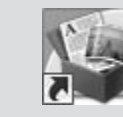

单击桌面(Windows)或Dock(Macintosh)上的此图标以启动Solution Menu。

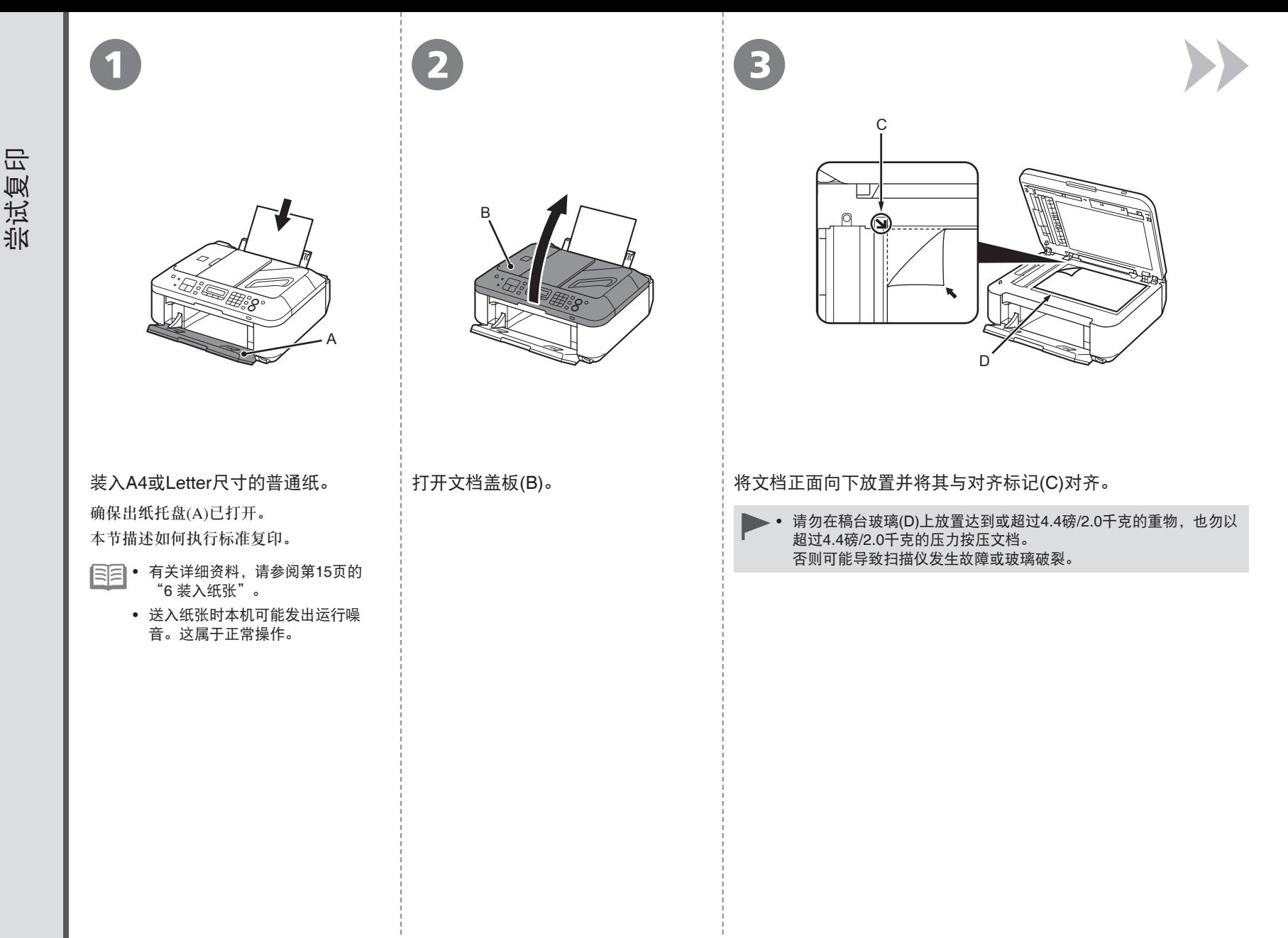

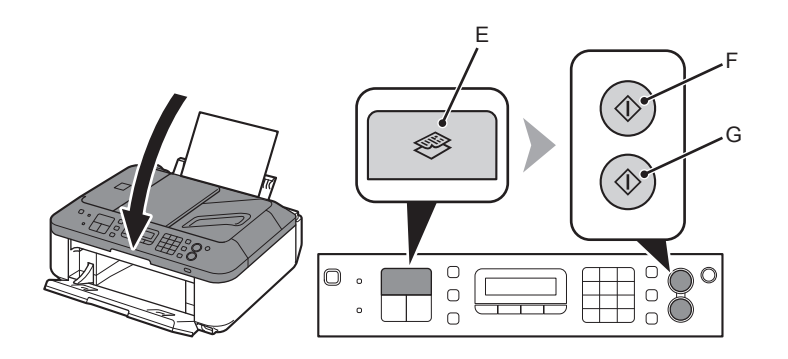

关闭文档盖板,按复印按钮(E),然后按黑白按钮(F)或按彩色按钮(G)。 复印将开始。打印后取出文档。

- 由于文档盖板很重, 请在关闭时用手稳固地持着。
	- 在复印完成前,请勿打开文档盖板。

有关复印到除普通纸以外纸张的步骤,请参阅电 子手册: **《高级指南》**中的"复印"。

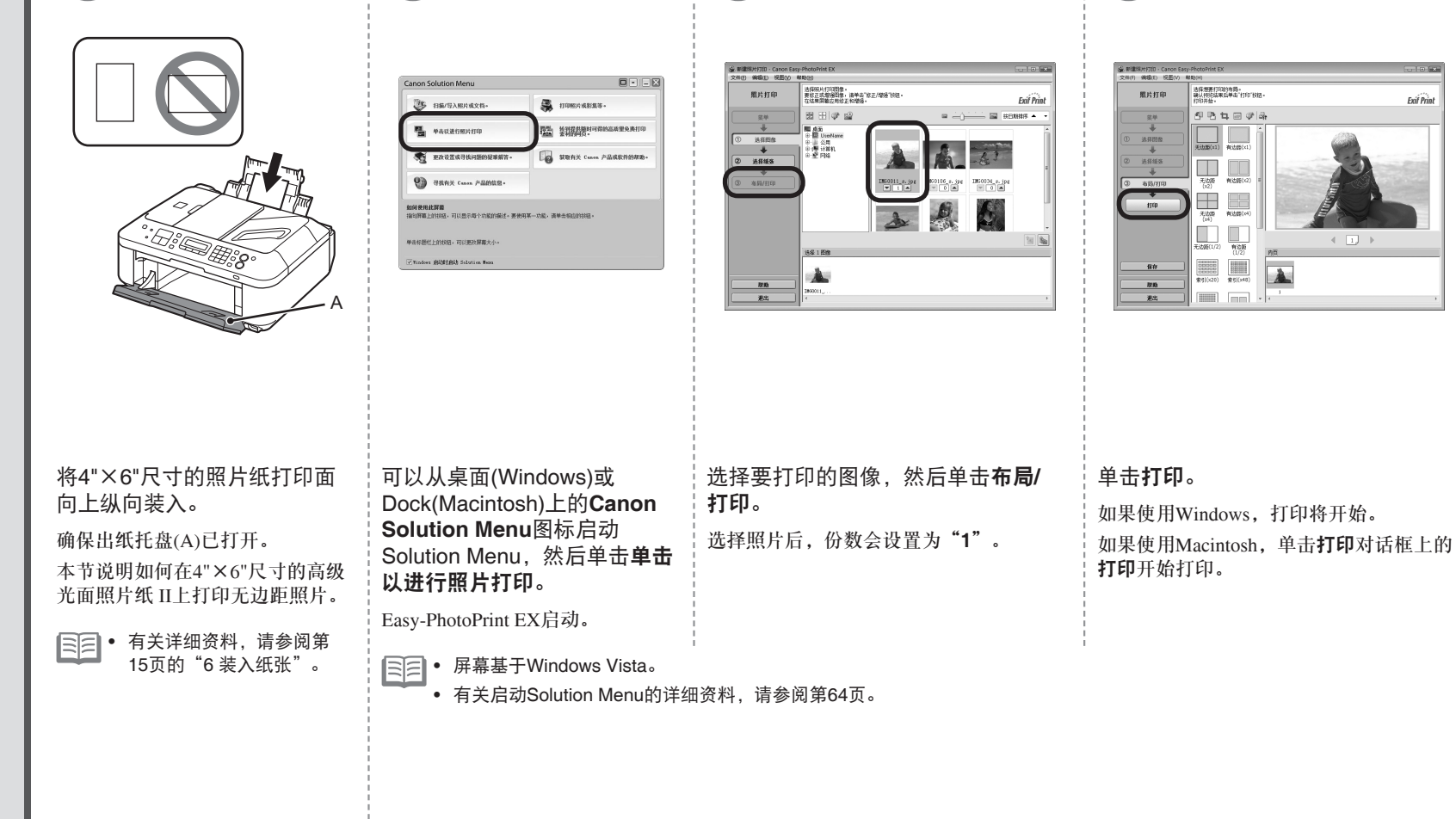

1  $\qquad \qquad$  (2)  $\qquad \qquad$  (3)  $\qquad \qquad$  (4

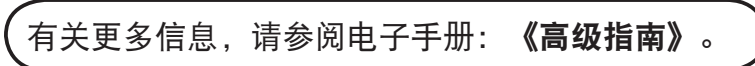

 $\sim$ 

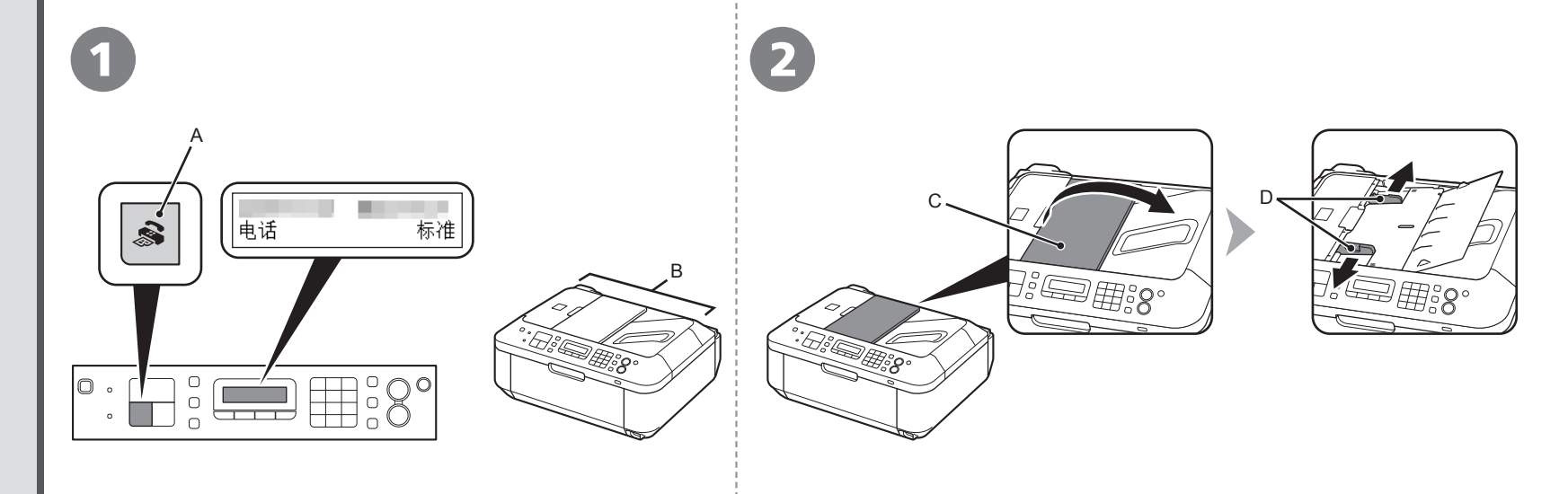

#### 按传真(A)按钮。

显示传真待机屏幕。

本节说明如何从ADF(自动输稿器)(B)发送黑白传真。

确保已正确设置电话线类型。有关设置步骤,请参阅电子手册: • 《基本指南》中的"准备传真"。

• 根据所居住的国家或地区的不同, 此设置可能不可用。

打开文档托盘(C),然后移动文档导片(D)到两端边缘。

• 有关支持的文档和图像质量、浓度(亮度)等设置的详细资料,请参阅电子手册: 《基本指南》。

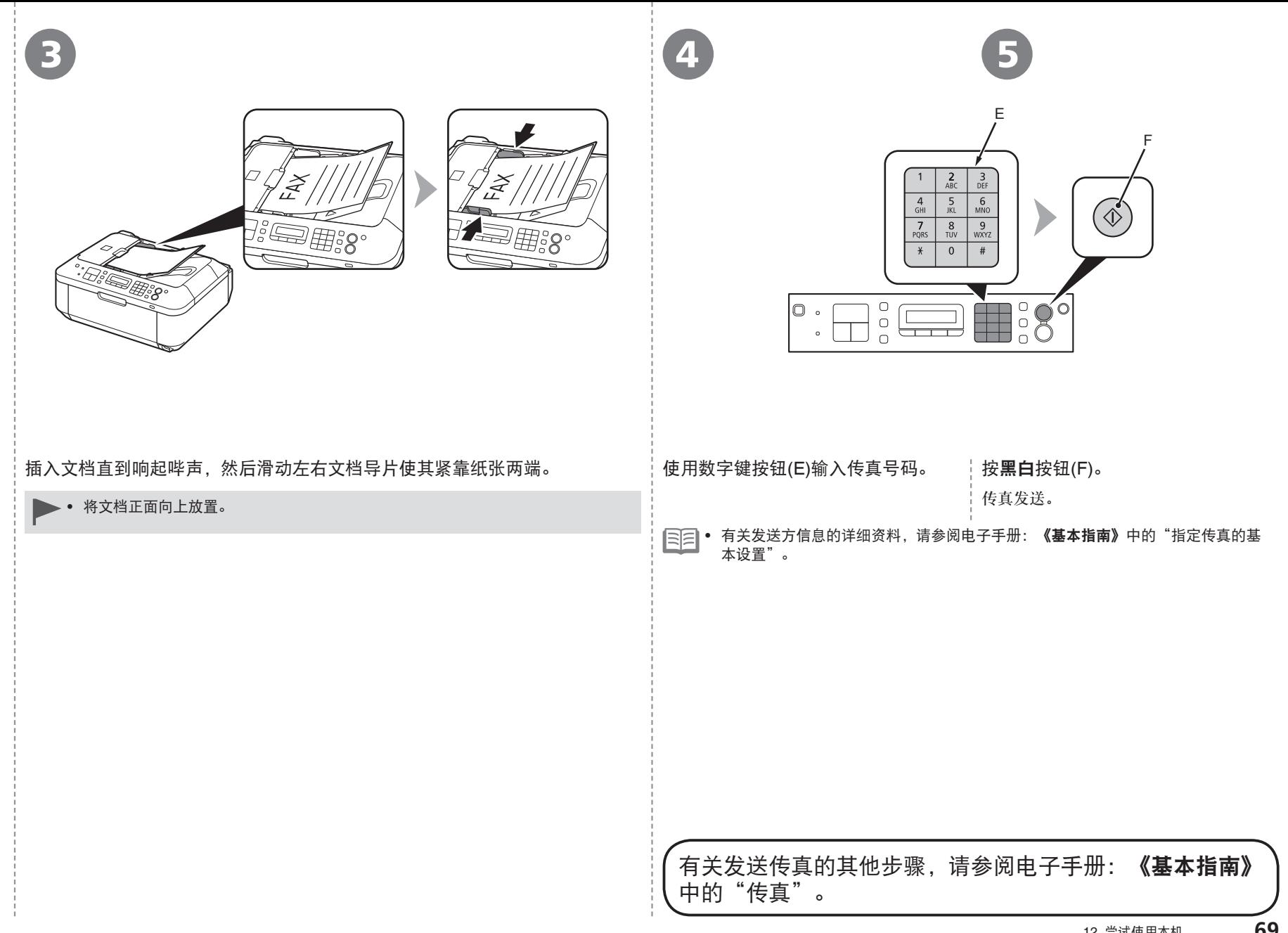

使用一段时间后,本机内部可能会被墨水弄脏。 为了避免墨水弄脏双手或衣服,建议根据需要使用面巾纸或类似物品来清洁墨盒锁定盖(A)和托盘内部(B)。 如果扫描单元(机盖)持续打开10分钟以上,FINE墨盒固定器会自动移到右侧。

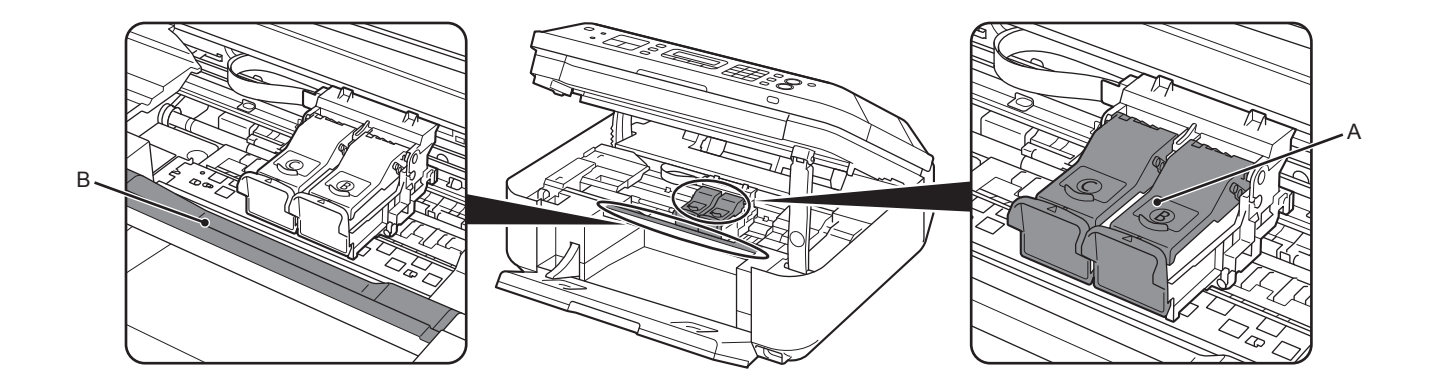

*13*

维护
*14* 规格

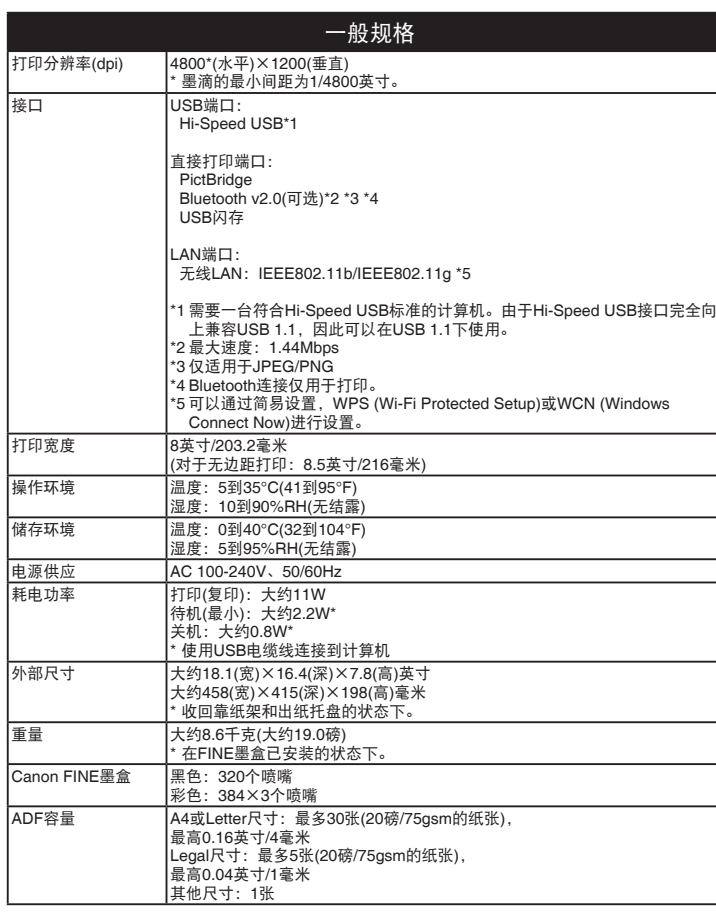

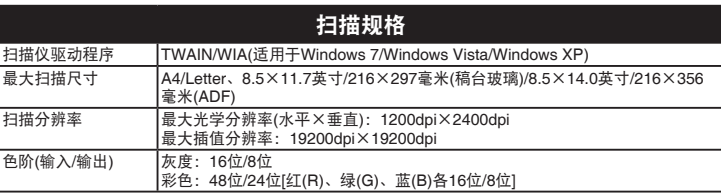

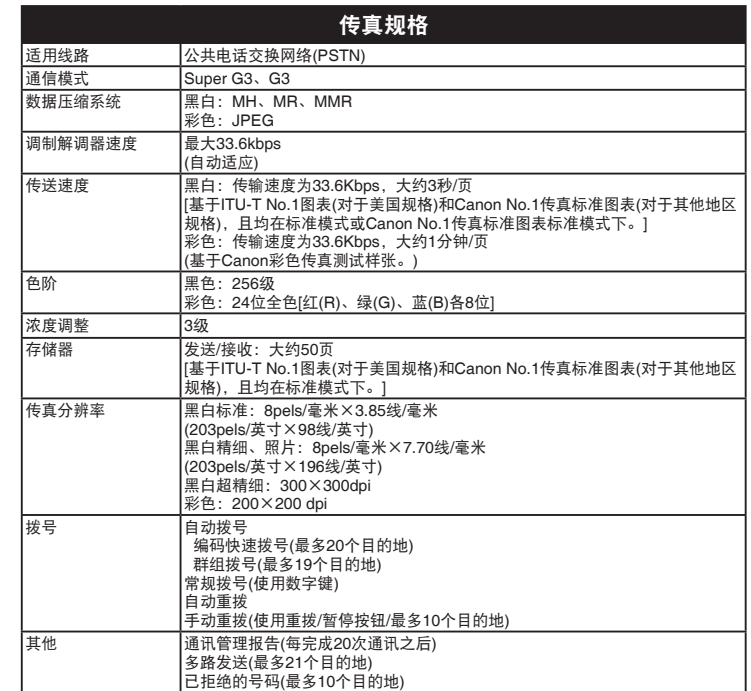

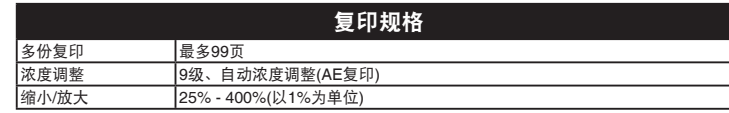

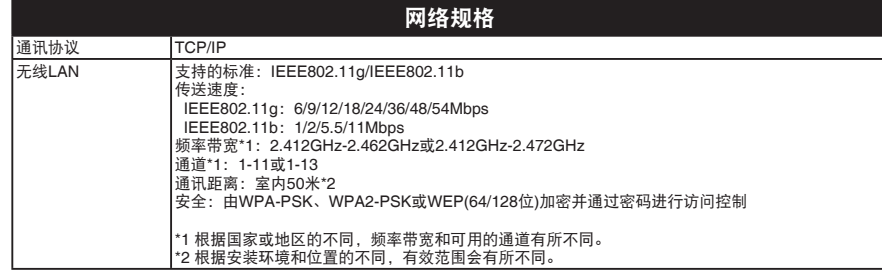

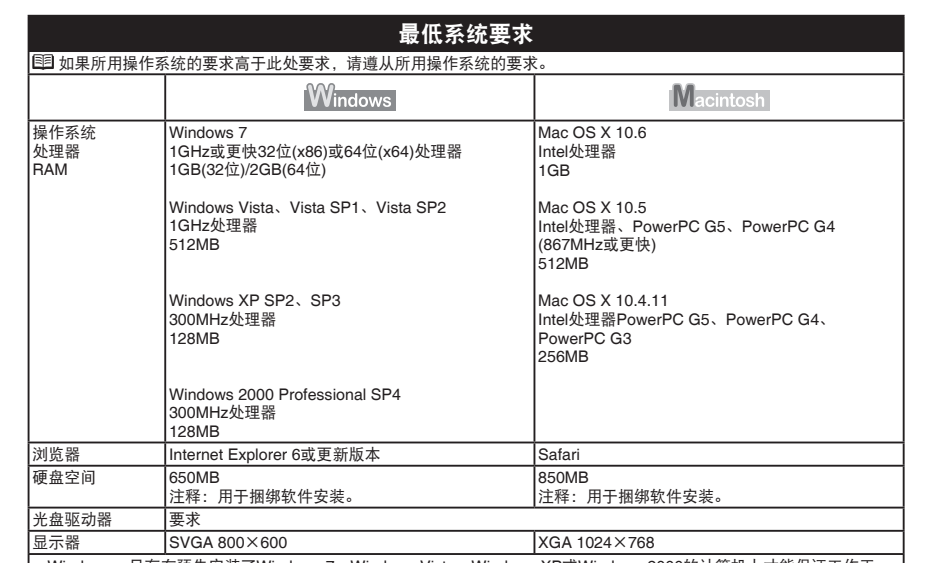

Windows:只有在预先安装了Windows 7、Windows Vista、Windows XP或Windows 2000的计算机上才能保证工作正 • 常。

• Windows:从Windows Vista升级到Windows 7之前,请先卸载Canon喷墨打印机捆绑的软件。然后,重新安装捆绑的软件。

某些功能可能不能在Windows Media Center下使用。 •

Macintosh:必须将硬盘格式化为Mac OS Extended (Journaled)或Mac OS Extended。 •

• Macintosh:从Mac OS X 10.5或更低版本升级到Mac OS X 10.6后,请安装Canon喷墨打印机捆绑的软件。

需要Internet Explorer 7或更新版本以安装Easy-WebPrint EX。 •

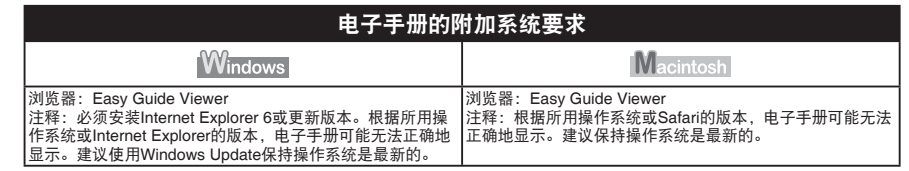

规格如有变动,恕不另行通知。

## 关于耗材

耗材(墨水盒/FINE墨盒)停止生产后5年之内还可以购买到。

## 重要事项

- 1. 电脑中显示的物体颜色和打印出的稿件的颜色可能会有差异,这是因为显示器的色彩输出 方式(包括色彩组合,色彩还原等)与打印机不同。
- 2. 由于打印纸的种类不同,色彩的再现范围和着色等有所变化,有可能出现色调表现不同的 情况。

原产地:越南

进口商:佳能(中国)有限公司 地址 :100005 北京市东城区金宝街89号 金宝大厦15层

## 以下墨盒与本机兼容。

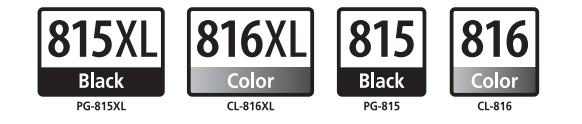

www.canon.com.cn

修订日期:2009.11